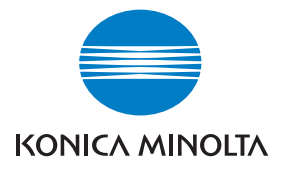

# DIMAGE A200

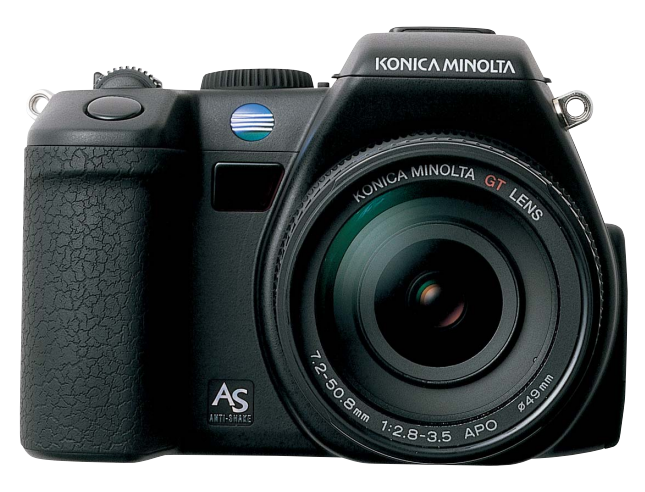

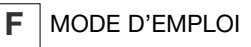

9222-2747-13 P-A409/10-2004/109678

### <span id="page-2-0"></span>**AVANT DE COMMENCER**

Félicitations pour l'achat de cet appareil numérique Konica Minolta. Nous vous recommandons de bien lire ce mode d'emploi afin de profiter pleinement des possibilités de votre nouvel appareil.

Bien vérifier le contenu de l'emballage avant de commencer à utiliser l'appareil. Si un élément venait à manquer, contactez votre revendeur.

Appareil numérique DiMAGE Batterie Lithium-ion NP-800 Chargeur pour batterie Lithium-ion BC-900 Télécommande sans fil RC-D1 Courroie de cou NS-DG8000 Paresoleil DLS-3 Bouchon d'objectif LF-1349 Capot de griffe porte accessoires

Câble vidéo AVC-500 Câble USB USB-3 CD-Rom Ulead VideoSudio CD-Rom du logiciel DiMAGE Viewer CD-Rom mode d'emploi DiMAGE Guide de prise en main Certificat de garantie internationale Konica Minolta

Cet appareil a été conçu pour fonctionner avec des accessoires fabriqués et distribués par Konica Minolta. L'utilisation d'accessoires ou équipements d'autres constructeurs non agréés par Konica Minolta risque d'entraîner des performances non satisfaisantes ou des dégradations matérielles de l'appareil et des accessoires.

Utiliser uniquement la batterie indiquée dans ce mode d'emploi, fabriquée et distribuée par Konica Minolta. Attention : l'utilisation de batteries de contrefaçon risque d'entraîner des dégradations matérielles de l'appareil et provoquer un incendie.

Konica Minolta est une marque de Konica Minolta Holdings, Inc. DiMAGE est une marque de Konica Minolta Photo Imaging, Inc. Apple, Macintosh, et Mac OS sont des marques déposées d'Apple Computer Inc. Microsoft et Windows sont des marques déposées de Microsoft Corporation. Le nom officiel de Windows est Microsoft Windows Operating System. Pentium est une marque déposée d'Intel Corporation. Microdrive est une marque de Hitachi Global Storage Technologies. QuickTime est une marque sous licence. Adobe est une marque déposée d'Adobe Systems Incorporated.Toutes les autres marques et noms de produits sont des marques ou marques déposées par leurs propriétaires respectifs.

### <span id="page-3-0"></span>**PRÉCAUTIONS D'UTILISATION Batterie NP-800 Lithium-ion**

Cet appareil fonctionne avec une puissante batterie lithium-ion. Toute utilisation incorrecte de la batterie lithium-ion peut provoquer des dégâts ou des blessures par brûlure, électrocution ou fuite de produit chimique. Lire attentivement les recommandations suivantes avant d'utiliser la batterie.

# **DANGER**

- Ne pas mettre en court-circuit, ni démonter ou endommager la batterie.
- Ne pas l'exposer au feu ou à une température de plus de 60°C.
- Ne pas exposer la batterie à l'eau ou à l'humidité. Il pourrait se produire une oxydation de ses composants internes entraînant des risques de détérioration, de surchauffe, de fuite ou d'incendie.
- Ne pas soumettre la batterie à des chocs ou la faire tomber. Les impacts pourraient endommager ses composants internes entraînant des risques de détérioration, de surchauffe, de fuite ou d'incendie.
- Ne pas ranger la batterie dans des boîtes en métal ou à proximité d'autres objets métalliques.
- Ne pas utiliser la batterie d'origine avec d'autres appareils.
- Utiliser uniquement le chargeur d'origine. Un chargeur inadapté pourrait détériorer le chargeur ou entraîner des risques d'électrocution ou d'incendie.
- Ne pas utiliser une batterie qui a fuit. Si du liquide ayant coulé de la batterie a été en contact avec vos yeux, les rincer immédiatement avec de l'eau claire et consulter un médecin. Si du liquide ayant coulé de la batterie a été en contact avec la peau ou les vêtements, les laver à l'eau.
- Utiliser et charger uniquement la batterie dans un lieu exposé à des températures ambiantes comprises entre 0° et 40°C. Ranger la batterie uniquement dans un endroit exposé à des températures ambiantes comprises entre –20° et 30°C et un taux d'humidité compris entre 45% et 85%.

# **AVERTISSEMENTS**

- Recouvrir les contacts des batteries Lithium-Ion de ruban adhésif avant de les recycler afin d'éviter les risques de court-circuit. Respecter la réglementation en vigueur concernant l'élimination et/ou le recyclage de ces batteries.
- Si la charge de la batterie n'est pas complète une fois la période de charge théorique écoulée, débrancher le chargeur et cesser immédiatement la charge.

#### **Avertissements généraux et précautions d'utilisation**

Lire attentivement les avertissements et mesures de précaution suivants pour utiliser l'appareil photo numérique et ses accessoires en toute sécurité.

# **AVERTISSEMENT**

L'utilisation innapropriée de la pile de la télécommande peut entraîner des fuites d'électrolyte corosifs, une surchauuffe ou une explosion qui pourraient être à l'origine de dommages aux équipements ou de blessures aux personnes. Respecter les consignes de sécurité suivantes :

- Utiliser uniquement le type de pile pour télécommande préconisé dans ce mode d'emploi.
- Ne pas installer la pile avec ses polarités (+/-) inversées.
- Ne pas utiliser un pile dont le conteneur est endommagé.
- Ne pas exposer la pile au feu, à des températures élevées, à l'eau ou à l'humidité.
- Ne pas essayer de la recharger, ne pas la mettre en court-circuit ou la démonter.
- Ne pas stocker les piles avec des objets métalliques.
- Recouvrir les contacts des piles usées de ruban adhésif afin d'éviter les risques de court-circuit avant de les jeter. Toujours respecter les règlementations locales en vigueur concernant l'élimination des piles usées.
- Utiliser uniquement la batterie mentionnée dans ce mode d'emploi.
- Utiliser uniquement l'adaptateur secteur ou le chargeur mentionné avec la tension indiquée. Un adaptateur ou une tension de courant inappropriés pourraient détériorer l'appareil ou entraîner des risques d'électrocution ou d'incendie.
- Utiliser uniquement le cordon du chargeur du pays pour lequel il a été créé. Un voltage inadapté peut causer des dommages, un incendie ou un choc électrique.
- Ne pas démonter l'appareil ou le chargeur : risque d'électrocution si un circuit à haute tension est touché.
- Retirer immédiatement la batterie ou débrancher l'adaptateur secteur et cesser d'utiliser l'appareil s'il est tombé et laisse apparaître ses circuits internes et notamment ceux du flash. Le flash possède un circuit haute tension pouvant entraîner un choc électrique et blesser l'utilisateur. L'utilisation d'un appareil endommagé peut entraîner des risques pour l'utilisateur ou provoquer un incendie.
- Éloigner les enfants des piles, de la carte mémoire ou des petits éléments qui pourraient être avalés. En cas d'ingestion accidentelle, consulter immédiatement un médecin.
- Ranger cet appareil hors de portée des enfants. Se montrer prudent lors de son utilisation en leur présence.
- Ne pas déclencher le flash directement en direction des yeux d'un personne très proche. Cela pourrait altérer sa vue.
- Ne pas déclencher le flash vers une personne en train de conduire un véhicule. Cela pourrait l'éblouir et causer un accident.
- Ne pas utiliser ni regarder l'écran ACL en marchant ou en conduisant. Risque d'accident.
- Ne pas utiliser cet appareil dans un environnement humide ou le manipuler avec les mains mouillées. Si un liquide est entré dans l'appareil, retirer immédiatement la batterie ou débrancher l'adaptateur secteur et cesser de l'utiliser. L'utilisation d'un appareil qui a été exposé à un liquide peut entraîner des risques de court-circuit ou d'électrocution et d'incendie.
- Ne pas utiliser cet appareil à proximité d'un gaz ou d'un liquide inflammable (essence, alcool, benzène, diluant, etc.). Ne pas utiliser d'alcool, de nettoyants inflammables ou de solvants pour le nettoyer. Risque d'explosion ou d'incendie.
- Pour débrancher l'adaptateur secteur, ou le chargeur, ne pas tirer sur leur cordon d'alimentation mais saisir le connecteur pour le retirer de la prise secteur.
- Ne pas tordre, enrouler, rallonger ou raccourcir, ni exposer à la chaleur le cordon de l'adaptateur secteur ou du chargeur. Un cordon endommagé peut entraîner des risques d'électrocution ou d'incendie.
- Cesser immédiatement d'utiliser cet appareil s'il dégage une odeur étrange, s'il chauffe ou émet de la fumée. Retirer la batterie en faisant attention de ne pas se brûler si elle est très chaude. L'utilisation d'un appareil endommagé fait prendre des risques à l'utilisateur.
- En cas de panne, confier l'appareil au SAV Konica Minolta.

# **ATTENTION**

- Ne pas utiliser ou ranger cet appareil dans un endroit humide ou soumis à la chaleur comme la boîte à gants ou le coffre d'une voiture. L'appareil pourrait être endommagé ainsi que le chargeur, la batterie et présenter des risques de brûlure, d'explosion, d'incendie ou de fuite de liquides de la batterie.
- Si la batterie fuit, cesser d'utiliser l'appareil.
- La température de l'appareil, du chargeur et de la batterie peuvent augmenter fortement en cas d'utilisation intensive. Attention aux risques de brûlure.
- Des risques de brûlures sont possibles si la batterie ou la carte mémoire sont retirées de l'appareil immédiatement après une période d'utilisation intensive. Mettre l'appareil hors tension et attendre qu'il refroidisse.
- Ne pas déclencher le flash lorsque son réflecteur est en contact avec une personne ou un objet. La forte énergie dissipée pourrait causer une brûlure.
- Ne pas appuyer sur la surface de l'écran ACL, cela pourrait l'endommager, voire le briser, d'où un risque de blessure. Si du liquide s'est échappé d'un écran brisé et a été en contact avec la peau, rincer l'endroit touché avec de l'eau. Si le liquide a été en contact avec les yeux, les rincer immédiatement avec beaucoup d'eau claire et consulter un médecin.
- Lors de l'utilisation de l'adaptateur secteur et du chargeur, insérer correctement leur connecteur dans la prise secteur.
- La découpe du paresoleil peut causer des blessures. Faire attention à ne pas blesser accidentellement quelqu'un lorsque le paresoleil est en place sur l'objectif.
- Ne pas utiliser de transformateurs ou d'adaptateurs de voyage avec le chargeur. L'usage de ces accessoires peut causer un incendie ou détériorer le produit.
- Ne pas utiliser l'adaptateur secteur ou le chargeur si leur cordons sont abîmés.
- Ne pas recouvrir l'adaptateur ou le chargeur. Risque d'incendie.
- Ne pas obstruer l'accès à l'adaptateur ou au chargeur. Ils doivent pouvoir être débranchés d'urgence si nécessaire.
- Les débrancher lorsqu'ils ne sont pas en service ou avant de les nettoyer.

### **TABLE DES MATIÈRES**

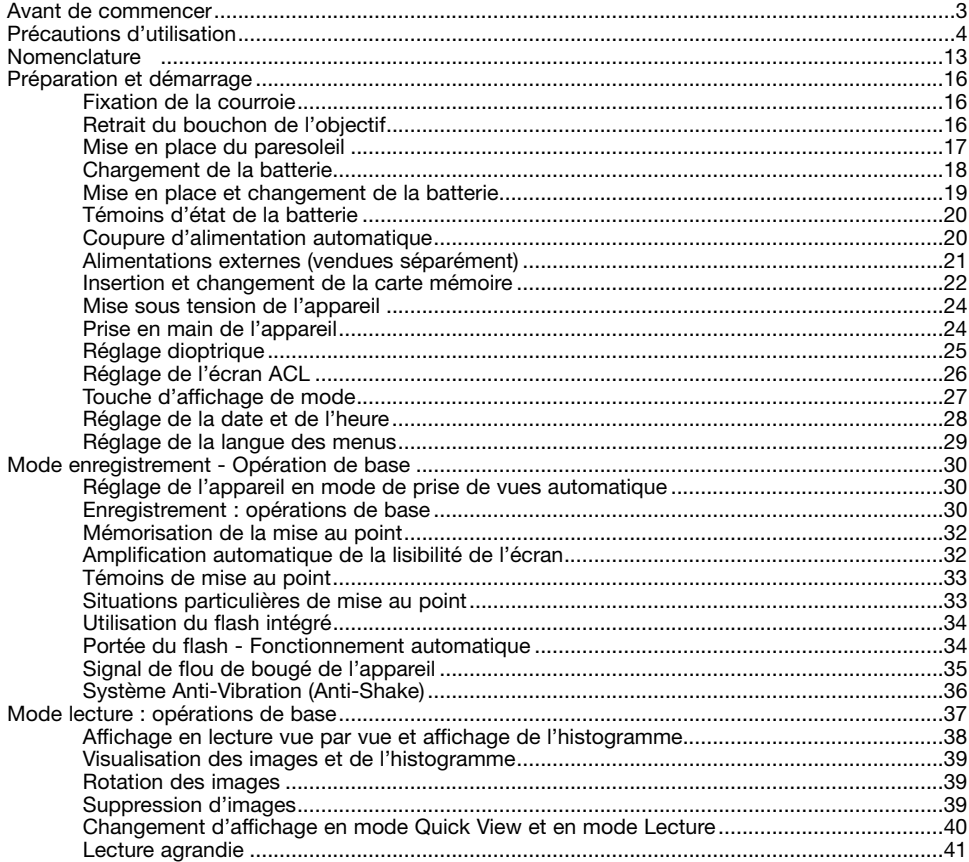

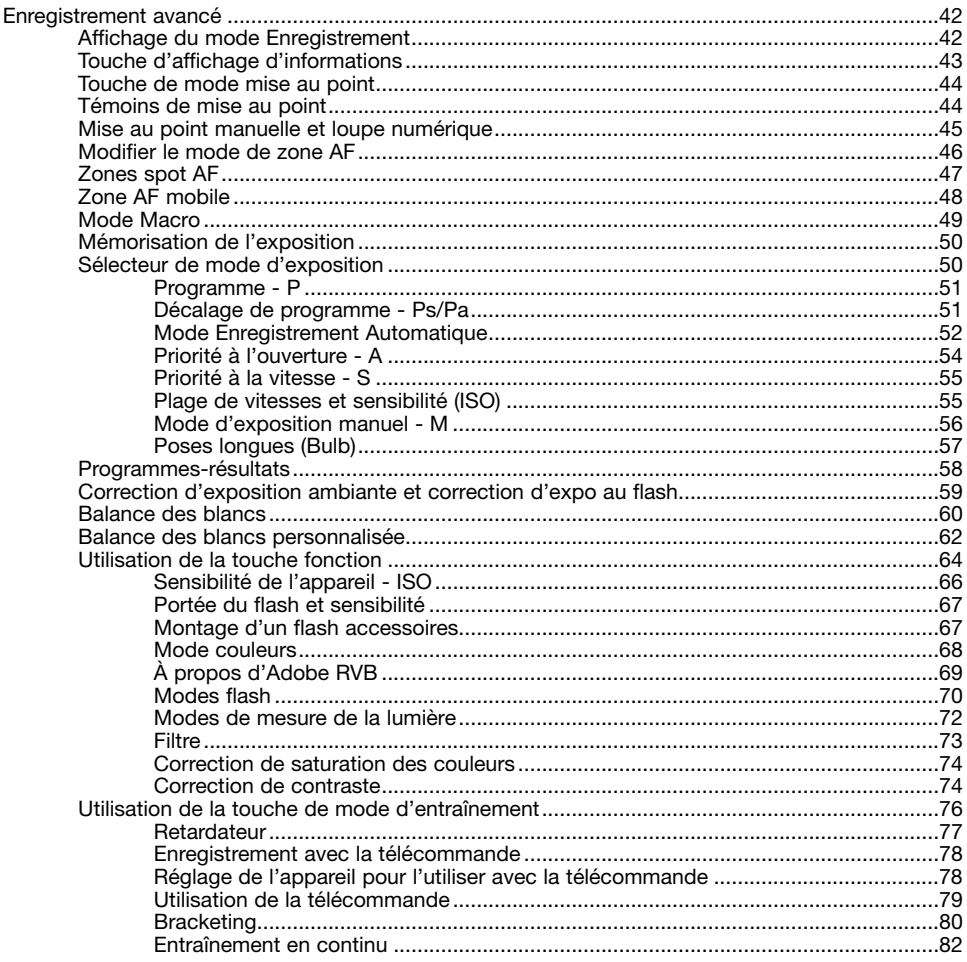

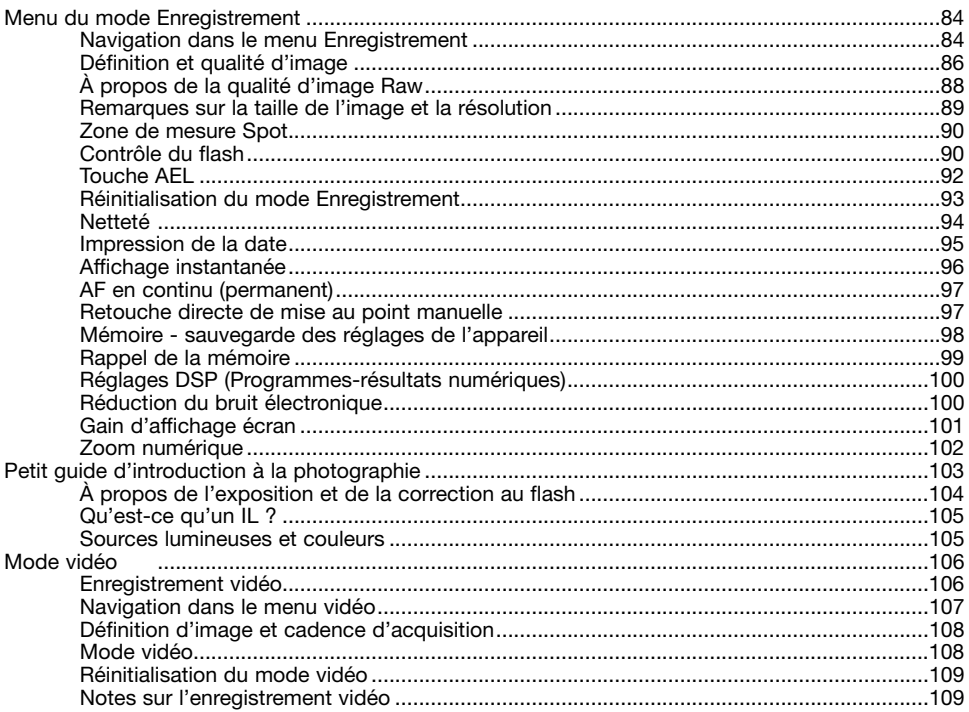

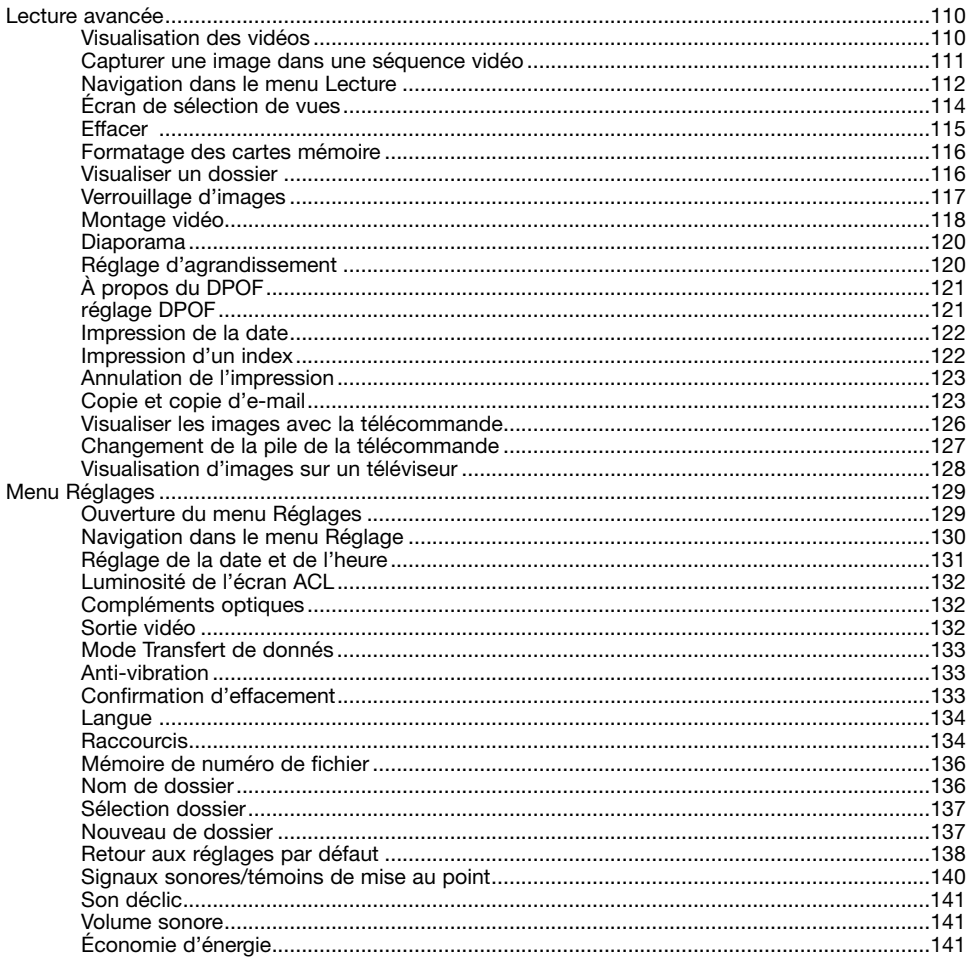

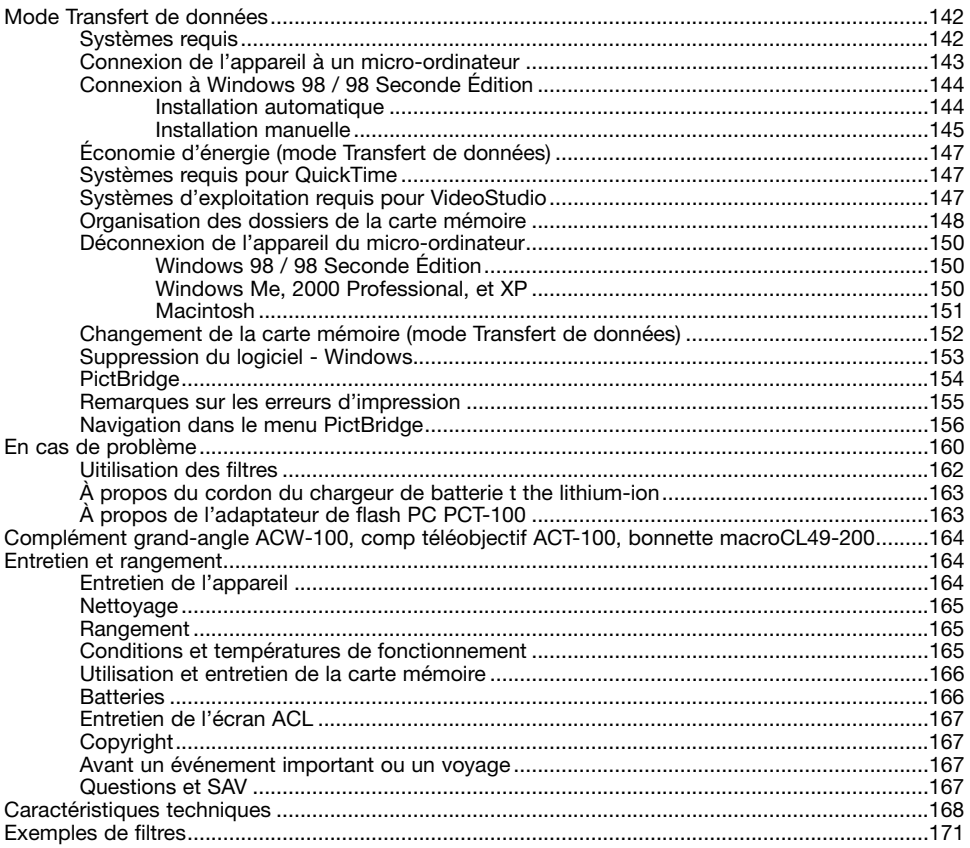

### <span id="page-12-0"></span>**NOMENCLATURE**

\* Cet appareil est un instrument de précision optique. Conserver les surfaces optiques propres. Lire à ce sujet le chapitre consacré au nettoyage et au rangement (p. 164).

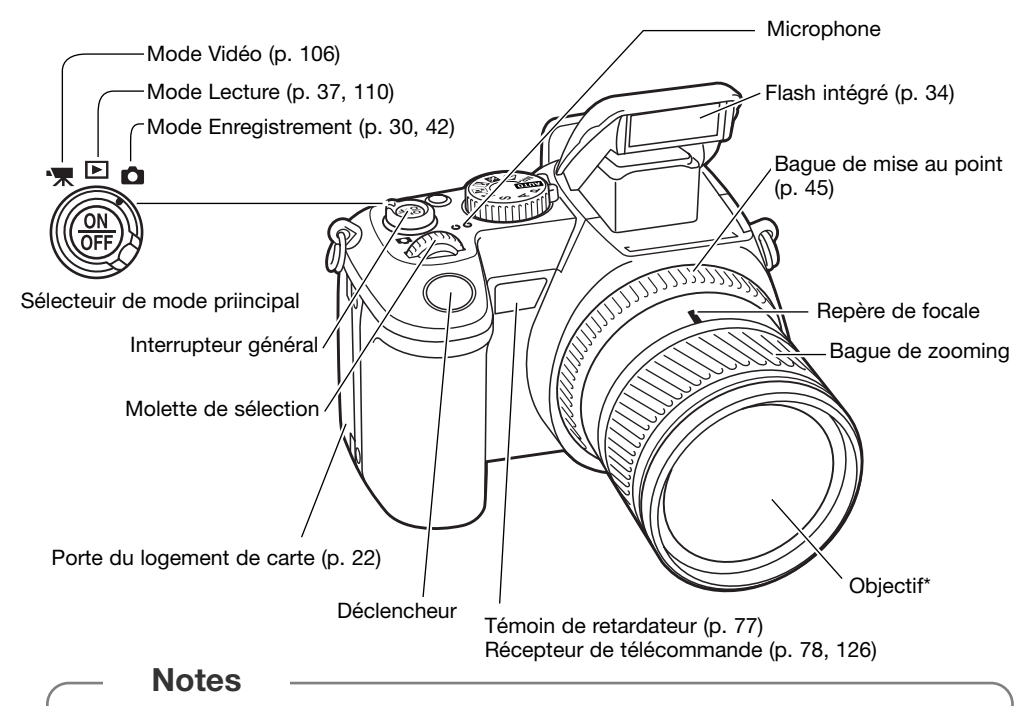

L'échelle de focales de la bague de zooming est sérigraphiée en focales équivalentes pour format 24x36. Le logiciel DiMAGE Viewer livré avec l'appareil peut afficher la focale utilisée pour la prise de vue de l'image enregistrée et la focale équivalente en format 24x36.

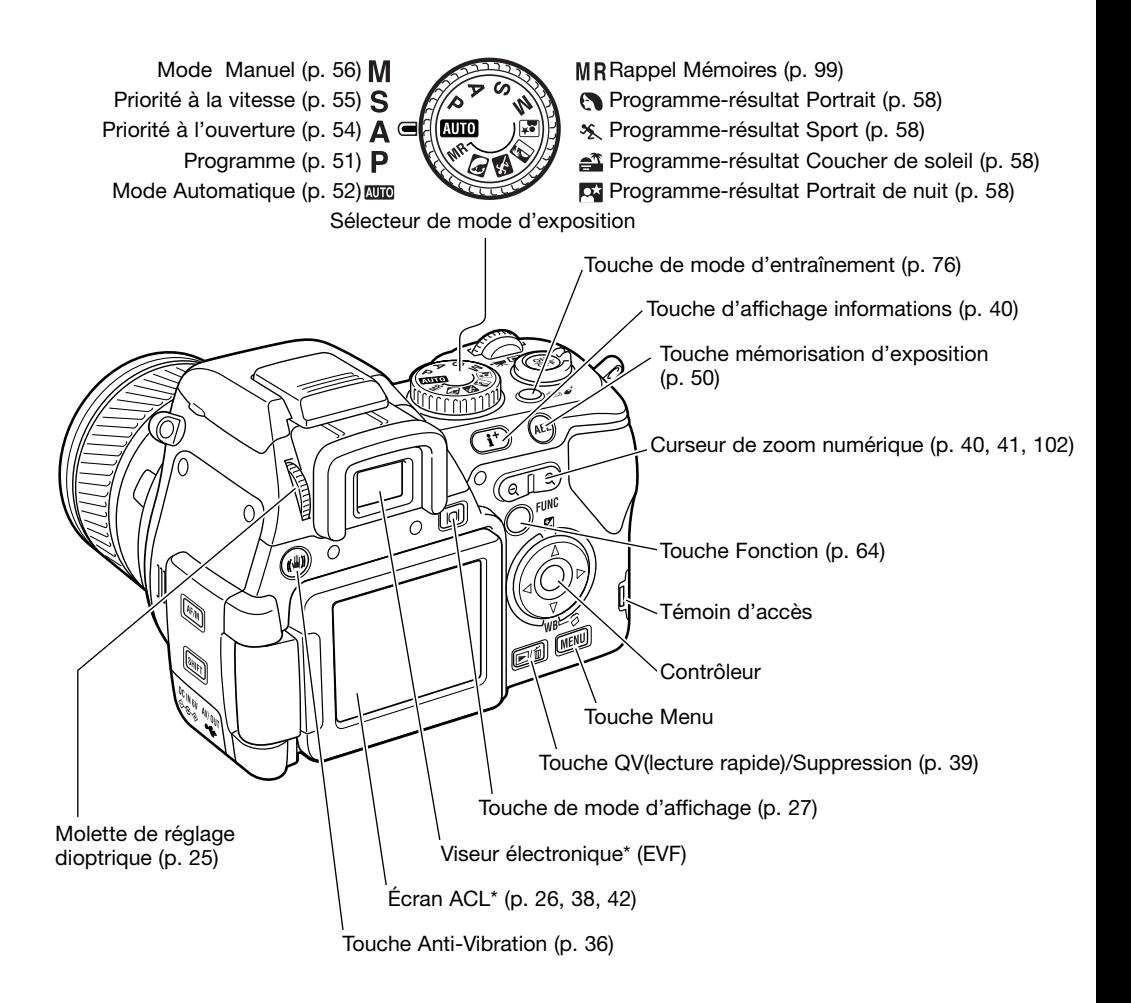

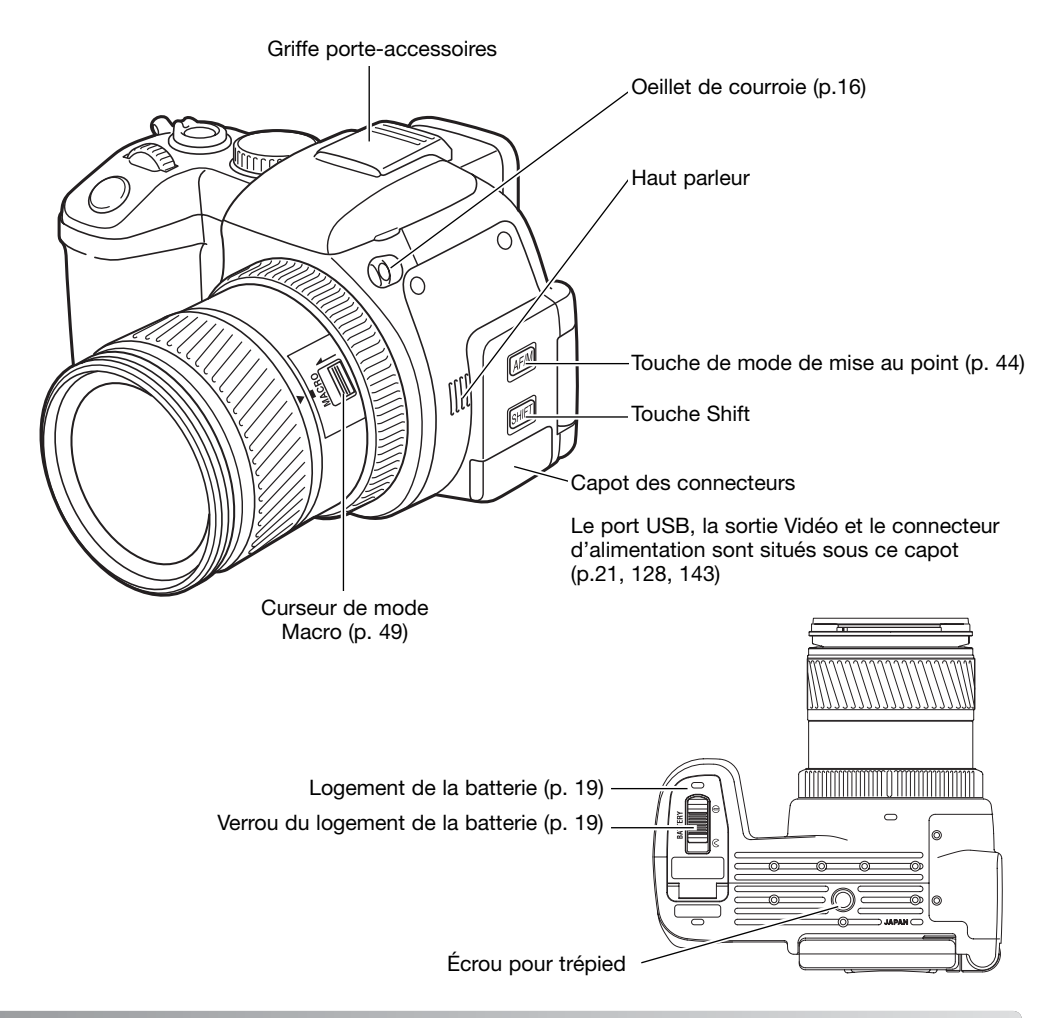

## <span id="page-15-0"></span>**PRÉPARATION ET DÉMARRAGE**

Cette section indique comment préparer l'appareil photo. Elle explique également comment changer la batterie et la carte mémoire et comment utiliser les alimentations externes.

### **Fixation de la courroie** Fixer la courroie sur l'œillet de l'appareil comme indiqué. L'extrémité de la courroie doit passer dans la boucle (2). Toujours garder la courroie autour du cou afin d'éviter la chute de l'appareil s'il venait à vous glisser des mains. 2 1

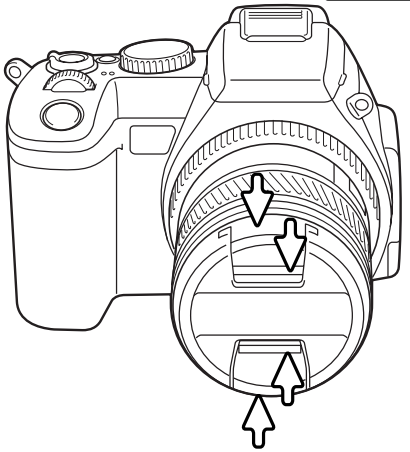

### **Retrait du bouchon d'objectif**

Pincer les clips du bouchon en les serrant entre le pouce et l'index pour retirer le bouchon de l'objectif. Toujours remettre le bouchon sur l'objectif lorsque l'appareil n'est pas utilisé.

#### <span id="page-16-0"></span>**Mise en place du paresoleil**

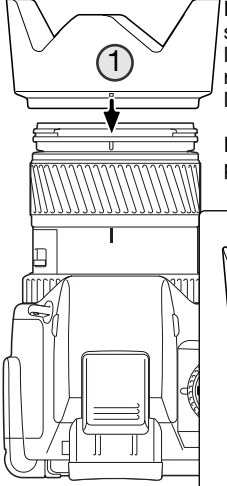

Le Paresoleil permet de limiter l'entrée de rayons latéraux parasites bien souvent à l'origine de réflexions qui détériorent la qualité de l'image. Lorsque l'on photographie par forte lumière, l'utilisation du paresoleil est recommandée. En revanche, il ne doit pas être monté sur l'objectif lors de l'utilisation du flash intégré car il peut provoquer une ombre portée.

Pour monter le paresoleil sur l'objectif, alignez le repère rectangulaire du paresoleil avec l'index de focale sur le haut de l'objectif (1).

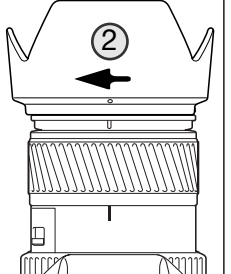

Engagez le paresoleil sur la monture avant de l'objectif puis le faire tourner sur 90° en sens horaire jusqu'à son encliquetage (repère en cercle aligné avec l'index de focale) (2). Lorsqu'il est correctement monté, les parties en forme de larges pétales du paresoleil doivent se retrouver en positions symétriques haute et basse. Ne jamais forcer sur le paresoleil s'il ne se monte pas correctement, vérifiez son orientation. Pour démonter le paresoleil, le tourner sur 90° dans le sens anti-horaire et le retirer.

Lorsque l'appareil n'est pas utilisé, le paresoleil peut être rangé sur l'objectif en position retournée.

Le paresoleil étant retourné et l'un des pétales étant en position haute, l'engager sur la monture avant de l'objectif puis le tourner de 90° dans le sens des aiguilles d'une montre jusqu'au clic.

Le paresoleil peut être monté ou démonté lorsque le bouchon d'objectif est en place. Pour démonter le Paresoleil, le tourner sur 90° dans le sens anti-horaire et le retirer.

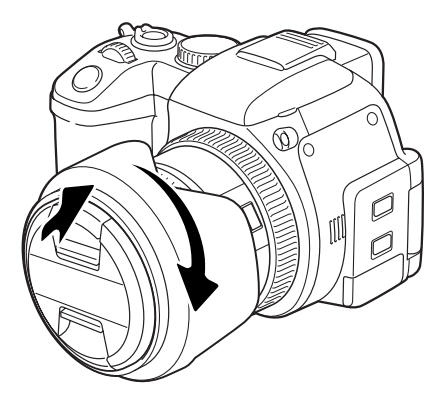

#### <span id="page-17-0"></span>**Chargement de la batterie**

La batterie Lithium-ion doit être chargée avant d'utiliser l'appareil. Prenez connaissance des instructions de sécurité à la page 4 de ce mode d'emploi. Ne rechargez la batterie qu'avec le chargeur de batterie fourni. La batterie doit être chargée avant chaque séance de prise de vues. Voir page 166 pour les conseils d'utilisation et de stockage de la batterie.

Connectez le cordon à la prise sur le côté du chargeur (1). Branchez l'autre extrémité du cordon à une prise secteur. Le cordon fourni est adapté à la tension de votre pays : ne l'utilisez que pour ce pays. Pour plus d'informations sur ce cordon secteur, voir page 163.

Les contacts de la batterie étant orientés vers le bas face au chargeur, faites glisser la batterie dans le chargeur. Si la batterie ne s'engage pas correctement, vérifier son orientation

La lampe témoin (2) s'allume pour montrer que la batterie est en cours de charge. Elle s'éteint quand la batterie est chargée. La durée d'une charge est d'environ 90 minutes.

Une fois la batterie rechargée, retirez-la du chargeur. Débranchez le cordon de la prise secteur.

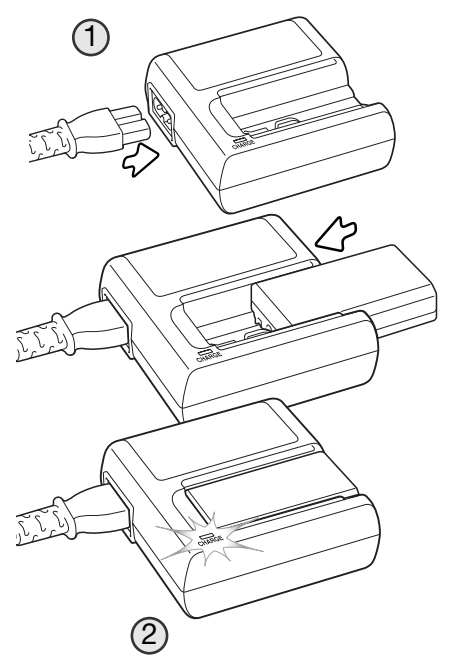

#### <span id="page-18-0"></span>**Mise en place et changement de la batterie**

Cet appareil utilise une batterie Lithium-ion NP-800. Avant d'utiliser la batterie, lisez attentivement les conseils de sécurité page 4 de ce mode d'emploi. Lors du changement de batterie, l'appareil doit être hors tension.

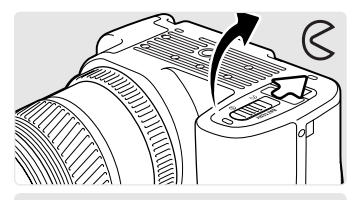

Ouvrez la porte du logement de batterie en faisant glisser le verrou vers la position ouverte.

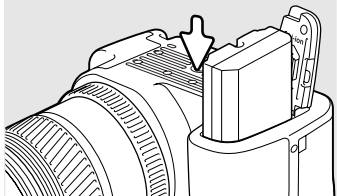

Insérez la batterie, contacts en premier. Insérez la batterie de manière à ce qu'elle se glisse sous le verrou du logement. Poussez la batterie jusqu'à l'audition d'un déclic.

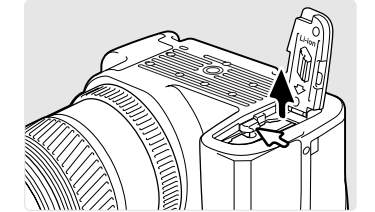

Pour enlever une batterie, poussez le verrou vers l'extérieur du logement. La batterie s'éjecte.

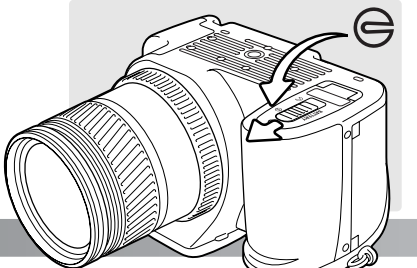

Fermez la porte du logement et repoussez le verrou en position fermée.

#### <span id="page-19-0"></span>**Témoins d'état de la batterie**

Cet appareil est doté d'un contrôleur automatique de niveau de charge de la batterie. L'icône de l'écran ACL passe du blanc au rouge lorsque la batterie est presque déchargée.

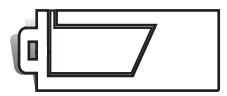

**Témoin de batterie chargée :** la batterie est entièrement chargée. Ce témoin s'affiche lorsque l'appareil est sous tension.

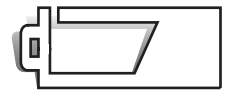

**Témoin de batterie faible :** la batterie est partiellement chargée. L'écran ACL s'éteint pendant la charge du flash afin d'énonomiser l'énergie.

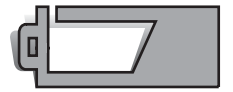

**Témoin d'alerte de batterie déchargée :** la batterie est très faible. Elle doit être rechargée dès que possible. Ce témoin apparaît automatiquement et reste affiché à l'écran jusqu'à ce que la batterie ait été rechargée. L'écran ACL s'éteint pendant la charge du flash afin d'énonomiser l'énergie. Si la puissance d'alimentation tombe sous ce niveau alors que l'appareil est sous tension, un message de batterie épuisée apparaît juste avant la mise hors tension automatique de l'appareil. Si le témoin d'alerte de batterie déchargée est affiché, l'enregistrement vidéo, le montage vidéo, l'entraînement en continu UHS ne peuvent pas être utilisés.

#### **Coupure d'alimentation automatique**

Pour économiser l'énergie de la batterie, l'appareil coupe automatiquement l'alimentation des écrans et des fonctions non nécessaires si aucune opération n'est effectuée pendant 3 minutes (économie d'énergie). Pour remettre l'appareil sous tension, appuyez à mi-course sur le déclencheur ou sur l'interrupteur principal. La durée de temporisation avant la coupure d'alimentation automatique peut être programmée dans la section 3 du menu Réglages (p. 141).

En cas d'inactivité pendant 30 minutes, l'appareil s'arrête. Appuyez sur l'interrupteur principal pour le remettre sous tension.

#### <span id="page-20-0"></span>**Alimentations externes (vendues séparément)**

L'adaptateur secteur AC-11 permet d'alimenter l'appareil à partir d'une prise de courant secteur. Son utilisation est notamment recommandée lorsque l'appareil est connecté à un micro-ordinateur ou s'il doit être utilisé de manière intensive. Le cordon d'alimentation fourni est conforme aux normes en vigueur dans le pays où est vendu l'appareil.

Le kit d'alimentation externe EBP-100 est une source d'alimentation autonome qui étend de manière importante l'autonomie énergétique. Ce kit contient une batterie lithium-ion à grande capacité, un support, et un chargeur. Ces trois accessoires sont également disponibles séparément.

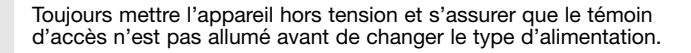

Connecter le cordon d'alimentation à l'adaptateur secteur.

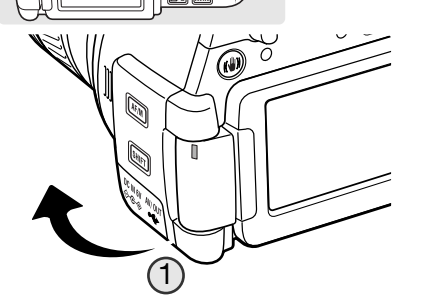

Retirez le capot de la prise d'alimentation externe en le soulevant par l'encoche vers la gauche (1). Le capot est attaché au boîtier afin ne pas être égaré.

Engagez le mini-connecteur de l'adaptateur ou du kit d'alimentation externe dans la prise d'alimentation (2).

Brancher le connecteur secteur de l'adaptateur sur une prise de courant secteur.

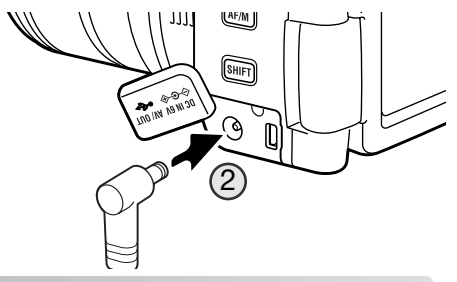

#### <span id="page-21-0"></span>**Insertion et changement de la carte mémoire**

Toujours mettre l'appareil hors tension et vérifier que le témoin d'accès est éteint avant de charger ou de retirer une carte mémoire sous peine de risque de détérioration de la carte et de perte des données.

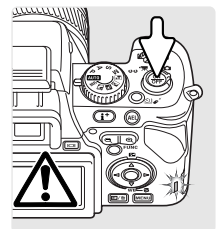

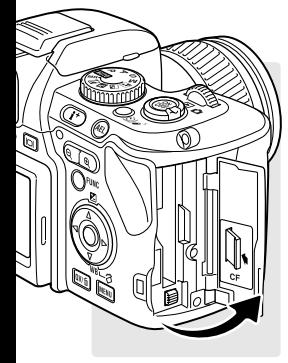

L'appareil ne peut fonctionner qu'avec une carte mémoire. Si elle n'est pas insérée, un signal s'affiche sur l'écran. Les cartes CompactFlash de type I et II et les Microdrives sont compatibles avec cet appareil. Pour plus de détails sur les précautions dans la manipulation des cartes mémoire, voir page 166.

Ouvrez la porte du logement carte dans la direction indiquée.

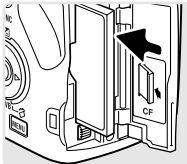

Insérez une carte mémoire à fond dans le logement carte. La face supérieure de la carte doit être dirigée vers l'avant de l'appareil. Poussez la carte bien dans l'axe. Ne forcez pas : si la carte ne s'engage pas, vérifiez qu'elle est bien orientée.

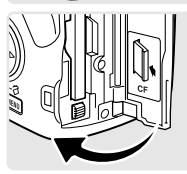

Fermez la porte du logement de carte.

#### **Accessoire**

L'adaptateur CompactFlash SD-CF1 pour cartes mémoire SD permet l'utilisation de cartes SD (Secure Digital) ou MultiMediaCard dans cet appareil.

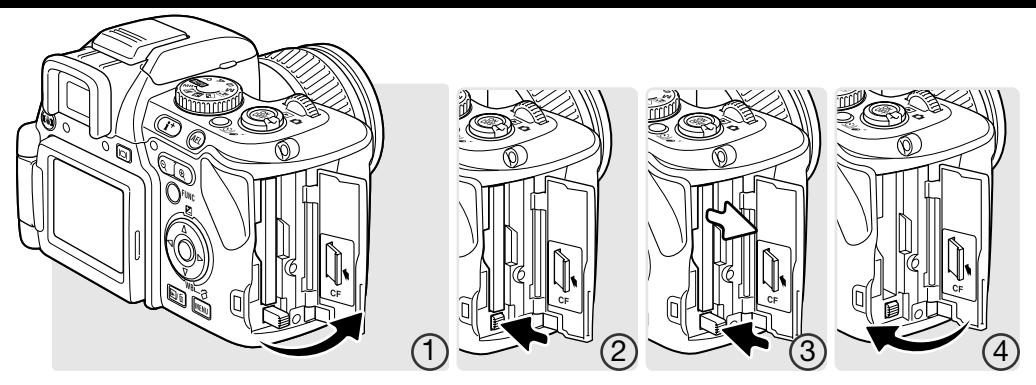

Pour éjecter une carte, ouvrez la porte du logement (1), puis pressez et relâchez le levier d'éjection pour le mettre en extension (2).

Appuyez sur ce levier pour éjecter la carte (3). La carte peut ensuite être retirée de son logement. Attention, après une utilisation intensive, la carte peut être chaude. Le levier d'éjection doit rester à l'intérieur du boîtier. S'il dépasse, repoussez-le dans le boîtier.

Insérez une nouvelle carte et fermez la porte du logement (4).

Si le message "Carte inutilisable. Formater ?" apparaît, la carte doit être formatée dans l'appareil. En agissant sur les touches gauche/droite du contrôleur, sélectionnez "Oui" pour formater la carte. "Non" referme la fenêtre et annule l'opération de formatage. Retirez de l'appareil la carte non formatée. Le formatage efface définitivement toutes les données présentes sur la carte. Selon la capacité de la carte mémoire, le formatage peut prendre plusieurs minutes. Le formatage d'une carte peut s'effectuer également dans section 1 du menu Lecture (p. 116). Une carte mémoire habituellement utilisée dans un autre appareil peut nécessiter d'être reformatée dans le DiMAGE A200 pour pouvoir y être utilisée.

Si le message d'erreur carte s'affiche, appuyez sur la touche centrale du contrôleur pour fermer la fenêtre; Consultez le site Internet Konica Minolta pour davantage d'informations sur les compatibilités :

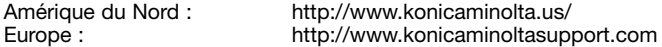

#### <span id="page-23-0"></span>**Mise sous tension de l'appareil**

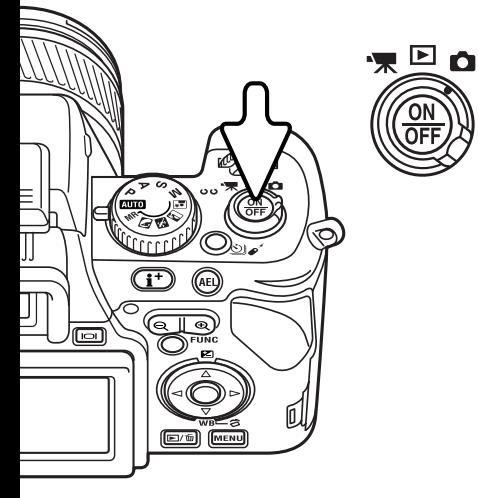

Appuyez sur l'interrupteur principal de l'appareil. Un signal audio indique la mise sous tension. Le signal audio peut être désactivé dans le menu Réglages (p. 140).

Si l'appareil s'arrête immédiatement après la mise sous tension, le niveau de batterie est faible. Voir page 18 comment recharger la batterie.

Appuyez sur l'interrupteur principal pour mettre l'appareil hors tension.

#### **Prise en mains de l'appareil**

Avec le viseur électronique ou l'écran ACL. tenez fermement l'appareil de la main droite, la paume de la main gauche soutenant le boîtier. Placez vos coudes latéralement, l'écartement de vos pieds étant à peu près celui de vos épaules pour tenir l'appareil de manière stable. Voir page 26 comment régler l'écran ACL.

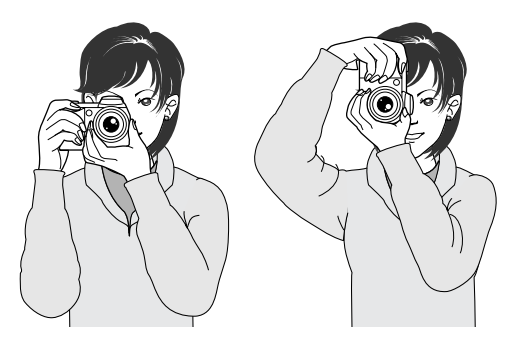

#### <span id="page-24-0"></span>**Réglage dioptrique**

Le viseur électronique comporte un système de réglage dioptrique qui permet de le régler entre -5 et +2 dioptries. Tout en regardant dans le viseur, tournez la molette de réglage dioptrique jusqu'à ce que l'image soit nette.

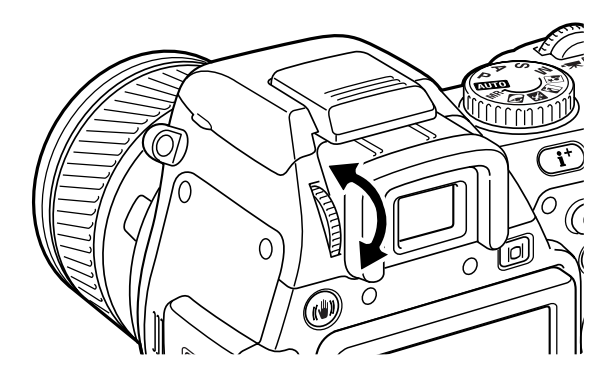

#### **L'histoire de Minolta**

Le 20 février 1962, John Glenn fut le premier Américain à tourner en orbite autour de la Terre. À bord de son engin spatial Friendship 7, il était accompagné d'un appareil photo Minolta Hi-matic afin de photographier le déroulement de cet événement historique : un vol de 4 heures, 55 minutes et 23 secondes en orbite autour de la Terre pour trois

révolutions à la vitesse moyenne de 28000 km/h.

Mr. Glenn se rendit à l'usine Minolta de Sakai au Japon, le 24 mai 1963 pour commémorer cet événement en plantant un arbre. Cet arbre, un palmier, est toujours dans la cour de l'usine et mesure désormais plus de 8 mètres de haut.

Et l'appareil photo ? Il n'a pas été perdu. Il est exposé au Musée de la Smithsonian Institution's National Air and Space à Washington. Il peut être vu, avec d'autres objets ayant appartenu à John Glenn durant son vol, dans la salle 210, "Apollo to the Moon."

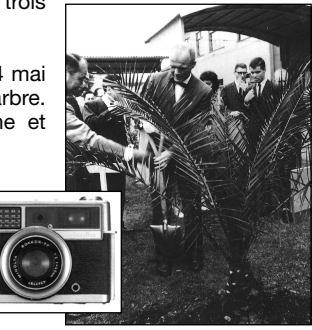

#### <span id="page-25-0"></span>**Réglages de l'écran ACL**

Cet appareil est doté d'un écran ACL orientable.

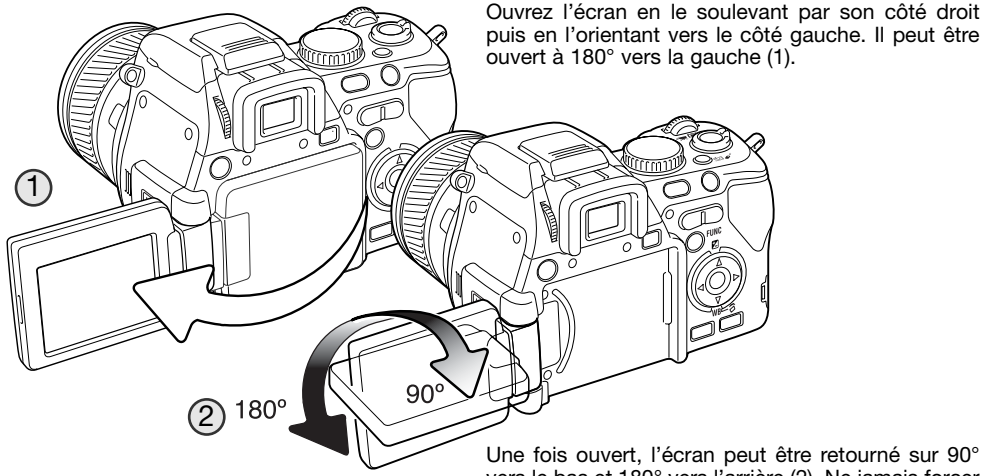

Un crantage marque chaque position à 90°.

vers le bas et 180° vers l'arrière (2). Ne jamais forcer sur la charnière de l'écran au delà de ces positions, cela pourrait l'endommager..

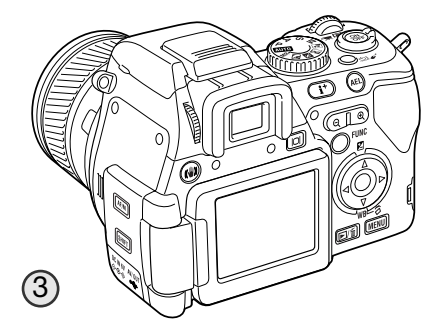

Lorsque l'écran est tourné sur 180°, l'image est automatiquement retournée en conséquence pour être correctement orientée. Si l'image apparaît tête en bas, vérifiez que l'écran a bien été entièrement retourné.

Pour positionner l'écran en position plaquée sur le dos de l'appareil, ouvrez l'écran vers la gauche (1), tournez-le sur 180° vers l'avant (2), et rabattez-le ensuite contre le dos du boîtier (3).

<span id="page-26-0"></span>Lorsqu'il n'est pas utilisé, remettre l'écran dans sa position d'origine afin de le protéger.

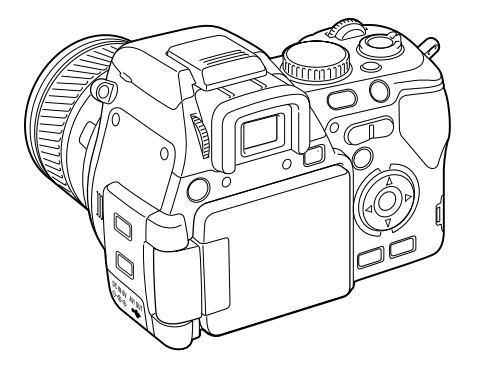

Lorsque l'écran ACL est replié face au dos du boîtier, le viseur électronique est mis en service.

#### **Touche de mode d'affichage**

Les images peuvent être cadrées et visualisées aussi bien dans le viseur que sur l'écran ACL.

Une pression sur la touche de mode d'affichage commute entre affichage dans le viseur ou sur l'écran ACL. Sous une forte lumière ambiante, le viseur permet de cadrer et de voir les images plus confortablement.

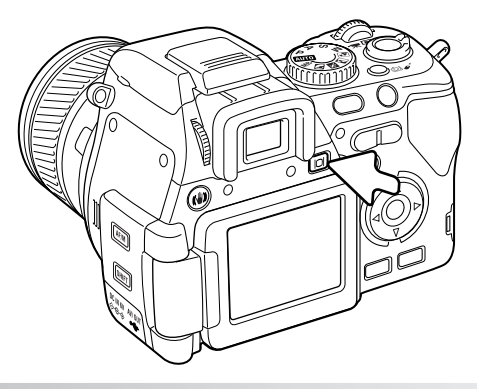

#### <span id="page-27-0"></span>**Réglage de la date et de l'heure**

La batterie et la carte mémoire ayant été insérées, l'horloge et le calendrier de l'appareil doivent être réglés. Lorsque les images sont enregistrées, les données image sont enregistrées avec la date et l'heure de la prise de vue.

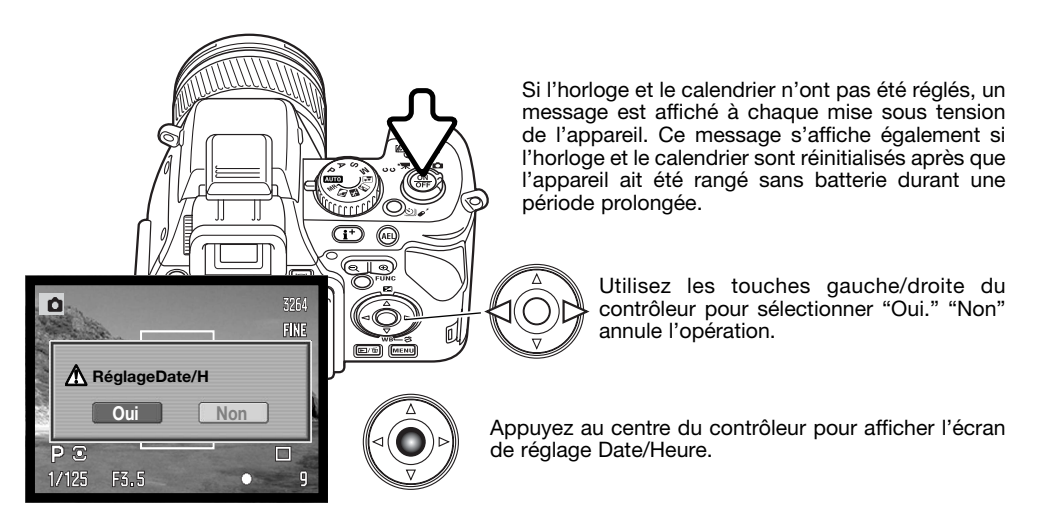

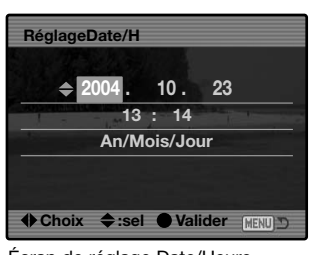

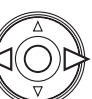

Utilisez les touches droite et gauche pour sélectionner le paramètre à modifier.

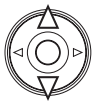

Utilisez les touches haut et bas pour effectuer les modifications.

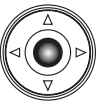

Appuyez sur le bouton central pour valider les réglages Écran de réglage Date/Heure  $\mathbb{C}$   $\rightarrow$  de la date et de l'heure. Le menu Réglages s'affiche.

#### <span id="page-28-0"></span>**Réglage de la langue des menus**

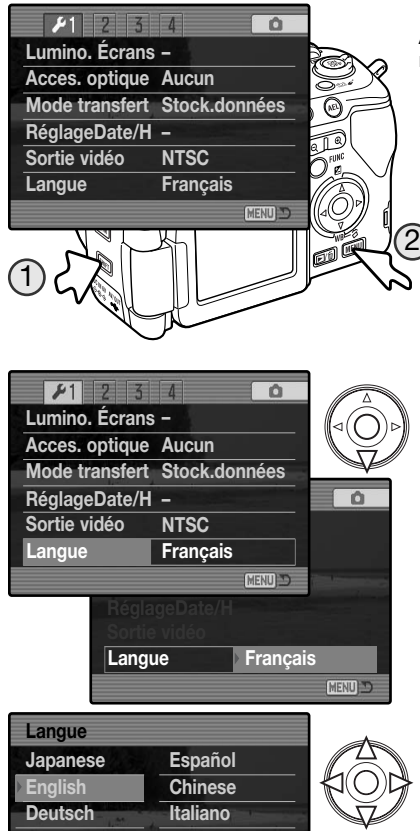

Après achat de l'appareil dans certains pays, il peut être nécessaire de régler la langue des menus.

Tout en maintenant la pression sur la touche Shift (1) appuyez sur la touche Menu (2) pour ouvrir le menu Réglages.

La navigation dans le menu est simple. Les touches haut/bas et gauche/droite du contrôleur permettent de déplacer le curseur et de modifier les réglages du menu. La touche centrale du contrôleur sélectionne les options de menu et valide les modifications.

Utilisez la touche bas du contrôleur pour surligner l'option de langue de menu.

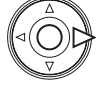

Appuyez sur la touche droite pour surligner la langue de menu souhaitée.

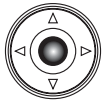

Appuyez sur la touche centrale du contrôleur pour ouvrir l'écran des langues.

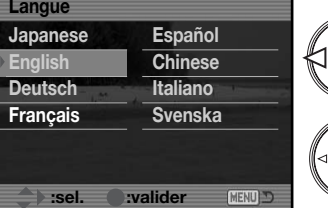

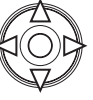

Utilisez les quatre touches du contrôleur pour surligner la nouvelle langue des menus.

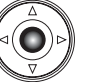

Appuyez sur la touche centrale du contrôleur pour valider la langue choisie.

#### <span id="page-29-0"></span>**Réglage de l'appareil en mode prise de vues automatique MODE ENREGISTREMENT - OPÉRATIONS DE BASE**

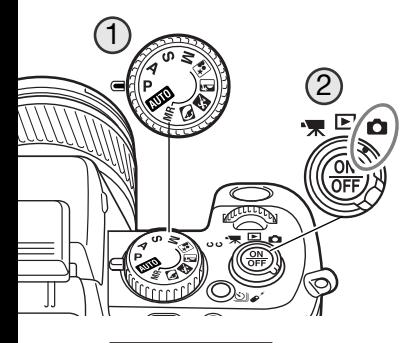

**Maccaulus** 

mmm

Placez le sélecteur de mode d'exposition en position P (1). Placez le sélecteur principal en mode Enregistrement (2).

Tous les fonctionnements de l'appareil sont alors automatiques. L'autofocus, l'exposition, et les systèmes d'acquisition travaillent en synergie afin de produire les meilleurs résultats possibles.

Le mode exposition automatique agit comme comme le mode Programme, excepté que la plupart des fonctions d'enregsitrement sont réinitialisées chaque fois qu'on le sélectionne, voir page 52 pour davantage d'informations.

#### **Enregistrement : opérations de base**

Cadrez le sujet à l'aide de la bague de zooming (1). L'effet du zooming s'affiche immédiatement dans le viseur (EVF) et sur l'écran ACL

Placez le sujet principal dans la zone de mise au point. Pour un sujet décentré, utilisez la mémorisation de mise au point  $(p. 32)$ .

Le sujet doit être placé dans la plage de mise au point de l'objectif : 0,5 m - ∞. Pour les sujets situés à moins de 0,5 m, utilisez la fonction macro (p. 49).

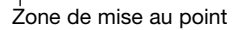

 $\bigcap$ 

3264 FINE

((U))  $\Box$ 

 $\lambda$ 911111

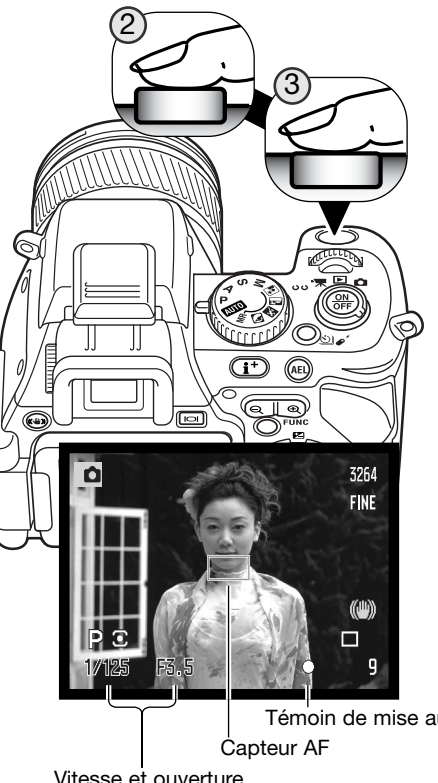

Appuyez à mi-course sur le déclencheur (2) pour faire la mise au point et la mémoriser avec l'exposition.

Quand la mise au point est réalisée, un capteur AF apparaît dans l'image pour indiquer la zone sur laquelle la mise au point a été effectuée. Les témoins de mise au point (p. 33) confirment la bonne mise au point. Si le témoin est rouge, l'appareil n'est pas en mesure de faire la mise au point. Renouvelez les étapes précédentes pour que le témoin devienne blanc. Les affichages de valeurs de vitesse et d'ouverture passent du blanc au noir pour indiquer que l'exposition est mémorisée.

Appuyez à fond sur le déclencheur (3) pour prendre la photo. La lampe témoin d'accès clignote pour indiquer que l'image est en cours d'enregistrement sur la carte mémoire. Ne jamais retirer la carte mémoire pendant qu'une opération d'enregistrement est en cours.

Témoin de mise au point

**31**

#### <span id="page-31-0"></span>**Mémorisation de la mise au point**

La fonction de mémorisation de mise au point est utilisée lorsque le sujet est décentré et en dehors de la zone de mise au point. Elle peut également être utile lorsqu'une situation particulière empêche la mise au point sur le sujet principal.

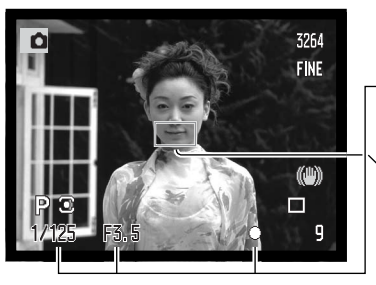

Placez le sujet principal dans la zone de mise au point. Appuyez à mi-course sur le déclencheur et maintenez la pression.

- Les signaux de mise au point indiquent la mémorisation. Les valeurs de vitesse et d'ouverture passent du blanc au noir pour indiquer leur verrouillage.
- Lorsque la mise au point est effectuée, un capteur AF apparaît dans l'image pour indiquer la zone de mise au point.

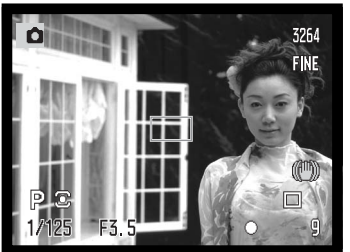

Sans relâcher le déclencheur, recadrez la scène pour décentrer le sujet principal. Appuyez ensuite à fond sur le déclencheur (sans l'avoir préalablement relâché) pour prendre la photo.

#### **Amplification automatique de la lisibilité de l'écran**

Dans des conditions d'extrême obscurité et lorsque la fonction de gain automatique de l'appareil a atteint ses limites, l'amplification automatique de lisibilité d'écran se déclenche et intensifie la lisibilité de l'image dans le viseur (EVF) et l'écran ACL. L'image est plus claire. Ceci n'a aucun effet sur l'ima-ge définitive. Cette fonction peut être désactivée dans la section 3 du menu Enregistrement (p. 101).

#### <span id="page-32-0"></span>**Témoins de mise au point**

Cet appareil est doté d'un système autofocus (AF) précis et rapide. Les témoins situés dans le coin inférieur droit du viseur et de l'écran ACL indiquent l'état de la mise au point. Pour davantage d'informations sur les modes AF, voir page 44.

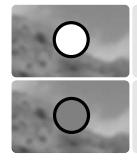

**Témoin blanc** - La mise au point est effectuée.

**Témoin rouge** - Le sujet est trop proche ou une situation particulière empêche la mise au point. Le déclenchement est possible.

Si la mise au point ne peut être réalisée sur certains sujets, la mémorisation de mise au point peut être utilisée pour faire le point sur un objet situé à même distance que le sujet principal ou bien il est possible d'utiliser la mise au point manuelle (p. 45).

#### **Situations particulières de mise au point**

Dans certaines situations ou avec certains sujets (voir ci-dessous), l'appareil peut ne pas être en mesure de faire correctement la mise au point. Dans ce cas, le témoin devient rouge. Dès lors, utilisez la fonction de mémorisation du point pour faire le point sur un autre sujet situé à même distance, puis recadrez la scène.

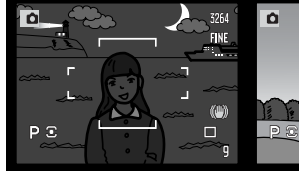

Le sujet est trop sombre.

团组

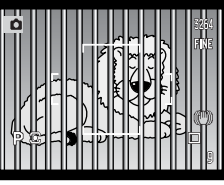

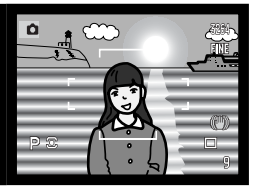

Le sujet est uniforme<br>et manque de manque contraste.

Deux sujets situés à des distances différentes se superposent zone très lumineuse. dans la zone AF.

Le sujet est proche d'une objet ou d'une

#### <span id="page-33-0"></span>**Utilisation du flash intégré**

En faible lumière ambiante extérieure, ou en intérieur, il est nécessaire d'utiliser le flash pour éclairer le sujet ou éviter les risques de flou de bougé. Le flash peut également être utilisé en mode forcé afin d'exposer un sujet en fort contre-jour ou d'éclaircir les ombres portées sur le sujet principal. Toujours démonter le paresoleil lors de l'utilisation du flash intégré. Il pourrait provoquer une ombre portée.

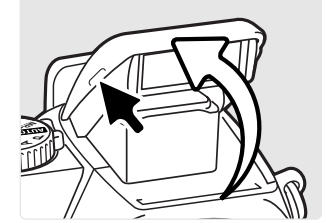

Pour utiliser le flash, le soulever simplement à l'aide des deux onglets situés de chaque côté. S'assurer que le flash est bien érigé en position haute avant de l'utiliser La position du flash doit être réglée manuellement et dès lors, il fonctionnera quelle que soit la lumière ambiante. Les indicateurs d'état de flash suivants apparaissent dans le coin supérieur gauche du viseur (EVF) et de l'écran ACL :

Ģ,

Le témoin rouge apparaît lorsque le flash est en cours de charge.

Le témoin blanc apparaît lorsque le flash est prêt.

Après le déclenchement, le témoin OK apparaît brièvement si le sujet a été correctement exposé.

#### **Portée du flash - fonctionnement automatique**

L'appareil contrôle automatiquement l'exposition au flash et dose l'éclair en conséquence. Pour obtenir les meilleurs résultats, le sujet principal doit être dans la zone de portée du flash. Cette portée est différente selon que l'objectif est en position grand-angle ou téléobjectif.

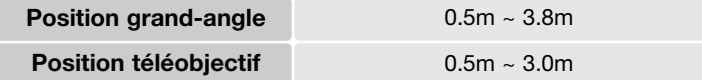

# <span id="page-34-0"></span>**Signal de flou de bougé de l'appareil**

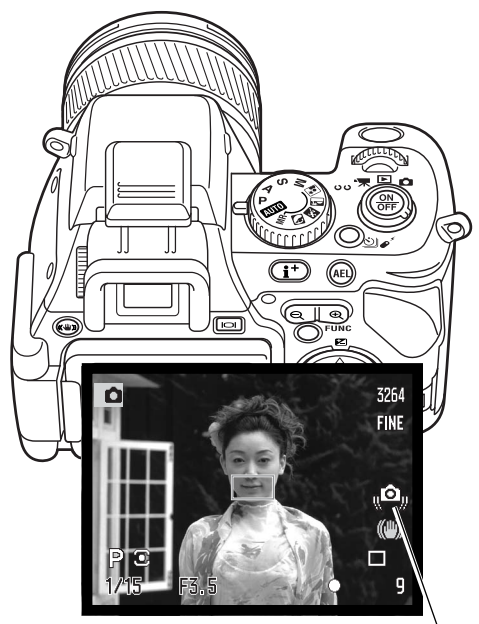

Si la vitesse d'obturation descend sous le seuil pour lequel la stabilité de l'appareil n'est plus assurée par sa tenue à main levée, le signal de flou de bougé de l'appareil apparaît sur l'écran. que le système Anti-Vibration soit en service ou non.

Le flou de bougé de l'appareil est un mouvement peu perceptible dû aux tremblements qui lui sont transmis par les mains de l'utilisateur. L'effet de flou de bougé qui peut en résulter sur les photos est plus prononcé lorsque le zoom est en position téléobjectif. L'apparition du signal n'empêche pas le déclenchement.

Si le signal apparaît lorsque le déclencheur est pressé à mi-course , fixer l'appareil sur un trépied, utiliser le flash, mettre le système Anti-Vibration en service, augmenter la sensibilité (ISO) (p. 66) ou zoomer vers la position grand-angle jusqu'à ce que le signal disparaisse.

Signal de flou de bouger de l'appareil

# <span id="page-35-0"></span>**Système Anti-Vibration (Anti-Shake)**

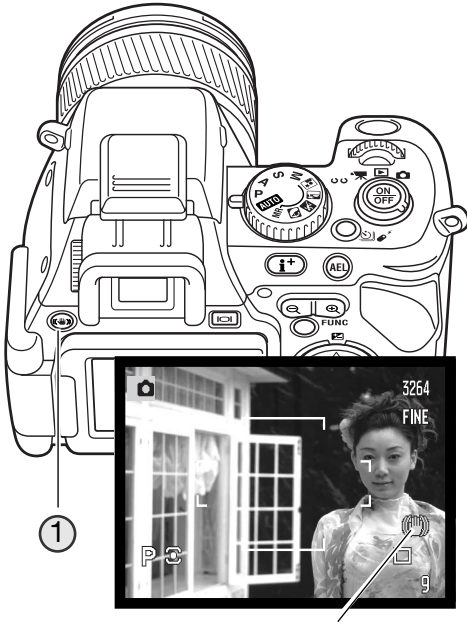

Témoin d'Anti-Vibration

Le système Anti-Vibration minimise les effets de vibration et de tremblements de l'appareil. L'Anti-Vibration est utilisé quand la vitesse d'obturation est inférieure à une limite dépendant de la focale utilisée. L'efficacité de l'Anti-Vibration dépend de la vitesse d'obturation et de l'instensité des vibrations. Ce système ne peut pas fonctionner avec des sujets mobiles ou quand l'appareil est déplacé pour cadrer en mode panoramique.

Quand le système est actif, le témoin d'Anti-Vibration apparaît. L'Anti-Vibration peut être désactivé en appuyant sur la touche Anti-Vibration (1).

Cadrez le suiet comme indiqué plus haut. Pressez le déclencheur à mi-course pour mettre au point et mesurer l'exposition : le témoin de l'Anti-Vibration s'affiche lorsque le système est activé. Vérifiez sur l'écran que l'image est bien stabilisée et appuyez à fond sur le déclencheur pour prendre la photo.

Le système Anti-Vibration n'est pas efficace lorsque l'appareil est monté sur un trépied. Il est conseillé de le désactiver pour économiser l'énergie.

Si l'appareil surchauffe parce que la température ambiante est élevée et parce qu'il est utilisé de façon intensive, le témoin d'Anti-Vibration passe au rouge et le système se désactive automatiquement. Laisser l'appareil refroidir avant d'utiliser l'Anti-Vibration.
# **MODE LECTURE : OPÉRATIONS DE BASE**

Les images peuvent être visualisées en mode Quick View ou Lecture. Cette section développe les fonctions de base de ces deux modes. Le mode Lecture intègre des fonctions complémentaires, voir page 112.

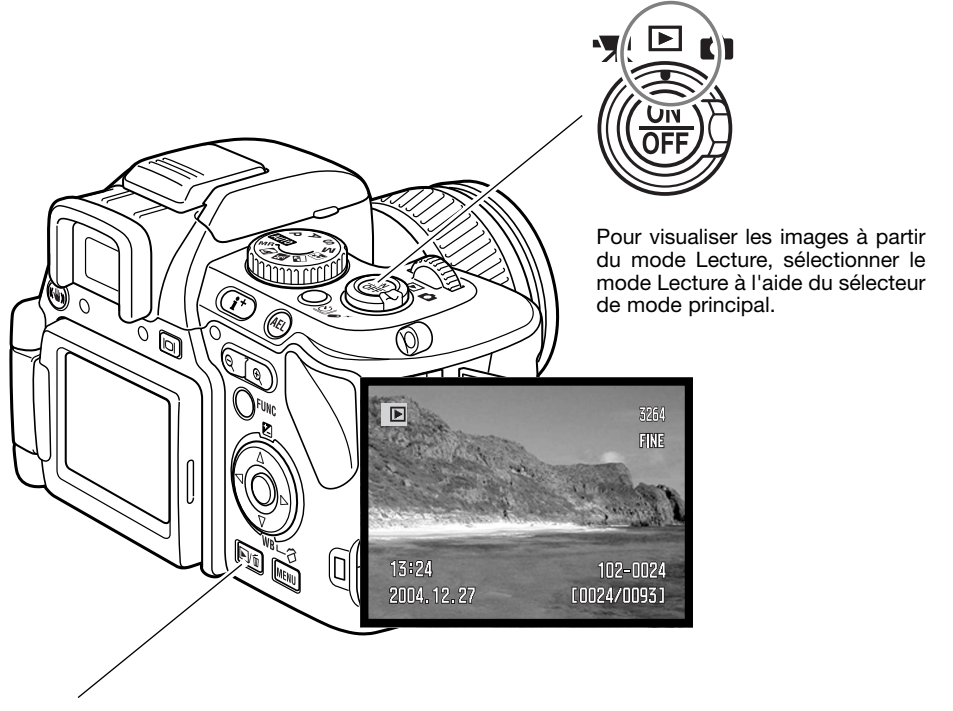

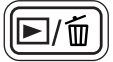

Pour visualiser des images en mode Enregistrement ou Vidéo, appuyez sur le bouton Quick View/Suppression.

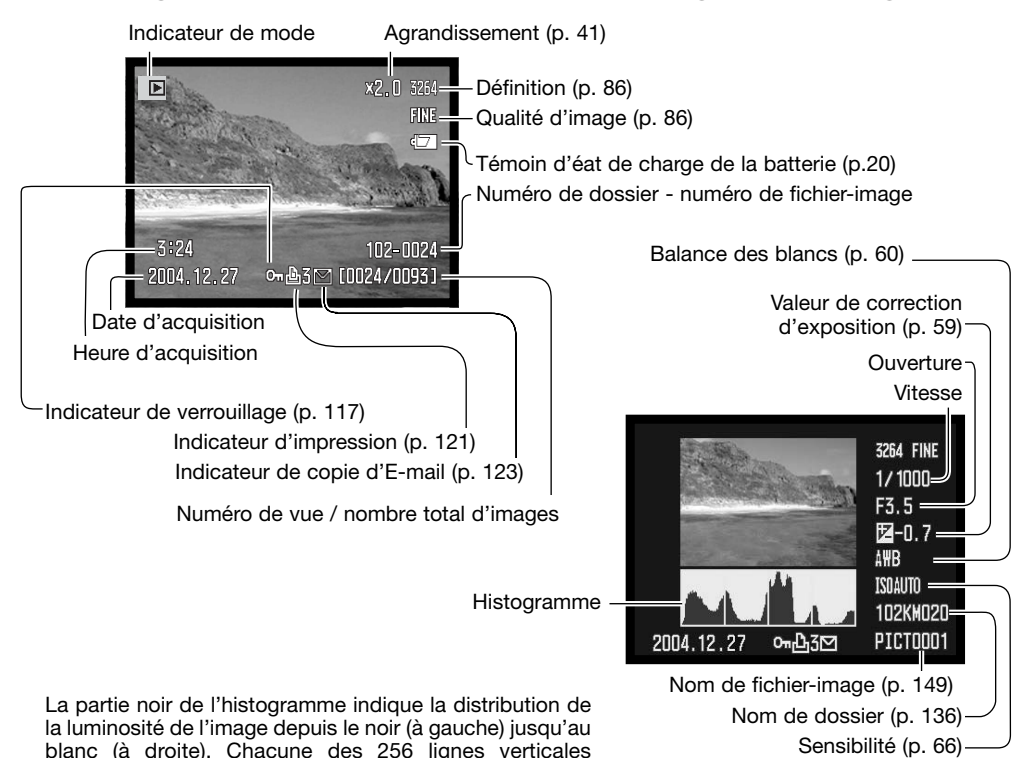

### **Affichage en lecture vue par vue et affichage de l'histogramme**

de l'image. L'histogramme peut être utilisé pour évaluer l'exposition et le contraste, mais il n'affiche pas d'information relative à la couleur. Les zones de l'image proche des limites de luminosité correspondant aux ombres et aux hautes lumières clignotent dans l'imagette.

indique la proportion relative de cette valeur de luminosité

### **Visualisation des images et de l'histogramme**

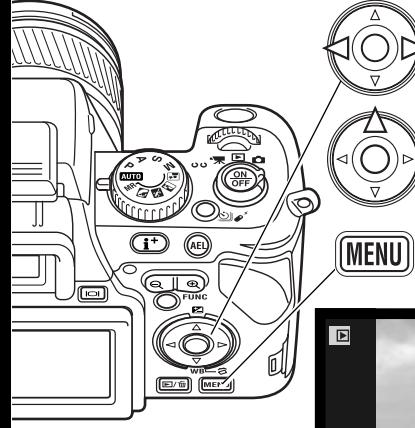

En modes Quick view ou Lecture, utilisez les touches gauche/droite du contrôleur pour faire défiler les images de la carte mémoire.

Pour visualiser l'histogramme d'une prise de vue, appuyez sur la touche haut. Appuyez sur la touche bas pour revenir en lecture simple.

Pour revenir, à partir du mode Quick View en mode Enregistrement, appuyez sur le bouton Menu.

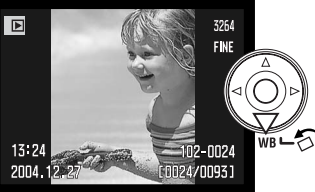

# **Rotation des images**

Appuyez sur la touche bas du contrôleur pour faire tourner l'image affichée sur 90 degrés vers la gauche ou la droite ou à l'horizontale.

## **Suppression d'images**

L'image affichée peut être supprimée. Une fois supprimée, l'image ne peut pas être récupérée.

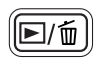

Appuyez sur la touche QV/suppression pour supprimer l'image affichée. Un message de confirmation apparaît.

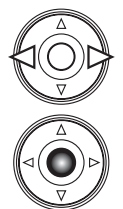

Appuyez sur touches gauche/droite du contrôleur pour surligner "Oui". "Non" annule l'opération de suppression.

Appuyez au centre du contrôleur pour confirmer la suppression de l'image. L'appareil revient en mode lecture.

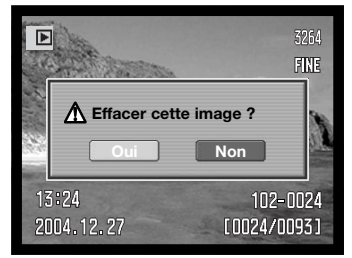

#### Écran de confirmation

### **Changement d'affichage en mode Quick View et en mode Lecture**

La touche d'affichage d'informations commande le format d'affichage. À chaque pression sur la touche, l'affichage commute entre affichage complet et image seule.

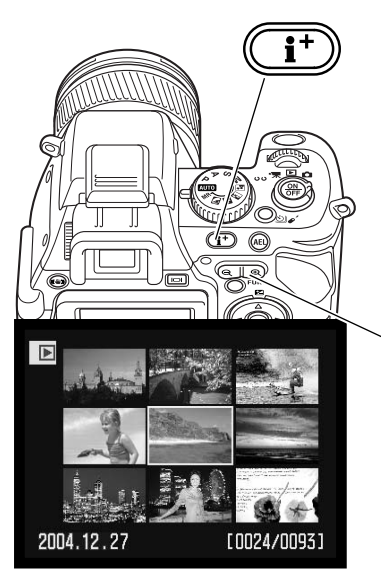

Planche index

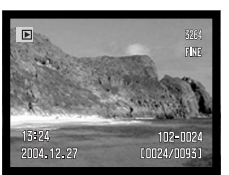

Affichage complet

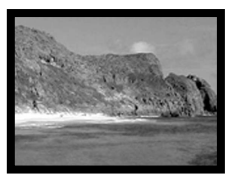

Image seule

### **Planche Index**

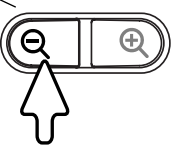

Pour visualiser les images enregistrées sous la forme d'un index de 9 vues. appuyez sur le côté gauche du curseur du zoom numérique.

En planche index, les 4 touches du contrôleur commandent le déplacement d'un cadre jaune vers une imagette adjacente. Lorsque l'imagette est encadrée, la date d'enregistrement,

l'icône de copie d'e-mail, le verrouillage, le statut d'impression ainsi que le numéro de vue sont affichés au bas de l'écran. L'image encadrée peut être supprimée par la touche QV/suppression (p. 39). Une pression d'un côté ou de l'autre du curseur du zoom numérique permet d'afficher l'image encadrée en mode Lecture vue par vue.

La molette de sélection affiche les 9 vues suivantes.

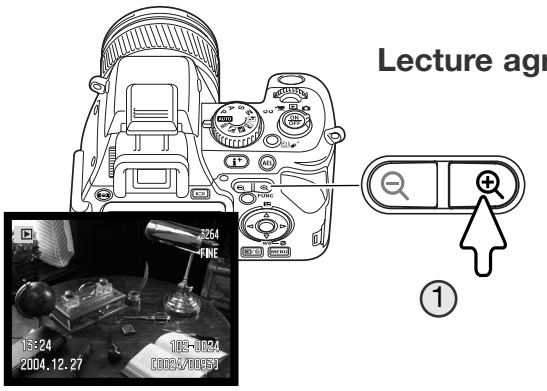

#### **Lecture agrandie**

En Lecture vue par vue, il est possible d'agrandir une photo jusqu'à 10x pour une observation détaillée . Le coefficient d'agrandissement peut être sélectionné entre 2x, 4x, et 10x dans la section 2 du menu Lecture (p. 120). Les photos enregistrées en mode RAW ne peuvent pas être agrandies.

Appuyez sur le côté droit (+) du curseur du zoom numérique (1) pour agrandir l'image. Le degré d'agrandissement est affiché sur l'écran et dans le viseur. Pour réduire l'agrandissement, appuyez du côté gauche du curseur. L'agrandissement peut être réduit à 1,1x. En maintenant enfoncée la touche Shift et en appuyant sur le curseur de zoom numérique, il est possible de modifier l'agrandissement avec des paliers plus importants.

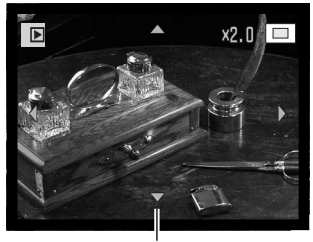

La molette de sélection peut être utilisée pour défiler dans les fichers-images. Si l'image suivante a la même orientation et la même définition, elle sera affichée avec le même agrandissement. Flèche de défilement

Indicateur de position

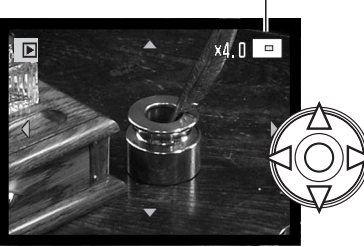

Utilisez les quatres touche du contrôleur pour faire défiler l'image agrandie. Le défilement est plus rapide si vous maintenez la touche Shift en même temps. L'indicateur de position montre la partie de l'image en cours de visualisation.

La pression sur la touche Menu ou la réduction de l'agrandissement à une valeur inférieure à 1,1x annule la lecture agrandie. Appuyez sur la touche d'affichage d'informations (i+) pour masquer ou afficher les affichages à l'écran.

# **ENREGISTREMENT AVANCÉ**

Ce chapitre donne des informations détaillées sur les fonctions d'enregistrement de l'appareil. Lisez attentivement les sections qui vous intéressent.

### **Affichage du mode Enregistrement**

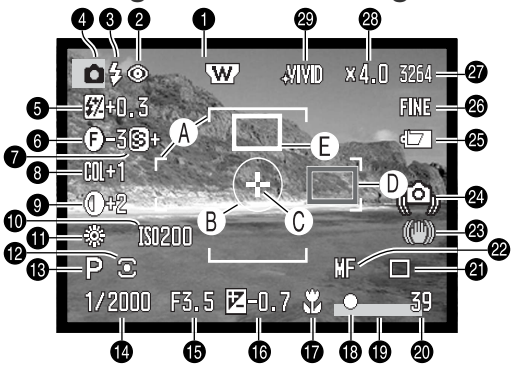

- 1. Indicateur d'accessoire optique (p. 132)
- 2. Indicateur de mode Flash (p. 70)
- 3. Signal de flash (p. 34)
- 4. Témoin de mode principal
- 5. Correction d'exposition au flash (p. 59)
- 6. Filtre (p. 73)
- 7. Netteté (p. 94)
- 8. Correction de saturation (p. 74)
- 9. Correction de contraste (p. 74)
- 10.Sensibilité (ISO) (p. 66)
- 11.Indicateur de balance des blancs (p. 60)
- 12.Indicateurde mode de mesure (p. 72)
- 13.Indicateur de mode d'exposition (p. 50)
- 14.Vitesse
- 15.Ouverture
- 16.Correction d'exposition (p. 59)
- 17.Indicateur de mode macro (p. 49)
- 18.Signal de mise au point (p. 33)
- 19.Indicateur d'impression de la date (p. 95)
- 20.Compteur de vues (p. 87)
- 21.Indicateurde mode d'entraînement (p. 76)
- 22.Indicateur de mode de mise au point (p. 44)
- 23.Indicateur d'Anti-Vibration (p. 36)
- 24.Indicateur de flou de bougé de l'appareil (p. 35)
- 25.Indicateur de charge de la batterie (p. 20)
- 26.Indicateur de qualité d'image (p. 86)
- 27.Définition (p. 86)
- 28.Agrandissement (p. 102)
- 29.Indicateur de mode couleur (p. 68)

- A. Zone AF
- B. Zone de mesure spot (p. 72)
- C. Zone AF mobile (p. 48)
- D. Capteur AF (rouge) (p. 31)
- E. Zone spot AF (blanc) (p. 47)

### **Touche d'affichage d'informations**

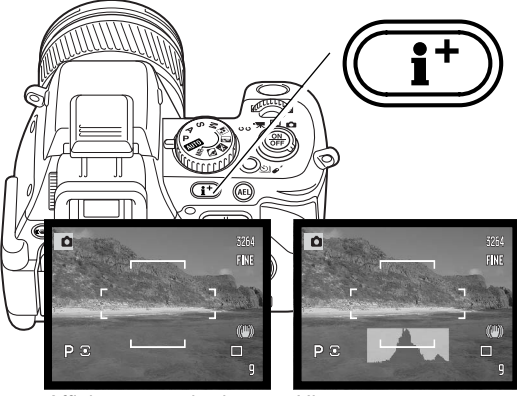

La touche d'affichage d'informations (i+) détermine quelles informations sont affichées avec l'image. À chaque pression, l'affichage passe au format suivant : affichage standard, histogramme en temps réel, zone de mise au point, image seule.

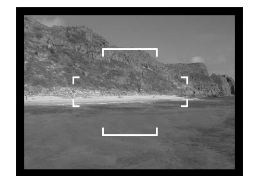

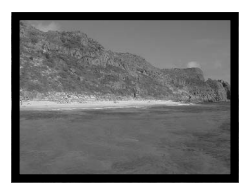

temps réel

Affichage standard Histogramme en Zone de mise au point Image seule

L'histogramme en temps réel montre une distribution approximative de la luminosité de l'image. Cet histogramme ne sera pas précis si l'image de l'écran est amplifiée (p. 32, 101) ou si le flash intégré ou un flash externe (p. 91) est utilisé. L'histogramme d'une image enregistrée peut être différent de celui de la même image en temps réel.

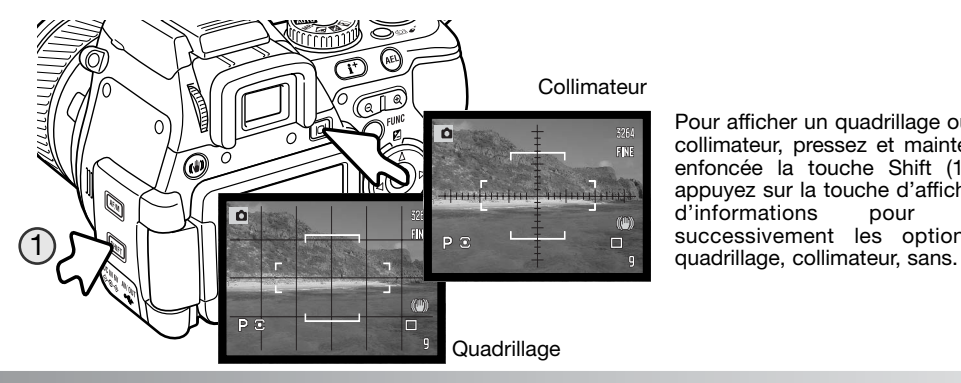

Pour afficher un quadrillage ou un collimateur, pressez et maintenez enfoncée la touche Shift (1) et appuyez sur la touche d'affichage<br>d'informations pour voir d'informations successivement les options :

### **Touche de mode de mise au point**

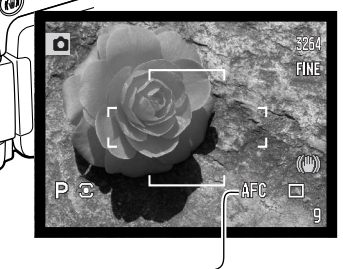

Le mode de mise au point autofocus en vue par vue (simple), en continu ou manuelle est déterminé par le sélecteur de mode de mise au point. Appuyer sur ce sélecteur pour choisir le mode souhaité.

Les témoins d'AF continu et de mode mise au point manuelle sont affichés dans le coin en bas à droite de l'écran et du viseur

**Autofocus vue par vue (simple)** : mode d'usage très général. Il est décrit dans la section Enregistrement de base.

**AF en continu :** utilisé pour photographier des sujets en mouvement. (1) Lorsque le déclencheur est enfoncé à mi-course, le système autofocus est activé et continue à effectuer la mise au point jusqu'à ce que l'exposition intervienne. Lorsque vous utilisez l'AF continu avec la zone AF large (p. 46), les capteurs AF utilisés pour indiquer l'endroit de la mise au point ne sont pas affichés.

Le mode AF continu peut rencontrer des difficultés à réaliser la mise au point sur des sujets se déplaçant rapidement. Dans ce cas, utilisez la mise au point manuelle pour effectuer la mise au point sur un endroit précis de la trajectoire du sujet et déclenchez juste avant que le sujet n'atteigne cet endroit. Notez cependant qu'un court laps de temps s'écoule entre le moment où le déclencheur est enfoncé et le moment où l'obturateur s'ouvre.

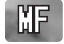

**AFC** 

**Mise au point manuelle :** pour faire la mise au point en manuel, consultez la section suivante pour de plus amples informations.

#### **Témoins de mise au point**

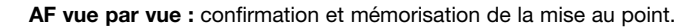

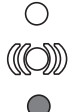

**AF en continu :** confirmation de la mise au point.

**Témoin de mise au point rouge :** le sujet est trop près ou la situation empêche le système AF d'effectuer la mise au point. Le déclenchement reste possible.

 $\Box$ 

## **MISE AU POINT MANUELLE ET LOUPE NUMÉRIQUE MOBILE**

La mise au point manuelle peut être configurée avec la touche de mode de mise au point (p. 44). Utilisez toujours l'écran ACL pour vérifier la mise au point. La distance approximative jusqu'au capteur CCD est affichée près du compteur de vues.

Position approximative du plan du capteur CCD

La loupe numérique mobile est une aide à la mise au point manuelle.<br>L'image affichée dans la zone d'agrandissement est affichée dans la zone d'agrandissement automatiquement agrandie pour évaluer la netteté lorsque vous tournez la bague de mise au point. La loupe numérique mobile est désactivée lors de l'utilisation du zoom numérique.

Tournez la bague de mise au point pour effectuer la mise au point. L'image dans la zone d'agrandissement est agrandie. L'indicateur de position indique quelle partie de l'image est affichée. Lorsque le déclencheur est enfoncé à mi-course, ou qu'aucune mise au point n'est effectuée pendant quelques secondes, l'image s'affiche à nouveau dans son intégralité.

Pendant la mise au point manuelle, la zone d'agrandissement ou l'image agrandie peuvent être déplacées. Appuyez sur la touche centrale du contrôleur, puis utilisez les quatre touches directionnelles pour déplacer la zone. La zone d'agrandissement s'affiche en bleu. Vous pouvez faire défiler la zone agrandie à l'aide des quatre touches directionnelles.

Maintenez enfoncée la touche Shift située sur le côté du boîtier en appuyant sur la touche centrale du contrôleur pour recentrer la zone.

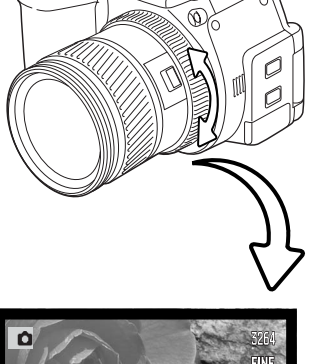

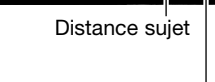

Indicateur de position

 $P<sub>5</sub>$ 

### **Modifier le mode de zone de mise au point AF**

Le mode de zone AF peut être réglé sur zone AF large, zone spot AF et plage AF mobile. Le mode plage AF ne peut pas être modifié lors de l'utilisation du zoom numérique.

> Appuyez sur la touche centrale du contrôleur, le cadre de la zone de mise au point active s'affiche en bleu.

Tournez la molette de contrôle pour passer d'un mode de zone AF à un autre.

**Zone AF large -** c'est la zone AF adaptée à toutes les utilisations courantes. Son fonctionnement est expliqué dans la section enregistrement de base (p. 30).

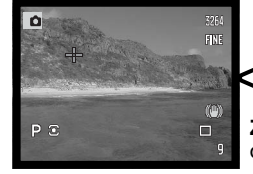

ō

P<sub>3</sub>

**Zones spot AF :** il y a 11 zones de mise au point sélectionnables individuellement (p. 47).

**Zone AF mobile :** une zone à capteur en croix peut être placée n'importe où dans le cadrage (p. 48).

FT UE

п

Utilisez les quatre touches directionnelles du contrôleur pour sélectionner la zone spot AF ou déplacer la zone AF mobile. Appuyez sur la touche centrale du contrôleur ou enfoncez le déclencheur à micourse pour valider la zone AF. La zone AF sélectionnée devient blanche. Voir les instructions figurant dans les pages suivantes.

 $\Omega$ 

ా

 $F\overline{R}$ 

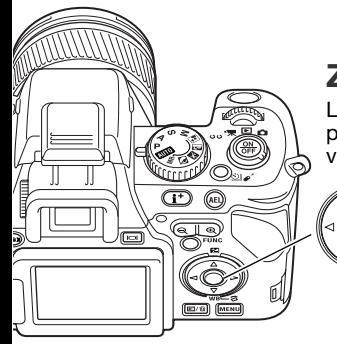

### **Zones spot AF**

L'une des 11 zones spot AF peut être sélectionnée. Les zones spot AF ne peuvent pas être utilisées avec le zoom numérique ou pour l'enregistrement vidéo.

> Appuyez sur la touche centrale du contrôleur et sélectionnez le mode de zone spot AF à l'aide de la molette de sélection comme expliqué page précédente.

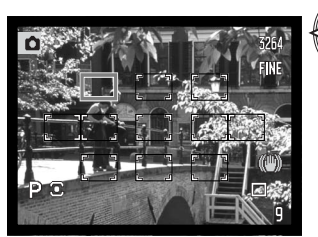

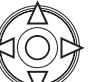

Une fois le mode de zone spot AF sélectionné, 11 zones spot AF s'affichent. La zone AF active est en bleu. Utilisez les quatre touches directionnelles du contrôleur pour sélectionner une nouvelle zone.

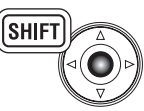

Appuyez sur la touche centrale du contrôleur en appuyant sur la touche Shift pour réinitialiser la zone AF au centre

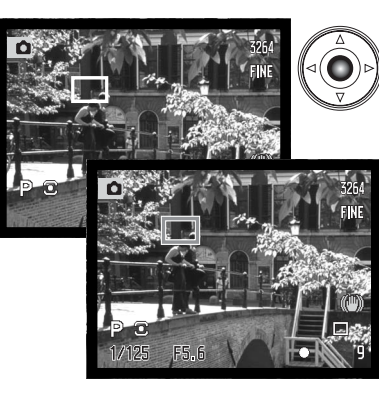

Appuyez sur la touche centrale du contrôleur pour sélectionner la zone ; les dix autres zones disparaissent. Ce n'est que lorsqu'une zone spot AF a été sélectionnée que le contrôleur peut être utilisé pour d'autres opérations.

Appuyez sur le déclencheur à mi-course pour terminer l'opération : la zone spot AF devient momentanément rouge pour confirmer la mise au point.

Une fois qu'une zone spot AF est sélectionnée, elle reste active après le déclenhement de la prise de vue. Appuyez sur la touche centrale du contrôleur pour sélectionner une autre zone.

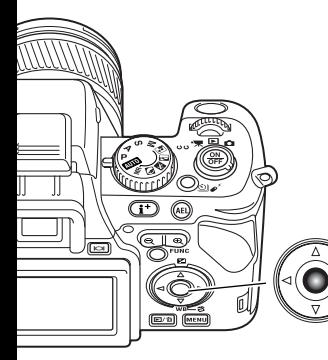

### **Zone AF mobile**

Le système de zone AF mobile (Flex Focus Point ou FFP) est un outil très puissant pour les sujets excentrés. La zone AF mobile peut être déplacée n'importe où dans l'image. On ne peut pas utiliser la zone AF mobile avec le zoom numérique et en enregistrement vidéo.

Appuyez sur la touche centrale du contrôleur et sélectionnez le mode zone AF mobile (FFP) en utilisant la molette de contrôle comme expliqué page 46

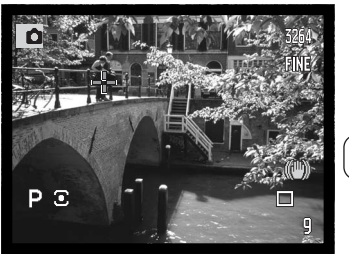

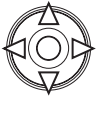

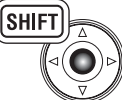

Une fois le mode zone AF mobile (FFP) sélectionné, un capteur en croix s'affiche en bleu. Utilisez les quatre touches directionnelles du contrôleur pour déplacer la zone AF mobile dans le cadrage. Appuyer sur La touche Shift tout en utilisant les touches directionnelles permet de déplacer la plage AF plus rapidement.

Appuyez simultanément sur la touche centrale du contrôleur et sur la touche Shift pour ramener la zone AF au centre de l'image.

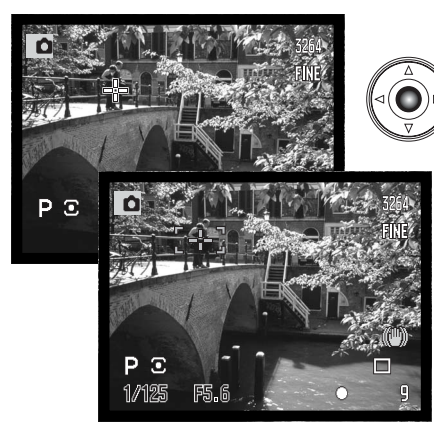

Appuyez sur la touche centrale du contrôleur pour fixer la position : la zone AF mobile s'affiche en blanc.

Appuyez le déclencheur à mi-course pour terminer l'opération : la zone AF mobile s'affiche en rouge pour confirmer la mise au point.

Appuyez sur la touche centrale du contrôleur pour déplacer la plage AF mobile vers une autre position.

## **Mode Macro**

Le mode Macro permet de photographier des petits objets de très près. Le flash intégré ne peut pas être utilisé. L'usage d'un trépied est recommandé.

Alignez l'une des flèches de la bague de zooming avec la flèche située à côté du curseur macro et poussez le levier vers l'avant. l'objectif doit être en position grand-angle ou téléobjectif pour que le curseur macro puisse s'engager. La bague de zooming est verrouillée en position grand angle. En position téléobjectif, la bague de zooming peut bouger légèrement pour ajuster finement la taille de l'image.

L'icône Macro s'affiche dans le coin inférieur droit des écrans. Vérifiez que le sujet se trouve dans la plage des distances macro :

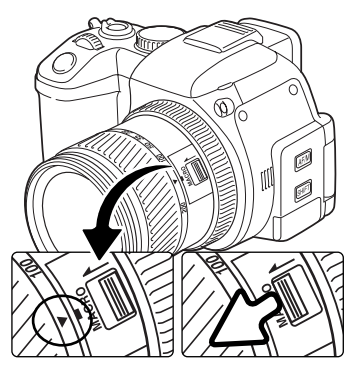

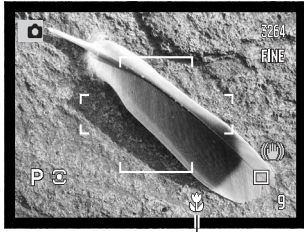

Indicateur de mode macro

#### Position grand-angle Position téléobjectif

0,30 à 0,60 m 0,25 à 0,60 m

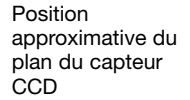

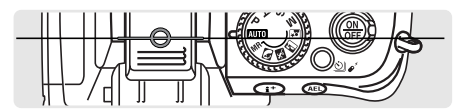

### **Conseils**

Étant donné le rapport de grandissement élevé en mode Macro, la tenue de l'appareil est très difficile. Utilisez un trépied.

Utilisez la zone AF mobile pour choisir la zone où faire la mise au point. Parce que la profondeur de champ est réduite en photographie rapprochée, le fait d'utiliser la mémorisation de mise au point avec des sujets décentrés peut causer des petites erreurs qui sont exagérées à ces hauts rapports d'agrandissement.

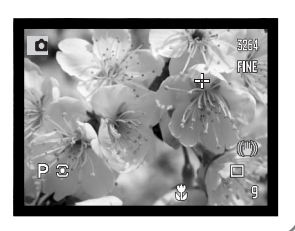

### **Mémorisation de l'exposition**

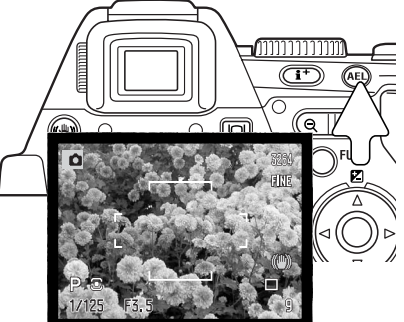

La touche de verrouillage d'exposition (AEL) verrouille le système d'exposition automatique. Cette fonction permet à l'exposition d'être réglée sur une charte de gris ou sur une cible située hors de la scène. Avec le flash, en mode P ou A, la synchro lente est activée (p. 71). L'activation de la touche AEL peut être personnalisée à la section 1 du menu Enregistrement (p. 92).

Appuyez et maintenez enfoncée la touche AEL pour mémoriser l'exposition; l'affichage de la vitesse et de l'ouverture passent en noir. Relâcher la touche annule ce réglage. Cadrez le sujet et appuyez à mi-course sur le déclencheur pour mémoriser la mise au point.

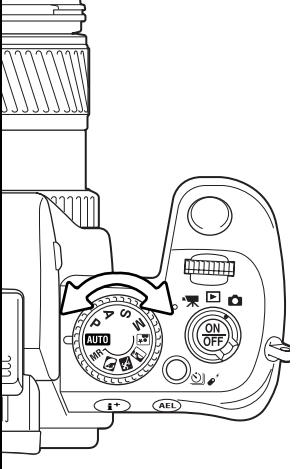

### **Sélecteur de mode d'exposition**

Ce sélecteur rotatif est utilisé pour sélectionner les modes d'exposition classiques ainsi que les programmes-résultats qui optimisent les réglages de l'appareil pour des conditions spécifiques de prise de vue. Les réglages sauvegardés dans l'appareil peuvent aussi être rappelés par ce sélecteur. Tournez simplement le sélecteur jusqu'à la position appropriée.

- М Manuel (p. 56)
- S Priorité vitesse (p. 55)
- Δ Priorité ouverture (p. 54)
- P Programme (p. 51)
- **Automatique (p. 52)**
- Rappel Mémoires (p. 99) **MR**
- Programme-résultat Portrait (p. 58)  $\bullet$
- Programme-résultat Sport (p. 58)  $\mathbf{x}$
- Programme-résultat Coucher de soleil (p. 58) ££
- Programme-résultat Portrait de nuit (p. 58)  $\mathbf{R}^{\star}$

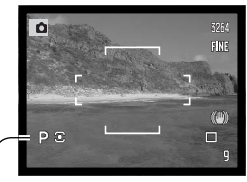

Témoin de mode d'exposition

## **Programme - P**

Le mode programme est sélectionné par le sélecteur de mode d'exposition (p. 50). Le mode programme utilise les informations de luminosité et de focale pour calculer l'exposition. Le système de mesure d'exposition très performant permet à l'utilisateur de se consacrer entièrement au cadrage et à la composition de l'image sans se soucier des critères techniques de l'exposition. Les valeurs de vitesse et d'ouverture sélectionnées par l'appareil sont affichées sur l'écran et dans le viseur. Si la luminosité de la scène est en dehors de la plage de mesure de l'appareil, les valeurs de vitesse et d'ouverture s'affichent en rouge sur les écrans et clignotent sur l'écran et dans le viseur.

## **Décalage de Programme - Ps/Pa**

Le décalage de programme permet d'ajuster le couple vitesse / ouverture choisi par l'appareil. Le flash intégré ne peut pas être utilisé en mode de décalage de programme. L'appareil donne la priorité à l'exposition au flash. Dès que le flash est érigé, tous les changements apportés par le décalage de programme sont annulés.

Comme indiqué dans la section Enregistrement de base (p. 30), appuyez à mi-course sur le déclencheur jusqu'à ce que la vitesse et l'ouverture soient affichées.

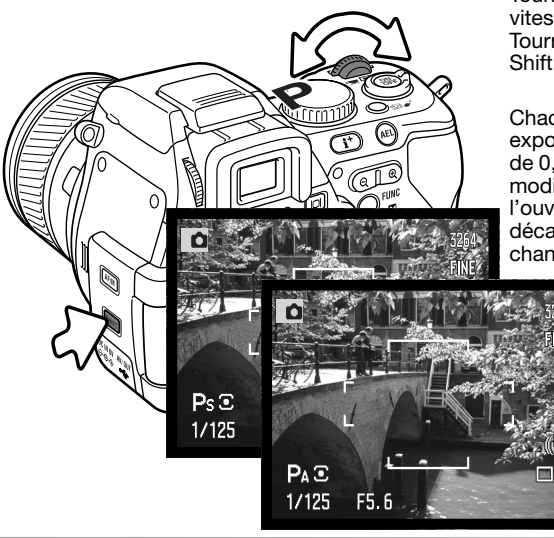

Tournez la molette de sélection pour changer la vitesse d'obturation (Ps).

Tournez la molette tout en appuyant sur la touche Shift pour changer l'ouverture (PA).

Chaque couple vitesse/ouverture correspond à une exposition équivalente. Les valeurs sont décalées de 0,3 IL ou de 1/3 de diaphragme. La molette avant modifie la vitesse (Ps) celle de l'arrière modifie l'ouverture (Pa). Si l'éclairage change, la valeur décalée reste fixe et les autres valeurs affichées changent pour assurer une bonne exposition.

### **Mode Enregistrement Automatique**

Le mode Enregistrement Automatique est sélectionné par le sélecteur de mode d'exposition. Ce mode est identique au mode Programme (p. 51), excepté que lorsque l'appareil est sous tension, si le sélecteur de mode d'exposition est placé sur automatique, le mode Auto est réinitialisé. Arrêter l'appareil ne réinitialise pas ce mode. Les fonctions suivantes sont réinitialisées :

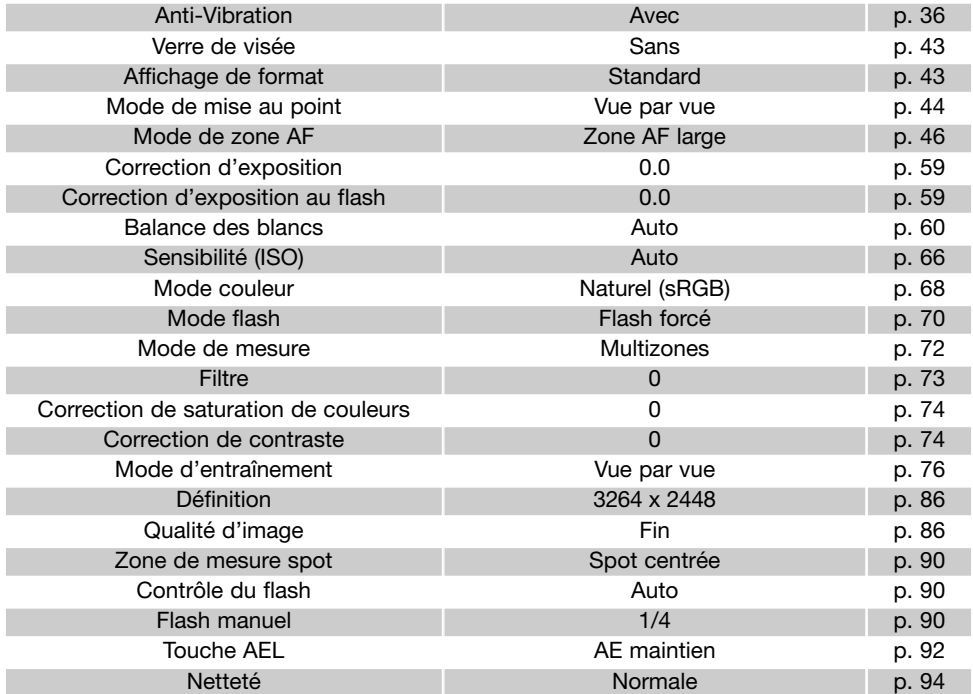

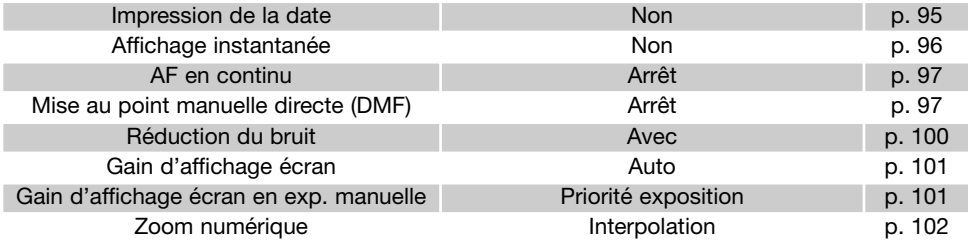

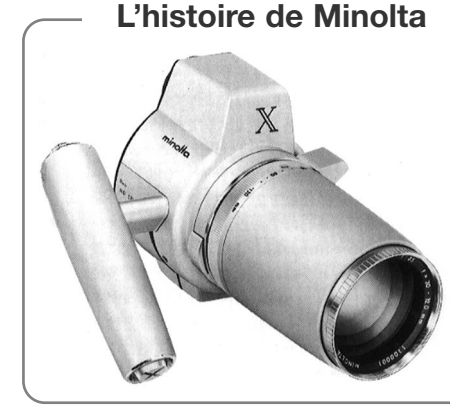

L'innovation et la créativité ont toujours été à la base de nos produits. L'Electro-zoom X était un pur exercice de style en matière de conception de nouveaux appareils photo. Il fut dévoilé en Allemagne à la Photokina de 1966.

L'Electro-zoom X était un reflex mécanique avec contrôle électronique de la priorité à l'ouverture et zoom 30 – 120 mm f/3.5 intégré. Il permettait de réaliser 20 vues 12 x 17 mm sur un rouleau de film 16 mm. Le déclencheur et le compartiment piles étaient situés dans la poignée. Seuls quelques prototypes furent fabriqués. Il s'agit donc de l'un des appareils Minolta les plus rares.

### **Priorité à l'ouverture - A**

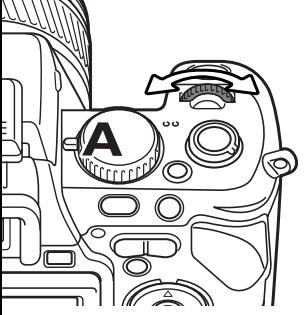

La priorité à l'ouverture est choisie par le sélecteur de mode d'exposition (p. 50). L'utilisateur sélectionne l'ouverture de son choix et l'appareil adapte la vitesse en conséquence afin d'assurer la bonne exposition. En mode A, l'affichage des valeurs d'ouverture passe en bleu.

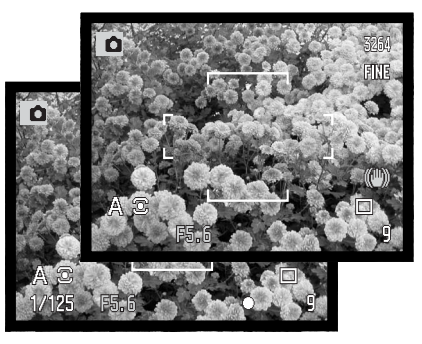

Tournez la molette de sélection pour modifier l'ouverture. Appuyez à mi-course sur le déclencheur pour lancer la mesure d'exposition : la vitesse correspondante s'affiche automatiquement.

Les valeurs d'ouverture peuvent être modifiées par incréments de 0,3 IL ou 1/3 de diaphragme entre f/2,8 et f/11 en position grand-angle et entre f/3,5 et f/11 en position téléobjectif. Si la valeur d'ouverture est en dehors de la gamme de vitesses, l'affichage de la vitesse clignote sur l'écran de contrôle et devient rouge dans le viseur ainsi que sur l'écran ACL.

Avec la sensibilité réglée sur Auto (p. 66), la vitesse peut ne pas changer quand l'ouverture est modifiée car les vitesses d'obturation peuvent être ajustées avec de très faibles incréments.

### **Notes**

Lors de la photographie de scènes avec des objets très brillants (comme le soleil) à grande ouverture (f/2,8 ou f/3,5), un trait peut apparaître dans l'image. Des zones noires dues à des pertes de données peuvent en résulter. Réduisez l'ouverture ou utilisez des filtres neutres pour diminuer la luminosité.

Ne dirigez pas l'appareil vers le soleil longtemps. L'intensité des rayons pourrait endommager le capteur CCD. Entre les prises, éteignez l'appareil ou placez le bouchon d'objectif.

### **Priorité à la vitesse - S**

 $\overline{1111}$ 

La priorité à la vitesse est choisie par le sélecteur de mode d'exposition (p. 50). Dans ce mode, l'utilisateur sélectionne la vitesse de son choix et l'appareil adapte l'ouverture en conséquence afin d'assurer la bonne exposition. En mode S, l'affichage des valeurs d'ouverture passe en bleu.

Tournez la molette de sélection pour sélectionner la vitesse souhaitée. Appuyez à mi-course sur le déclencheur pour lancer la mesure d'exposition : l'ouverture<br>correspondante s'affiche correspondante automatiquement.

Les vitesses peuvent être choisies par incrément d'1/3 jusqu'à 1/1600 de seconde, voir ci-dessous. Si la vitesse sélectionnée est en dehors de la plage d'ouvertures, l'affichage de l'ouverture clignote sur l'écran de contrôle et devient rouge dans le viseur et sur l'écran ACL.

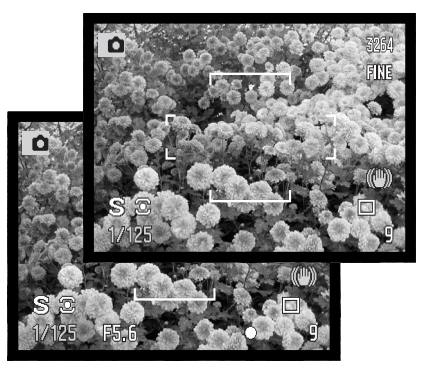

Avec le flash, la vitesse d'obturation doit être choisie pour correspondre à la durée de l'éclair pour éviter la sous-exposition. Une vitesse maximum de 1/1000 seconde est recommandée avec le flash intégré et 1/250 s avec un flash compatible Konica Minolta.

Le témoin de flou de bougé de l'appareil n'apparaît pas en mode S.

### **Plage de vitesses et sensibilité (ISO)**

La vitesse maximale ou pose longue (bulb) dépend de la sensibilité (ISO) de l'appareil.

La sensibilité ISO peut être modifiée avec la touche Fonction. Pour davantage d'informations sur la sensibilité, voir page 66.

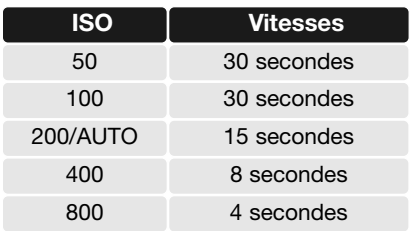

## **Mode d'exposition Manuel - M**

Le mode d'exposition Manuel permet la sélection individuelle des vitesses et des ouvertures. Ce mode outrepasse le système d'exposition automatique et donne au photographe le contrôle total de l'exposition. Le mode manuel est sélectionné par le sélecteur de mode d'exposition (p. 50).

Les vitesses et les ouvertures peuvent être déterminées par incréments de 1/3 de valeurs. La plage des vitesses en mode manuel est comprise entre 30 et 1/1600 sec, y compris la pose longue (bulb) (p. 57). En sensibilité ISO auto, la sensibilité de l'appareil est fixée à 100 ISO. La vitesse maximale change en fonction de la sensibilité, voir page 55.

Lorsque des modifications sont apportées à l'exposition, l'effet est visible sur l'écran et dans le viseur. Les valeurs de vitesse et d'ouverture passent au rouge si l'image est extrêmement sous ou surexposée. Si l'écran ou le viseur sont noirs, augmentez l'exposition jusqu'à ce que l'image soit visible ; réduisez l'exposition s'ils sont blancs. Le menu Enregistrement peut être utilisé pour afficher constamment une image bien visible quel que soit le réglage d'exposition (p. 101).

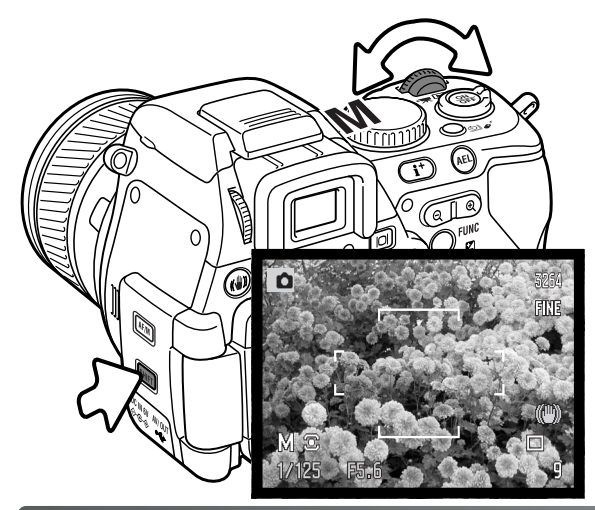

Pour régler la vitesse, tournez la molette de sélection. Pour régler l'ouverture, appuyez sur la touche Shift maintenez-la puis tournez la molette de sélection. Les touches gauche/droite du contrôleur peuvent également être utilisées pour changer l'ouverture en cadrage vertical.

Pour réaliser un décalage manuel de paramètres d'exposition, appuyez et maintenez la touche AEL enfoncée et faites tourner la molette avant. La vitesse et l'ouverture sont modifiés simultanément sans affecter l'exposition globale.

Avec le flash, la vitesse d'obturation doit être choisie pour correspondre à la durée de l'éclair pour éviter la sous-exposition. Une vitesse maximale de 1/1000 seconde est recommandée avec le flash intégré et 1/250 s avec un flash compatible Konica Minolta.

Le témoin de flou de bougé de l'appareil n'apparaît pas en mode M.

## **Poses longues (Bulb)**

Les prises de vues en pose longue (Bulb) peuvent être effectuées en mode manuel (M). La durée maximale d'exposition change en fonction de la sensibilité, voir page 55. L'utilisation d'un trépied et d'une télécommande sans cordon RC-D1 est recommandée. Le système de mesure d'exposition ne peut pas être utilisé pour mesurer l'exposition. L'utilisation d'un posemètre séparé est recommandée.

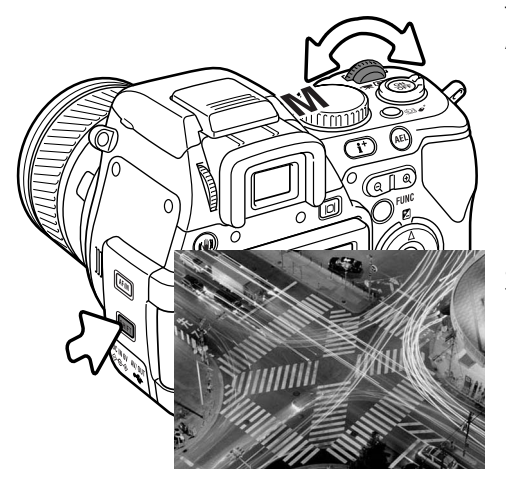

Utilisez la molette de sélection pour diminuer la vitesse jusqu'à ce que "bulb" soit affiché

Appuyez sur la touche Shift et maintenez-la puis tournez la molette de sélection pour fixer l'ouverture appropriée.

Pour prendre la photo, appuyez sur le déclencheur et maintenez-le enfoncé pendant toute la durée de la pose. Le relâchement du déclencheur termine l'exposition.

L'écran et le viseur sont sans affichage durant la pose longue. Le bruit de déclenchement (son déclic) indique la fin de la pose. L'écran et le viseur restent sans affichage jusqu'à 30 secondes pendant que le traitement de réduction du bruit est appliqué à l'image.

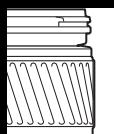

### **Programmes-résultats**

प्राप्ताप्त ≖⊡ັ∩ Les programmes-résultats optimisent l'exposition, la balance des blancs et le traitement de l'image pour des sujets et des conditions de prises de vues spécifiques. Tournez simplement le sélecteur pour sélectionner le type de programme-résultat approprié.

> **Portrait** - optimisé pour reproduire les tons chauds, doux de la peau avec un léger flou de l'arrière-plan. La plupart des portraits sont meilleurs avec une longue focale (téléobjectif) : la longue focale n'exagère pas les reliefs du visage et procure une profondeur de champ réduite. Utilisez le flash intégré dans le cas de fortes lumières ou d'un éclairage arrière pour éviter les ombres.

 $\widehat{AEL}$ 

**Sports** - utilisé pour capturer des actions rapides en optimisant la vitesse d'obturation. Au flash, vérifiez que le sujet est dans la portée du flash (p. 67). La portée du flash peut être étendue en modifiant la sensibilité (p. 66). Un pied monopode est plus pratique qu'un trépied pour ce type de photo.

**Coucher de soleil** - optimisé pour reproduire les couleurs riches et chaudes d'un coucher de soleil. Quand le soleil est au-dessus de l'horizon, ne braquez pas l'appareil longtemps vers le soleil, l'intensité des rayons pourrait détériorer les capteur CCD. Entre les photos, éteignez l'appareil ou fermez le couvercle d'objectif.

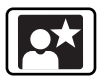

**Portrait de nuit** - pour des scènes nocturnes sombres et subtiles. Avec le flash, les expositions du sujet et de l'arrière-plan sont équilibrées. Utilisez un trépied pour éviter les vibrations. Le flash ne peut être utilisé que pour des sujets proches (portrait). Demandez aux personnes que vous photographiez de ne pas bouger après l'éclair : l'obturateur reste ouvert pour équilibrer l'exposition de l'arrière-plan sombre.

Toutes les fonctions d'enregistrement ne peuvent pas être utilisées avec les programmes-résultats.

### **Correction d'exposition ambiante et correction d'expo au flash**

L'exposition en ambiance et au flash peut être corrigée avant l'enregistrement de l'image afin de lui appliquer un rendu plus clair (surex) ou plus sombre (sous-ex). La correction d'exposition peut être effectuée entre -2 et +2 IL par 1/3 de valeur (p. 105). La valeur appliquée reste effective tant qu'elle n'a pas été réinitialisée à 0. Pour plus de détails sur la correction d'exposition, voir page 59.

La correction d'exposition doit être appliquée avant l'enregistrement de l'image. Lors du réglage de la correction, la valeur en IL est indiquée sur l'écran ACL et dans le viseur. Une fois le réglage effectué, il est pris en compte pour les affichages de vitesse et d'ouverture.

Appuyez sur la touche haut du contrôleur (1) pour afficher l'écran de de correction d'exposition et d'exposition au flash.

Utilisez les touches haut/bas du contrôleur (2) pour sélectionner la correction d'exposition ambiante ou au flash. Utilisez les touches gauche/droite (3) pour régler le niveau de correction.

Appuyez sur la touche centrale du contrôleur ou à mi-course sur le déclencheur pour terminer l'opération. La valeur de correction sera fixée si une modification n'est pas apportée dans quelques secondes. Pour toute autre valeur que 0.0 un indicateur est affiché dans les écrans à titre d'avertissement. Voir également les notes en pages 69 et 75.

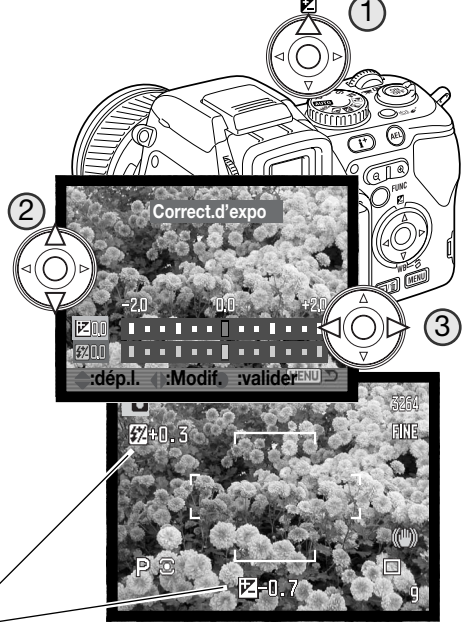

Correction au flash

Correction d'exposition

### **Balance des blancs**

La balance des blancs est la capacité de l'appareil à rendre différents d'éclairage naturels. Toutes les modifications sont immédiatement visibles sur l'écran et dans le viseur.

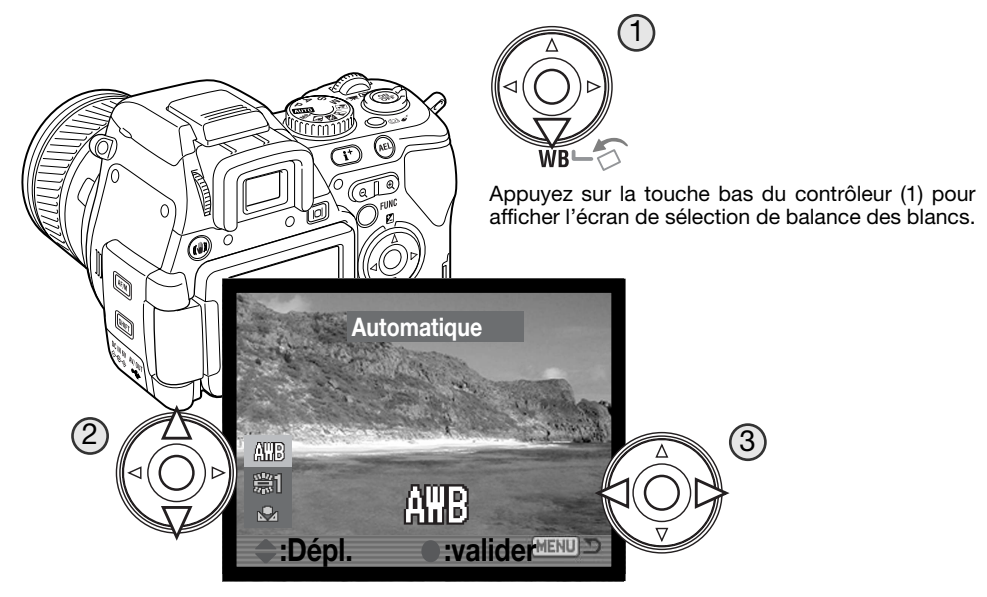

Utilisez les touches haut/bas du contrôleur (2) pour sélectionner entre balance des blancs auto préréglée ou personnalisée. Les touches gauche/droite (3) changent les réglages de balance préréglée ou personnalisée. Appuyez à mi-course sur le déclencheur ou sur la touche centrale du contrôleur pour terminer l'opération. Voir aussi les notes en page 69.

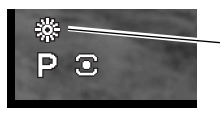

Lorsque la balance préréglée ou personnalisée est en cours de réglage, un indicateur apparaît sur l'écran et dans le viseur.

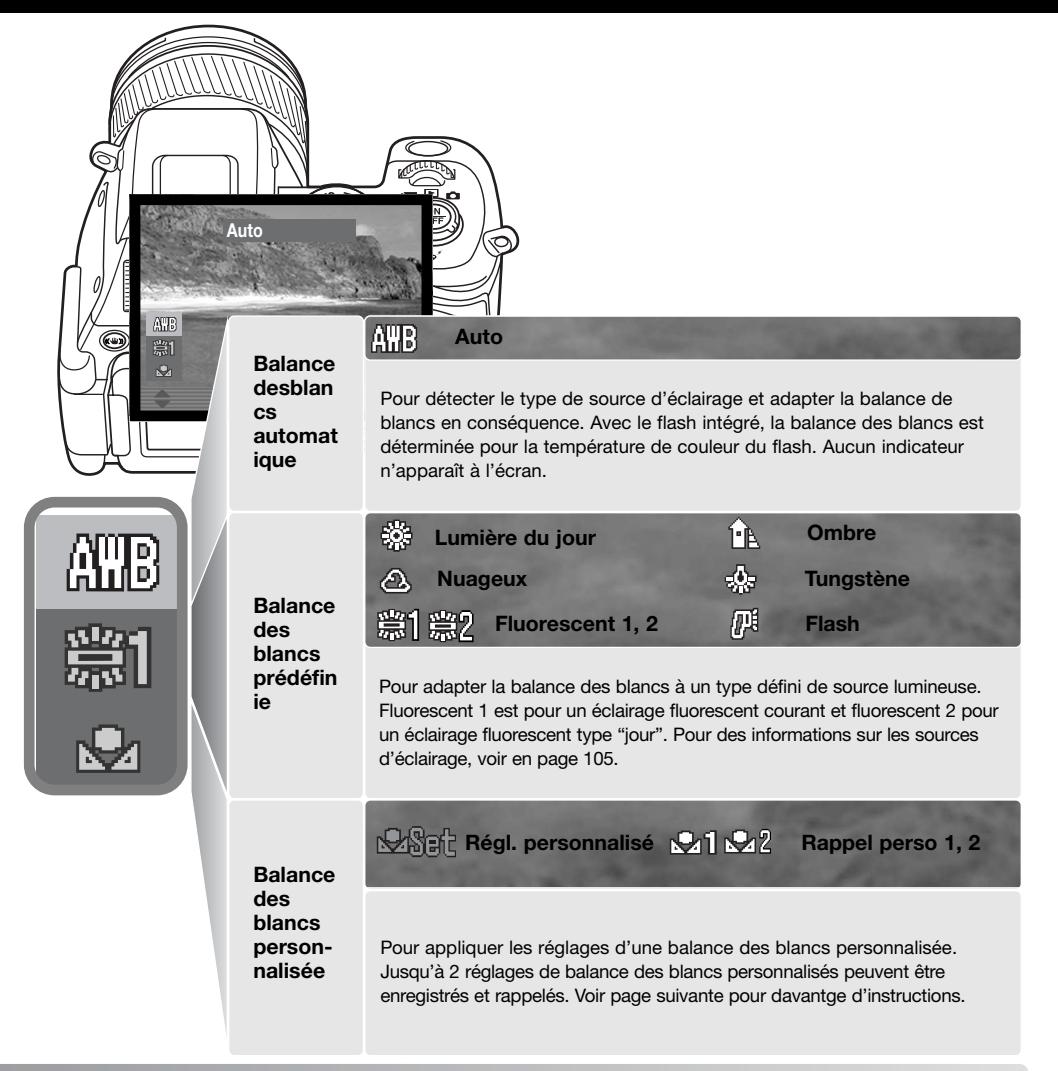

#### **62 ENREGISTREMENT AVANCÉ**

### **Balance des blancs personnalisée**

La fonction de balance des blancs personnalisée permet de calibrer l'appareil en fonction d'une source d'éclairage spécifique. Deux réglages peuvent être mémorisés dans l'appareil pour être réutilisés ultérieurement. Le réglage personnalisé est utile lors d'éclairages complexes ou pour obtenir un contrôle spécifique du rendu de couleurs.

> Sélectionnez l'option de réglage personnalisé dans l'écran de sélection de balance des blancs. Voir page précédente.

> La zone de mesure est affichée sur l'écran de calibration. Choississez un objet blanc et cadrezle "plein cadre".

> Appuyez à fond sur le déclencheur (1) pour calibrer l'appareil..

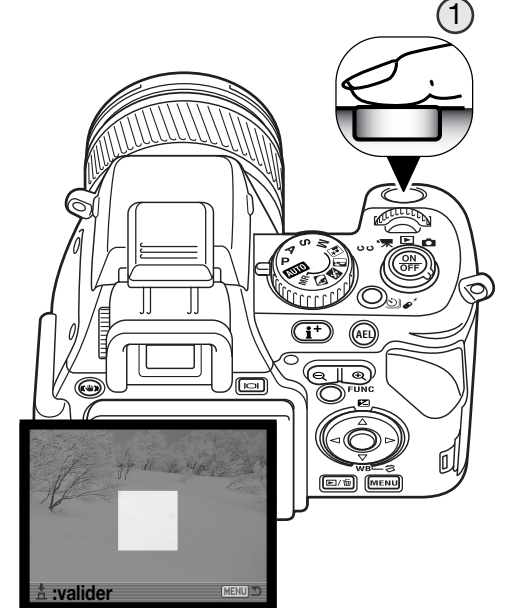

Dans l'écran d'enregistrement, utilisez les touches gauche/droite du contrôleur (2) pour sélectionner le registre dans lequel vous souhaitez enregistrer ce réglage : tout réglage antérieur est remplacé. Appuyez sur la touche centrale du contrôleur (3) pour terminer l'opération. Pour annuler l'opération sans enregistrer les réglages, appuyez sur la touche Menu.

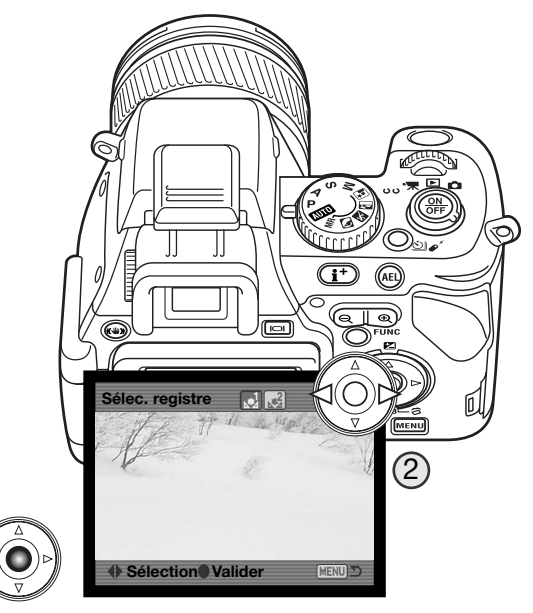

Si une erreur se produit durant la calibration, un message d'erreur s'affiche sur les écrans. Appuyez sur le contrôleur pour effacer ce message et appuyez sur la touche Menu pour annuler l'écran d'enregistrement ; l'icône de balance des blancs devient jaune pour indiquer l'erreur. Renouvelez la calibration en changeant de référence de blanc. Une erreur de calibration peut survenir sous des sources de lumière extrêmement brillantes, notamment avec des flashes puissants. Utilisez une charte de gris comme référence pour la calibration afin de réduire l'intensité de la lumière.

3

### **Conseils**

Lors d'une calibration, la couleur de l'objet utilisé comme référence est primordiale. Cet objet doit être blanc. Un objet en couleur produit une calibration qui s'effectue davantage en fonction de cette couleur que pour la température de couleur de la source lumineuse qui éclaire l'objet. Une feuille de papier blanc constitue une référence idéale facile à transporter.

### **Utilisation de la touche Fonction**

La sensibilité de l'appareil, le mode couleur, le mode flash, le mode de mesure, les réglages de filtre, de saturation des couleurs et de contraste sont contrôlés par la touche Fonction. Seuls les réglages de filtre, de saturation des couleurs et de contraste peuvent être réglées en mode Enregistrement vidéo.

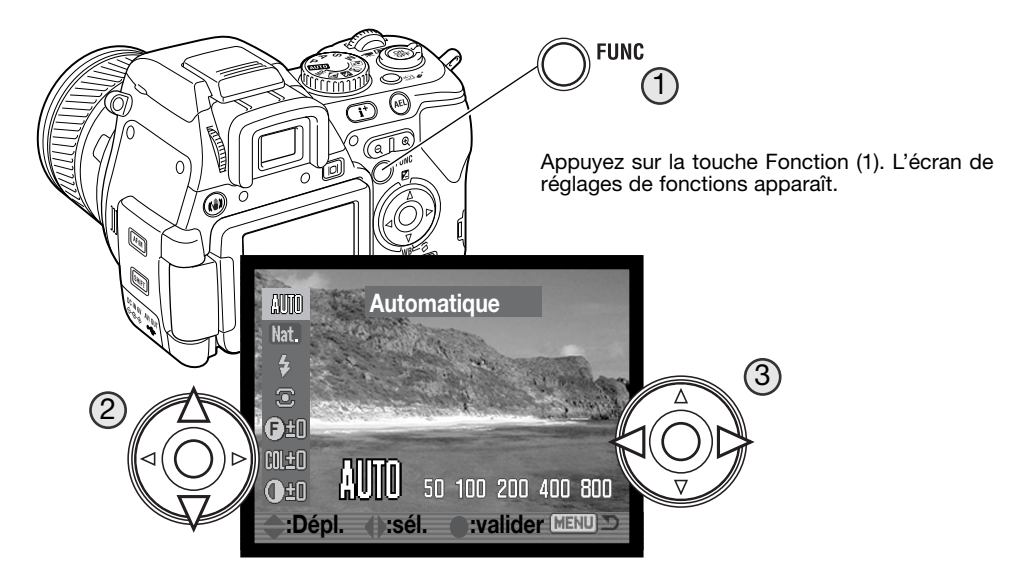

Utilisez les touches haut/bas du contrôleur pour surligner la fonction (2), et les touches gauche/droite pour changer le réglage (3). Appuyez au centre du contrôleur ou à mi-course sur le déclencheur pour terminer l'opération.

Une pression sur la touche menu annule l'opération. Voir aussi les notes en pages 69 et 75.

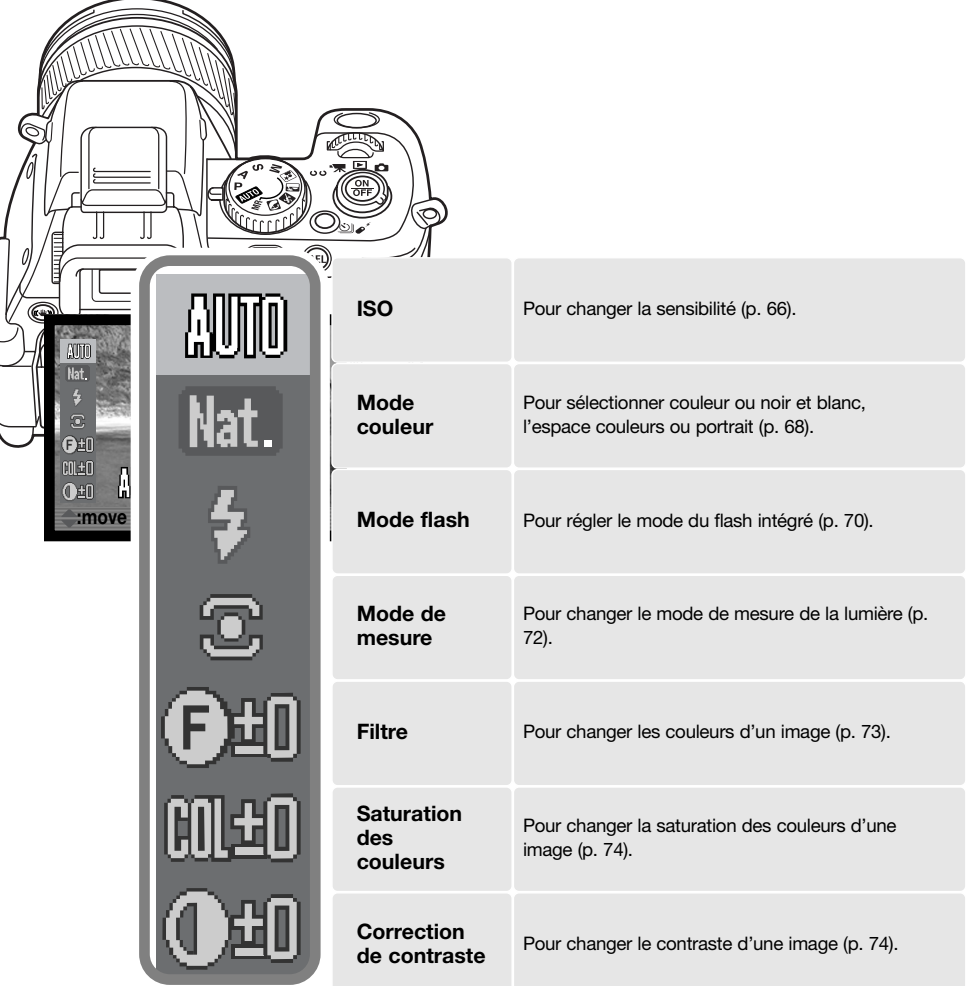

### **Sensibilité de l'appareil - ISO**

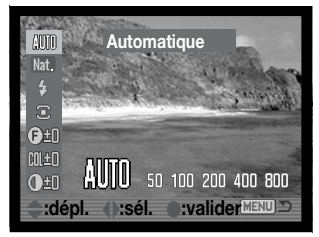

Cinq réglages de sensibilité peuvent être sélectionnés : Auto, 50, 100, 200, 400, et 800; Ces valeurs correspondent à des équivalents de sensibilité ISO. ISO est la norme utilisée pour indiquer la sensibilité d'un film argentique. Plus le nombre est grand, plus la sensibilité est élevée.

La sensibilité est sélectionnée par la touche Fonction et le contrôleur (p. 64).

Le réglage automatique de sensibilité adapte automatiquement la sensibilité entre 50 et 200 ISO. Lorsqu'un autre réglage que Auto est activé, "ISO" et la valeur sélectionnée apparaissent sur l'écran et dans le viseur.

Il est possible de sélectionner une valeur de sensibilité spécifique. Comme pour le grain d'émulsion qui augmente avec la sensibilité des films argentique, le bruit (parasites) augmente également en numérique; le bruit est plus élevé à 800 ISO qu'à 50 ISO.

Un changement de sensibilité modifie la portée du flash et de la vitesse ; plus la sensibilité est importante, plus la portée augmente. Voir page suivante pour davantage d'informations sur la portée du flash, et page 55 pour la plage des vitesses.

La sensibilité de l'appareil double lorsque la valeur sélectionnée est elle-même doublée; Le passage de 100 à 200, de 200 à 400 ou de 400 à 800 ISO se traduit également par une augmentation de 1 IL (p. 105). Le passage direct de 100 à 800 ISO se traduit une multiplication par 8 ou une augmentation de 3 IL. Les réglages de haute sensibilité (400, 800 ISO) permettent d'effectuer des prises de vues à main levée sans utiliser le flash avec moins de risque de flous de bougé.

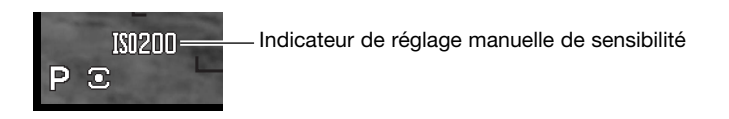

## **Portée du flash et sensibilité**

Pour être correctement exposé, le sujet doit se trouver dans la zone de portée du flash. Cette portée peut être augmentée en augmentant la sensibilité de l'appareil. Lorsque le réglage de sensibilité est en mode automatique, la sensibilité est réglée entre 50 et 200 ISO.

La portée du flash est mesurée à partir du plan du capteur CCD. Pour des raisons de construction optique, la portée n'est pas la même selon que l'objectif est en position grand-angle ou téléobjectif.

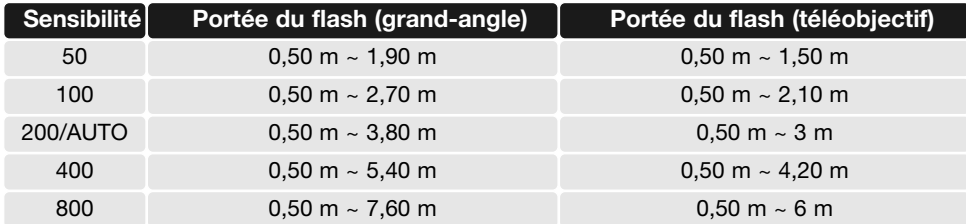

### **Montage d'un flash accessoire**

Pour augmenter les possibilités de l'appareil, il est possible de lui adjoindre un flash accessoire (vendu séparément). Toujours retirer le flash lorsque l'appareil n'est pas utilisé. Replacez le capot sur la griffe porte-accessoires pour protéger les contacts électriques.

Retirez le capot de la griffe porte-accessoires comme indiqué ci-contre. Montez le flash accessoire sur la griffe en le faisant coulisser vers l'avant jusqu'en butée.

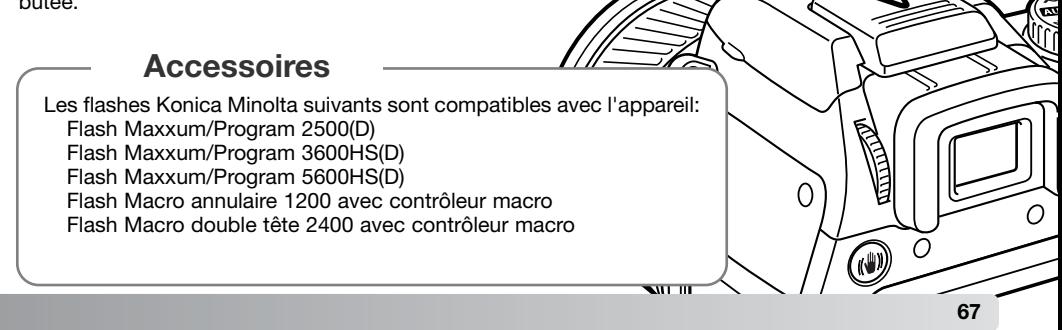

### **Mode couleurs**

**ATMD** 

**Mat** 

Q Adobe<sup>]</sup>

 $E$ V

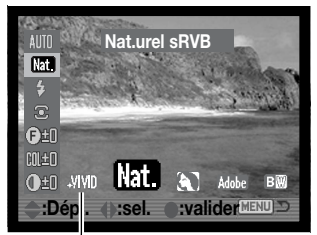

Le mode couleurs permet de contrôler le rendu couleurs ou noir et blanc d'une photo. Il doit être sélectionné avant l'enregistrement Le mode couleur est sélectionné par la touche fonction ete le contrôleur (p. 64). L'image en cours d'affichage sur l'écran ACL et dans le viseur reflète le changement de mode effectué. La modification du mode couleurs n'a pas d'incidence sur le volume du fichier-image.

Lorsqu'un mode couleur autre que naturel est sélectionné, un indicateur est affiché sur l'écran et dans le viseur.

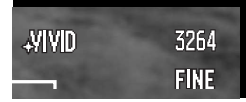

**Couleurs saturées –** La saturation des couleurs est augmentée afin de donner un rendu éclatant. L'augmentation de saturation agit sur les données des images RAW. Ce mode utilise l'espace de couleur sRVB. Voir les exemples couleurs page 2.

**Couleurs naturelles –** les couleurs de la scène sont reproduites de manière très fidèle. Ce mode ne s'accompagne pas d'indications à l'écran et utilise l'espace couleur sRVB. Voir les exemples couleurs page 2.

**Portrait -** optimise le rendu de couleur pour les portraits. Espace couleurs sRVB.

**Adobe RVB intégré -** Comme pour les couleurs naturelles, ce mode reproduit les couleurs de la scène fidèlement mais utilise la gamme étendue de l'espace Adobe RVB. L'espace de couleur est intégré au fichier. Voir les exemples couleurs page 2.

**Noir et blanc –** Pour obtenir des photos en noir et blanc. Les images peuvent également être colorées en différents tons monochrome (virage) par un filtre numérique (p. 73). Voir les exemples couleurs page 2.

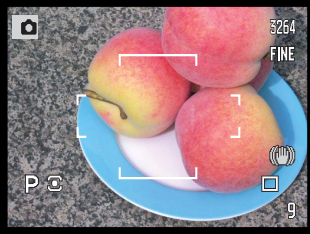

**Couleurs naturelles et Adobe RVB** - reproduit les couleurs délicates d'une scène.

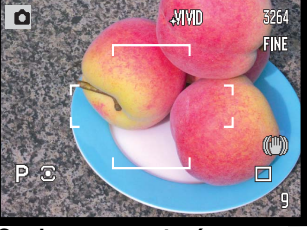

**Couleurs saturées**  augmente la saturation des couleurs.

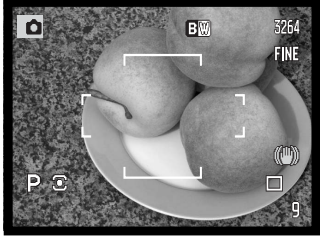

**Noir & Blanc** - produit des images monochromes.

# **À propos d'Adobe RVB**

Le profil intégré Adobe RVB utilise l'espace couleurs Adobe RVB. L'espace couleur Adobe RVB possède une palette de couleurs plus vaste que les espaces couleurs traditionnels sRVB. La taille de la palette limite les couleurs à reproduire. Plus vaste est la palette, plus les teintes sont nombreuses. Pour des impressions d'images de haute qualité, le mode couleur Adobe RVB est recommandé. plutôt que les modes sRVB, couleurs naturelles, couleurs saturées ou Portrait.

Adobe RVB comporte un profil ICC dans les données images JPEG. La fonction de correspondance des couleurs doit être utilisée dès l'ouverture des fichiers Adobe-RVB L'usage du profil Adobe RVB intégré est conseillé. Avec le logiciel DiMAGE Viewer, la fonction de correspondance des couleurs doit être activée et l'espace couleur réglé sur Espace couleur d'origine (Adobe RVB) dans la fenêtre des préférences couleur. Voir la fonction correspondance des couleurs du mode d'emploi du logiciel DiMAGE Viewer. Le logiciel DiMAGE Viewer version 2.2 ou supérieure est nécessaire pour ouvrir des images Adobe RVB réalisées avec cet appareil.

Le profil intégré Adobe RVB ne peut pas être utilisé pour enregistrer des images RAW.

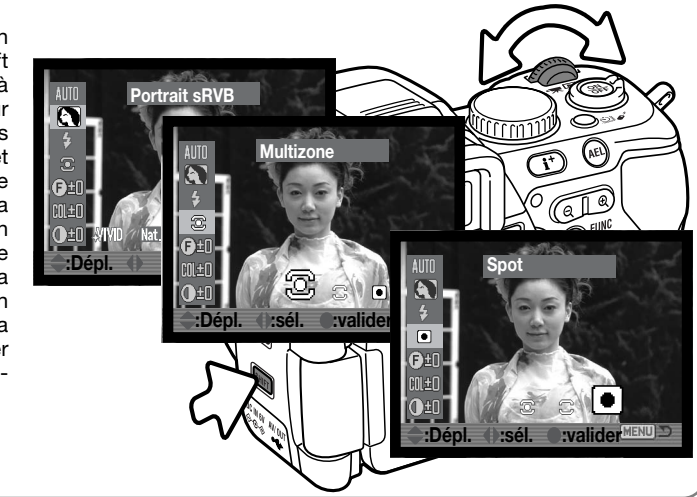

#### **Notes**

La molette de sélection et la touche Shift peuvent être utilisées à la place du contrôleur<br>nour régler les pour régler fonctions. Appuyez et maintenez la touche Shift et tournez la molette de sélection<br>pour déplacer le déplacer le<br>selon la curseur verticale dans l'écran de sélection. Tournez la molette pour déplacer<br>le curseur horizonle curseur talement.

### **Modes flash**

Le mode flash est sélectionné par la touche Fonction et le contrôleur (p. 64). Pour que le flash intégré émette un éclair, il doit être érigé manuellement. L'éclair est alors émis quel que soit le niveau de lumière ambiante. Le réglage de balance des blancs automatique donne priorité à la température couleur de l'éclair de flash. Si un préréglage ou un réglage personnalisé de balance des blancs est en cours, la priorité est donnée à la température de couleur correspondant à ce réglage.

Le mode flash actif est indiqué par un témoin sur l'écran et dans le viseur lorsque le flash est érigé.

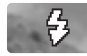

**Flash forcé**

Le flash forcé est utilisé pour apporter un complément d'éclairage à la lumière ambiante. En faible lumière ambiante, le flash intervient comme source d'éclairage principale et surpasse la lumière ambiante. En forte lumière ambiante, le flash intervient seulement comme éclairage d'appoint pour éliminer les ombres.

#### **Flash forcé avec réduction des yeux rouges**

Le flash forcé avec la réduction des yeux rouges est utilisé pour diminuer l'effet yeux rouges qui apparaît en photographie au flash de personnes ou d'animaux par faible lumière ambiante. Cet effet est provoqué par la réflexion de l'éclair par la rétine. L'émission de 2 pré éclairs provoque la contraction de la pupille de la personne photographiée et l'effet yeux rouges est ainsi atténué.

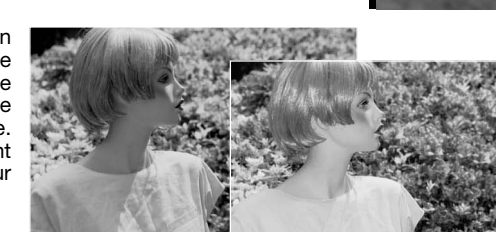

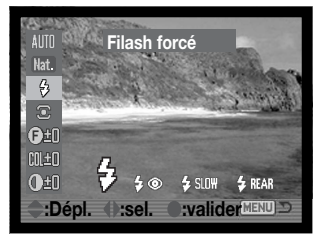

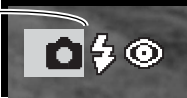

# **Synchro lente et réduction des yeux rouges**

En synchro lente, l'exposition au flash et en lumière ambiante sont équillibrées; la réduction des yeux rouges est activée. Utilisez la synchro lente pour exprimer les détails de fonds peu éclairés. Demandez aux personnes photographiées de ne pas bouger après la salve d'éclairs, l'obturateur peut en effet être encore ouvert un certain temps après la fin de l'émission de l'éclair. L'utilisation d'un trépied est recommandée.

### **Synchro sur le second rideau**

La synchro sur le second rideau est utilisée en poses longues afin de respecter la logique de rendu des traînées lumineuse laissée par un sujet lumineux en mouvement (voiture avec phares allumés par exemple). L'éclair qui fige le sujet est émis en fin de pose (avec le départ du rideau qui referme l'obturateur) afin que les traînées lumineuses laissées par le sujet soient derrière lui et non pas devant.

Lors du déclenchement, un pré-éclair est émis. Ce pré-éclair n'assure pas l'exposition de la photo, mais permet simplement de la déterminer. L'éclair d'exposition est émis juste avant la fermeture de l'obturateur.

#### **Notes**

En mode P et A, la synchro lente peut également être réglée avec la touche de mémorisation d'exposition (AEL) .

Le sujet étant dans la zone AF, appuyez sur la touche AEL pour mémoriser l'exposition. Appuyez sur le déclencheur à mi-course pour mémoriser la mise au point. Composez l'image. Appuyez à fond sur le déclencheur pour prendre la photo. La fonction de la touche AEL peut être modifiée dans la section 1 du menu Enregistrement.

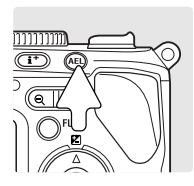

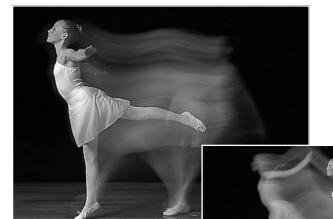

### **Modes de mesure de la lumière**

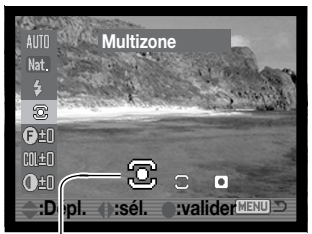

Les modes de mesure changent la configuration de mesure de la lumière. Si les niveaux de luminosité d'une scène sont en dehors de la gamme de mesure, l'indicateur s'affiche en rouge.

Le mode de mesure est sélectionné par la touche Fonction et le contrôleur (p. 64).

**Multizone –** La lumière et les couleurs sont mesurées sur 256 zones. Les données des mesures associent aussi les informations de distance pour calculer l'exposition. Ce mode de mesure sophistiqué est bien adapté à la plupart des situations.

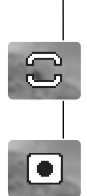

S

**Moyenne à prépondérance centrale –** Un mode de mesure utilisé avec les appareils argentiques. La mesure est le résultat d'une moyenne des différents niveaux de luminosité de l'image avec une prépondérance appliquée à la partie centrale.

**Mesure Spot –** La mesure est effectuée sur une petite zone de l'image. Avec ce type de mesure, un petit cercle apparaît au centre de l'image pour indiquer la zone de mesure effective. La mesure spot permet d'effectuer des mesures ponctuelles très précises sur des zones particulières de la scène cadrée sans que la luminosité environnante ne soit prise en compte. En mesure spot avec la zone AF mobile (FFP) (p. 48), le spot central peut suivre la zone de mise au point. Cette fonction peut être activée dans la section 1 du menu Enregistrement (p. 90).

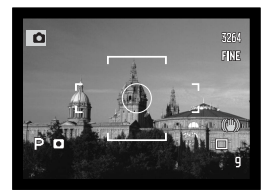

Affichage en mesure spot

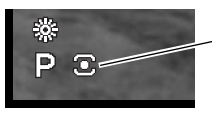

Lorsque le mode de mesure est réglé, une icône apparaît sur l'écran et dans le viseur.
#### **Filtres**

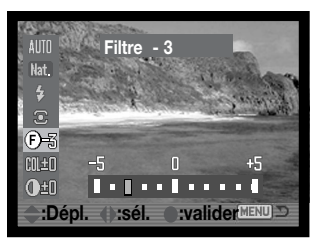

Le rendu de couleurs de la scène photographiée peut être ajusté. Les effets de filtre sont différents selon le mode couleurs en cours. voir les exemples page 171. Les effet de filtre sont réglés par la touche Fonction et le contrôleur (p. 64). Lors du changement de réglage, une icône et un nombre indiquent le type de filtre en cours d'application.

Si le filtre est fixé à une valeur différente de 0, l'indicateur et la valeur restent affichés comme avertissement.

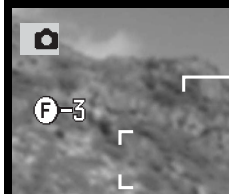

Utilisé en couleurs naturelles, couleurs vives, portrait ou intégré Adobe RVB, l'effet filtre peut être réglé sur 11 niveaux (±5). Un réglage positif agit comme un filtre "réchauffeur" (image plus jaune), un réglage négatif comme un filtre "refroidisseur" (image plus bleutée).

En mode noir et blanc, l'effet filtre permet de donner une dominante monochrome à l'image. L'effet de filtre progresse du neutre au rouge, puis au vert, au magenta, au bleu et à nouveau au neutre. La position zéro est neutre. Les réglages de filtre noir et blanc n'ont pas d'effet sur les images RAW.

#### **Correction de saturation des couleurs**

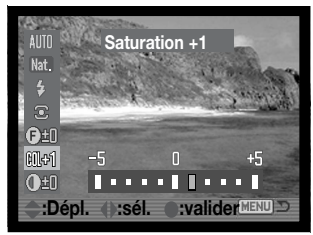

La saturation des couleurs peut être aiustée sur 11 niveaux  $(+5)$ . Les couleurs peuvent être accentuées (valeurs positives) ou atténuées (valeurs négatives). La saturation de couleurs est réglée par la touche Fonction et le contrôleur (p. 64).

Lorsqu'une correction est appliquée (réglage différent de 0), un indicateur et la valeur sont affichés sur l'écran et dans le viseur.

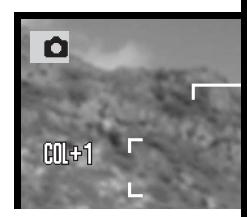

### **Correction de contraste**

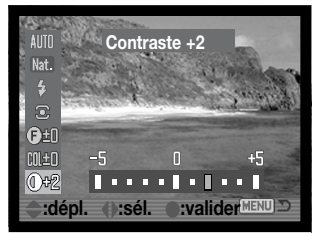

Le contraste d'une scène peut être corrigé sur 11 niveaux (±5). Le contraste peut être accentué (valeurs positives) ou atténué (valeurs négatives). L de contraste est réglé par la touche Fonction et le contrôleur (p. 64).

Si le contraste est fixé à une valeur différente de 0, l'indicateur et la valeur restent affichés comme avertissement.

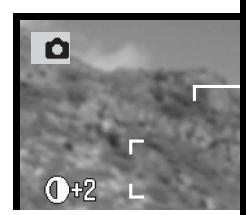

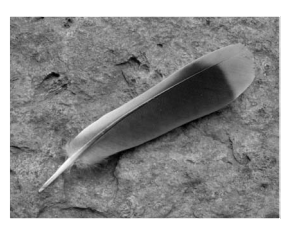

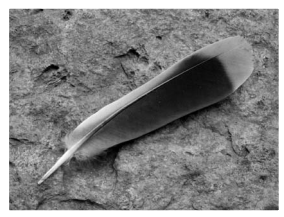

Contraste réduit Contraste normal Contraste accru

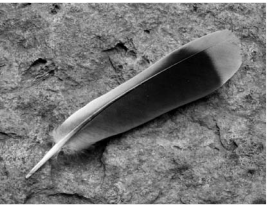

#### **Notes**

De nombreux réglages peuvent être effectués dans l'écran de réglage de fonctions ou celui de correction d'exposition au flash. Il suffit d'utiliser les touches haut/bas pour passer vers d'autres fonctions avant d'appuyer sur la touche centrale du contrôleur pour terminer l'opération.

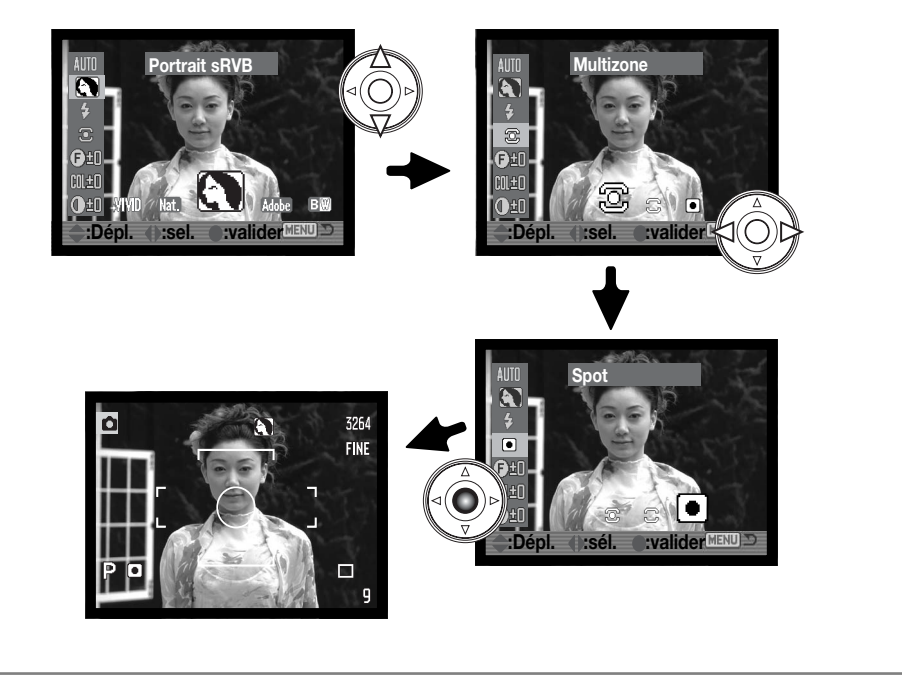

### **Utilisation de la touche de mode d'entraînement**

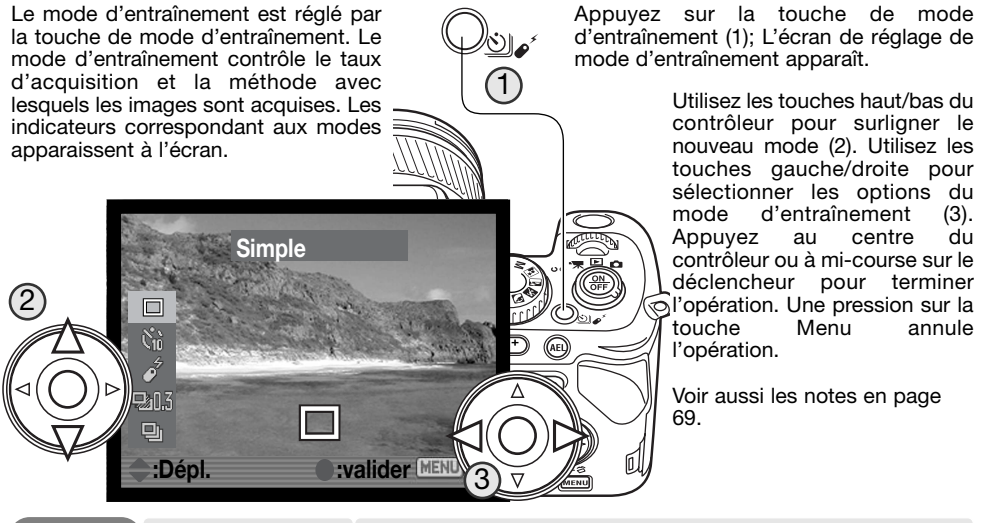

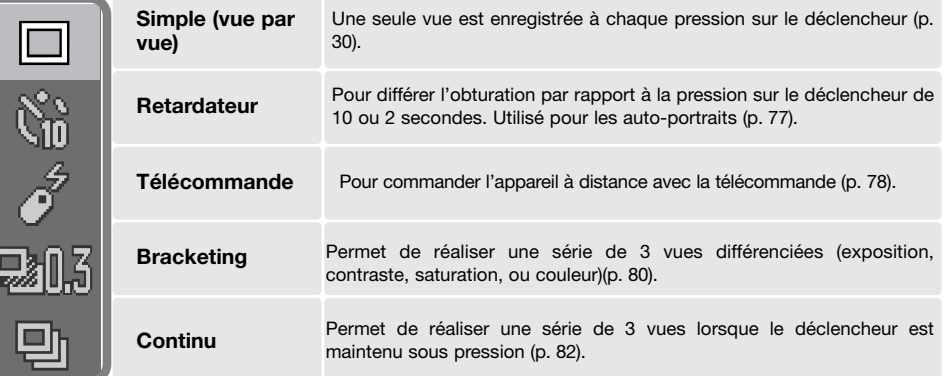

### **Retardateur**

Utile pour réaliser des autoportraits, le retardateur diffère l'obturation par rapport au moment où le déclencheur est pressé à fond. Des délais de 2 et 10 secondes sont disponibles.

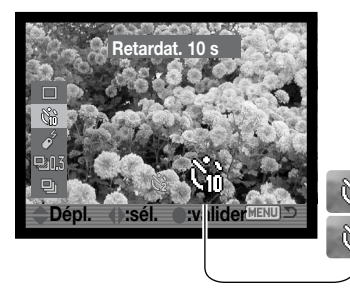

Le retradateur est réglé avec la touche de mode d'entraînement et le contrôleur (p. 76).

Retardateur de 2 secondes

Retardateur de 10 secondes

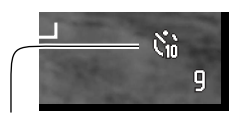

Lorsque le retardateur est réglé, le témoin apparaît.

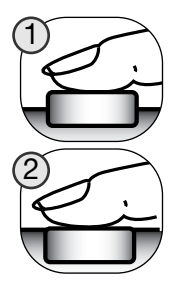

L'appareil étant monté sur un trépied, composez la photo comme indiqué dans les opérations de base (p. 30). La mémorisation de mise au point (p. 32), la zone spot AF (p. 47) ou la zone AF mobile (p. 48) peuvent être utilisés pour les sujets décentrés. Appuyez sur le déclencheur à mi-course (1) pour mémoriser l'exposition et la mise au point. Appuyez à fond sur le déclencheur (2) pour lancer le décompte du retardateur. La mise au point et l'exposition étant déterminées au moment de la pression sur le déclencheur, ne pas se placer devant l'objectif pour lancer le retardateur. Vérifiez que la mise au point est confirmée par les témoins avant de déclencher (p. 33).

La lampe témoin du retardateur et un signal sonore indiquent le décompte de temps. La lampe clignotera plus rapidement avant l'obturation. Pour annuler le décompte du retardateur, appuyez sur

la touche Menu ou changez la position du flash (le rabattre ou l'ériger). Avec un retard de 10 secondes, le mode d'avancement est réinitialisé à l'avance vue par vue après le déclenchement. Le signal sonore peut être désactivé dans la section 3 du menu Réglages (p. 140).

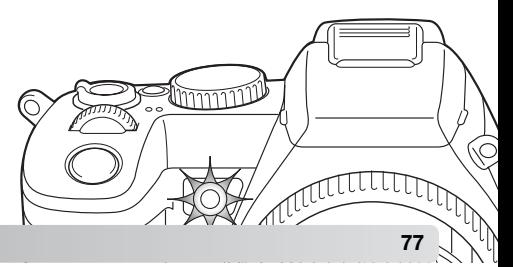

#### **Enregistrement avec la télécommande**

L'appareil peut être commandé depuis une distance d'environ 4 m grâce à la télécommande RC-D1 fournie. Ce chapitre explique comment régler l'appareil pour l'utiliser avec la télécommande et enregistrer ainsi des photos et des vidéos. Voir page 126 pour les opérations de Lecture et page 127 pour la manière de remplacer la pile de la télécommande.

#### **Réglage de l'appareil pour l'utiliser avec la télécommande**

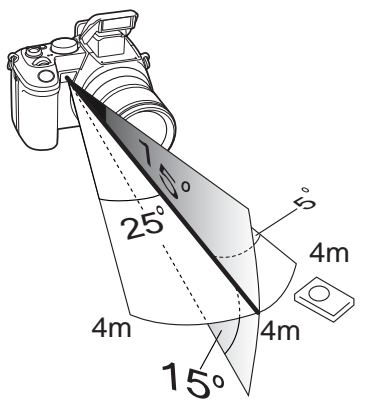

La télécommande doit être utilisée dans la zone d'action indiquée ci-contre. Le signal de télécommande peut être bloqué par le zoom s'il est en position maximale, ou si un accessoire tel qu'un paresoleil ou un complément optique est monté à l'avant. Un élairage en contre-jour, une forte lumière ou un éclairage fluorescent peuvent aussi empêcher le bon fonctionnement de la télécommande.

La lampe témoin de retardateur clignote pour indiquer que l'appareil a reçu un signal de la télécommande.

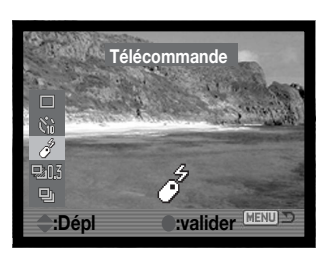

Pour enregistrer des photos, réglez le curseur de mode en position d'enregistrement et sélectionnez le mode télécommande avec la touche de mode d'entraînement (p. 76).

Pour enregistrer des vidéos, placez le curseur de mode principal en position Enregistrement vidéo.

Le mode télécommande reste actif après le déclenchement. Pour l'annuler, sélectionnez un autre mode d'entraînement.

Lorsque le mode télécommande est actif, un témoin apparaît sur l'écran et dans le viseur.

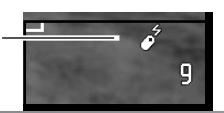

#### **Utilisation de la télécommande**

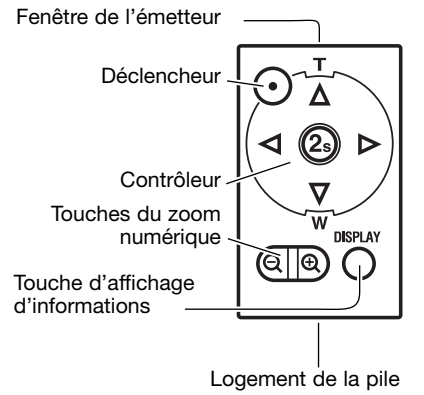

L'appareil étant fixé sur un trépied, cadrez le sujet.

Pointez la fenêtre de l'émetteur de la télécommande vers l'appareil (vers le témoin de retardateur/récepteur de télécommande).

Une pression sur la touche d'affichage d'informations change le format d'affichage, voir page 43.

Le zoom numérique est activé (p. 102) par les touches du zoom numérique.

Appuyez sur le déclencheur de la télécommande ou sur la touche centrale (2s) pour prendre la photo. La touche centrale diffère l'obturation d'environ 2 secondes. La lampe témoin du retardateur et un témoin sonore indiquent le décompte. La lampe reste allumée fixe juste avant l'obturation. Le déclencheur de la télécommande commande l'obturation sans délai. Si le flash est utilisé, l'obturation intervient après la charge du flash.

La mise au point et l'exposition sont réglées au moment de la pression sur le déclencheur ou sur la touche centrale.

Lors de l'enregistrement de vidéo ou en poses longues, une première pression sur le déclencheur ou la touche centrale lance l'exposition et une seconde pression l'interrompt.

## **Bracketing**

Le bracketing consiste à réaliser pour un même sujet statique, une série de trois vues successives présentant un léger écart d'exposition ou de balance des blancs entre elles.

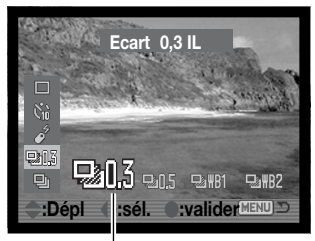

Le mode bracketing est réglé avec la touche de mode d'entraînement et le contrôleur (p. 76).

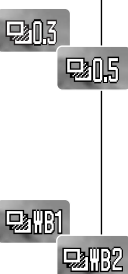

**Bracketing d'exposition -** l'ordre d'exposition de la série est l'exposition normale (calculée par l'appareil), sous-exposition et sur-exposition. L'incrément de bracketing peut être réglé entre 0,3 et 0,5 IL. Si la carte mémoire est pleine ou si le déclencheur est relâché avant la fin de la série, l'appareil est réinitialisé et la série entière doit être relancée.

**Bracketing de balance des blancs -** l'ordre d'exposition de la série est normal, plus froid, plus chaud. Le décalage de réglage de balance est plus faible avec le réglage L/WB1 qu'avec le réglage H/WB2. Voir la partie consacrée à la balance des blancs en page 60.

Composez l'image comme indiqué dans le chapitre des opérations d'enregistrement de base (p. 30)

Appuyez sur le déclencheur et maintenez-le enfoncé (1) pour réaliser une série. 3 vues sont effectuées.

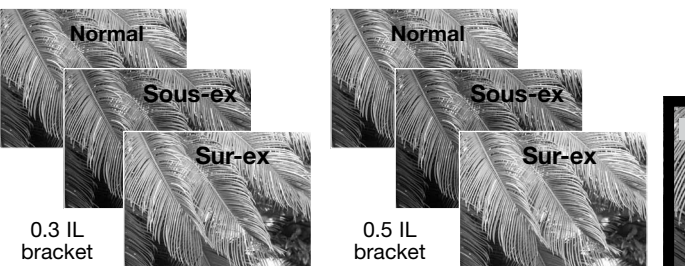

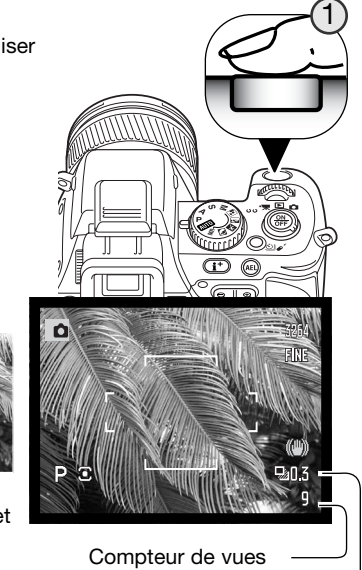

Pour effectuer un bracketing de balance des blancs, pressez et relâchez le déclencheur. Trois vues consécutives sont réalisées.

Nombre de vues de la séquence

L'indicateur de mode bracketing s'affiche. Le nombre de vues restantes de la série est affiché à côté de l'indicateur pendant le bracketing.

Pour réaliser un bracketing au flash, érigez le flash intégré. L'exposition ambiante ne sera pas bracketée. Avec le flash, le mode d'entraînement vue par vue (simple) est utilisé et le déclencheur doit être actionné pour chaque vue de la série.

Lorsque le bracketing d'exposition est effectué en mode S, l'ouverture contrôle le bracketing. En modes A et M, la vitesse d'obturation contrôle le bracketing ; en mode M, une pression sur la touche de mémorisation d'exposition AEL durant le bracketing permet de contrôler le bracketing avec l'ouverture.

#### **Entraînement en continu**

Le mode entraînement en continu autorise la capture rapide d'une série d'images quand le déclencheur est maintenu enfoncé. Il agit comme un moteur sur un appareil argentique. Les formats "RAW+JPEG" ne peuvent pas être utilisé dans ce mode. Le format RAW ne peut pas être utilisé en mode continu UHS.

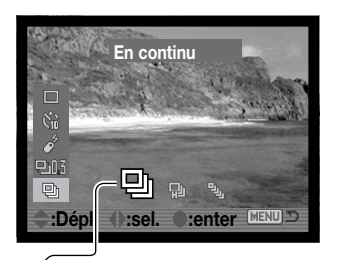

Le mode d'entraînement en continu est réglé avec la touche de mode d'entraînement et le contrôleur (p. 76).

**Entraînement en continu** - capture un maximum de 5 images à 2 images par seconde. Quand cette option est utilisée avec l'autofocus en continu l'appareil ajuste la mise au point pendant la série. L'image s'affiche brièvement entre chaque déclenchement.

**Entraînement en continu haute vitesse** - capture un maximum de 5 images en pleine résolution à 2,3 images par seconde. La mise au point est figée à la première image quel que soit le mode de mise au point. L'écran s'éteint pendant la série.

ą,

ø

导

**Continu UHS** - capture 40 images de format 640 X 480 pixels à 10 images par seconde quel que soit le réglage de qualité d'image. La mise au point est verrouillée sur la première vue quel que soit le mode AF en cours. Le zoom numérique et le flash ne peuvent pas être utilisés. La vitesse doit être égale ou supérieure à 1/30 sec. Les sources lumineuses très intenses du cadrage peuvent provoquer un blocage. Des zones noires consécutives à un manque de données peuvent apparaître. Ce mode ne peut pas être utilisé quand le témoin rouge de batterie faible est affiché.

Lorsqu'un mode d'entraînement en continu est sélectionné, un indicateur apparaît sur l'écran.

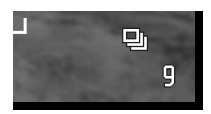

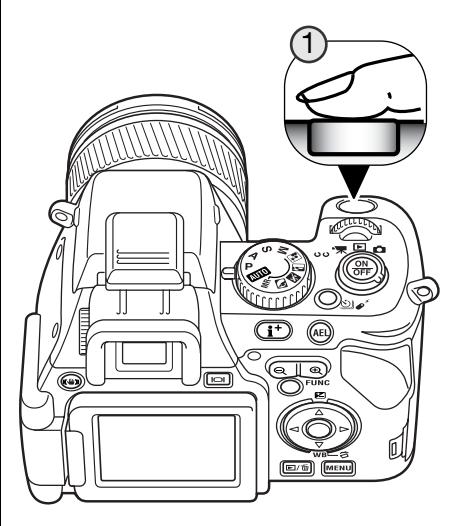

Composez l'image selon les indications de la section d'enregistrement (p. 30). Appuyez à fond sur le déclencheur (1) pour commencer à prendre les photos. L'enregistrement cesse lorsque le nombre maximum d'images est atteint ou lorsque le déclencheur est relâché.

Le flash intégré peut être utilisé avec l'entraînement en continue standard ou haute vitesse (UHS) mais ralentit la cadence d'acquisition puisqu'il doit être rechargé entre les vues.

#### **Notes**

Lorsqu'un nombre important de prise de vues est effectué dans un court laps de temps, la mémoire tampon de l'appareil est saturée. Le compteur de vues s'affiche en jaune à l'écran. Il faut un certain temps avant que les données soient enregistrées sur la carte mémoire. Attendre que ces indicateurs redeviennent blancs avant une nouvelle prise de vues.

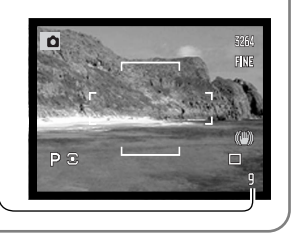

# **MENU DU MODE ENREGISTREMENT**

En mode Enregistrement, appuyez sur la touche Menu pour activer le menu. La touche permet également de quitter le menu une fois les réglages effectués. Les quatre touches du contrôleur sont utilisées pour déplacer le curseur dans le menu. Une fois un réglage effectué, appuyez au centre du contrôleur pour le valider.

### **Navigation dans le menu enregistrement**

MENI

Activez le menu Enregistrement à l'aide de la touche Menu. L'onglet 1, en haut du menu apparaît en surbrillance.

Lorsque le sous-menu souhaité est affiché, les touches gauche/droite du contrôleur permettent de faire défiler les options. Surlignez l'option dont le réglage doit être modifié.

Lorsque le sous-menu souhaité est affiché, les touches haut/bas du contrôleur permettent de faire défiler les options. Surlignez l'option dont le réglage doit être modifié.

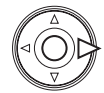

Appuyez sur la touche droite du contrôleur pour afficher les réglages. Le réglage en cours est indiqué par une flèche. Pour revenir au menu des options, appuyez sur la touche gauche.

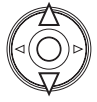

Surlignez le nouveau niveau de réglage à l'aide des touches haut/bas. Si "Valider" s'affiche, appuyez sur la touche centrale du contrôleur pour ouvrir l'écran suivant.

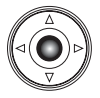

Appuyez au centre du contrôleur pour sélectionner le réglage surligné.

Une fois le niveau de réglage sélectionné, le curseur revient au menu des options et le nouveau réglage est affiché. Il est alors possible de continuer à faire des modifications. Pour revenir en mode Enregistrement, appuyez sur la touche Menu.

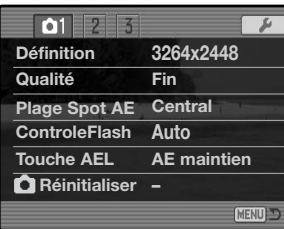

Définition de l'image (p. 86).

Type de fichier et compression (p. 86).

Sélection de la zone de mesure spot avec la zone AF mobile (p. 90).

Flash automatique ou manuel (p. 90).

Personnalisation de la touche AEL (p. 92).

Réinitialisation des fonctions du mode Enregistrement (p. 93).

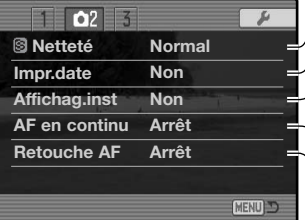

Augmentation ou diminution de la netteté des images (p. 94).

 $\sqrt{\ }$ Impression de la date ou de l'heure sur une image (p. 95).

- Affichage des images après leur enregistrement (p. 96).
- Activation de l'AF en continu (p. 97).
- Activation de la mise au point manuelle directe (p. 97).

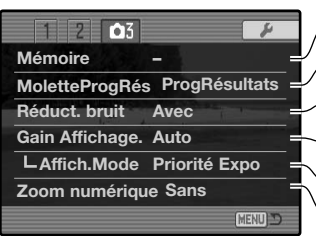

Sauvegarde des réglages de l'appareil (p. 98).

Utilisation des programmes-résultats en rappel de mémoire (p. 100).

- Réduction du bruit en pose longue (p. 100).
- Amplification automatique de l'affichage (p. 101).

Préférences d'amplification en mode Manuel (p. 101).

Zoom numérique (p. 102).

## **Définition et qualité d'image**

La définition et la qualité d'image sont fixées à la section 1 du menu Enregistrement (p. 84). Les modifications sont affichées dans le coin supérieur droit de l'écran et du viseur.

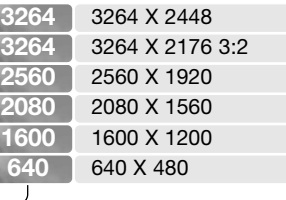

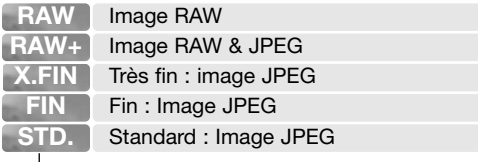

Le changement de format d'image affecte le nombre de pixels qui composent l'image. Plus l'image est grande, plus le fichier-image est volumineux. Le choix du format d'image doit donc tenir compte de l'utilisation ultérieure de cette image. Les petites images sont bien adaptées à une utilisation pour les sites Web. Les plus grandes permettent de produire des tirages photos de qualité. L'option 3264 x 2176 utilise un ratio d'image 3:2 au lieu du ratio habituel 4:3. Lorsque ce dernier est sélectionné, les parties supérieure et inférieure de l'images de l'écran sont cachées.

La qualité d'image contrôle à la fois le type de fichier et le taux de compression. RAW est un format de fichiers de haute qualité. Les modes Très fin, Fin et Standard produisent des fichiers JPEG à différents taux de compression. Plus l'image est de qualité, plus le taux de compression est bas et plus le fichier est lourd. Si, l'économie de place est un critère important, utilisez le mode Standard. L'option "RAW+JPEG" crée deux fichiers-images en même temps, un fichier RAW 3264 x 2448 et un fichier fin JPEG avec la définition d'image sélectionnée dans le menu. Les fichiers-images sont enregistrés avec le même nom de fichier mais avec des extensions différentes (p. 148). L'enregistrement des fichiers RAW peut nécessiter plus de 10 secondes ; le compteur de vues devient jaune et aucune image ne peut être enregistrée pendant cette période.

En mode qualité RAW, seule la définition maximale est disponible. Les fichiers RAW demandent un traitement spécial pour être utilisés. Référez-vous au manuel du logiciel DIMAGE Viewer. Certaines fonctions ne sont pas accessibles en mode RAW. Voir page 88 pour davantage d'information.

Le nombre de photos pouvant être enregistré sur une carte mémoire dépend du volume du fichierimage et de la capacité de la carte. Une carte mémoire peut contenir des images de taille et qualité différentes. Le volume du fichier est également déterminé par la scène photographiée; certains sujets peuvent être plus compressés que d'autres.

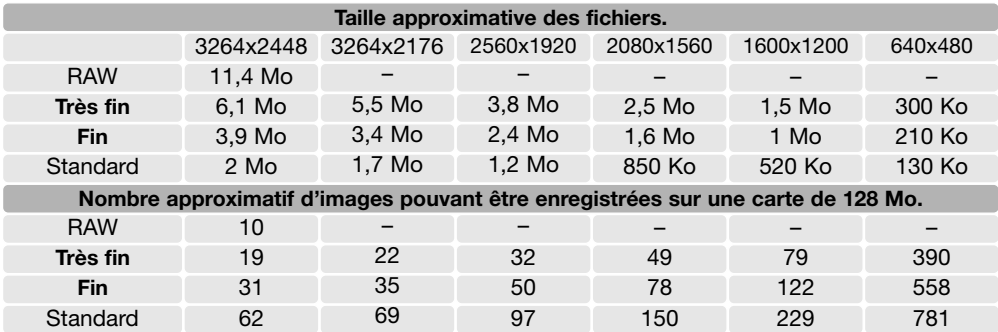

#### **Notes**

Le compteur de vues indique un nombre approximatif de vues pouvant être enregistrées sur la carte mémoire avec les réglages de format et de qualité d'image en cours. Si ces réglages sont modifiés, le compteur s'adapte en conséquence. Cependant, le calcul du nombre de vues étant basé sur une moyenne du volume des fichiers, l'enregistrement de l'image qui vient d'être effectuée peut ne pas entraîner de changement au niveau du compteur ou même le faire diminuer d'une vue. Lorsque le compteur affiche 0, cela signifie qu'il n'est plus possible d'enregistrer d'autres images de taille et qualité identiques. Si les réglages sont modifiés, il peut être possible d'enregistrer davantage d'images sur la carte.

# **À propos de la qualité d'image Raw**

En mode RAW, le format d'image est réglé sur plein format et ne peut pas être modifié. Ce format n'est pas indiqué sur l'écran ACL. Le zoom numérique, la lecture agrandie, l'insertion de données et les fonctions d'impression ne peuvent pas être utilisés.

Contrairement aux autres, les images en mode RAW, ne sont pas prêtes à l'utilisation et doivent être traitées par un logiciel spécifique fourni avec les utilitaires DIMAGE. Le logiciel DiMAGE Viewer peut réenregistrer une image et lui appliquer les même traitements que l'appareil. Les données RAW sont enregistrées sous forme de fichiers 12 bits. Le logiciel DiMAGE Viewer peut les convertir en fichiers TIFF 24 bits ou 48 bits.

L'image RAW est enregistrée avec un fichier entête qui contient les informations concernant la balance des blancs, les modifications apportées au contraste et à la saturation de couleurs par le contrôleur d'effets numériques ainsi que les éventuels traitements apportés par un programmerésultat ou une modification de la netteté. Les changements de sensibilité sont appliqués aux données RAW : les valeurs ISO peuvent être réglées manuellement pour contrôler le bruit (p. 66).

Les commandes de traitement d'image de l'appareil appliquent les effets de modifications de couleurs à l'image en cours d'affichage, mais les données enregistrées ne sont pas affectées par ce réglage. Le mode noir et blanc n'a pas d'effet sur l'image définitive. Une image RAW réalisée en mode noir et blanc peut être récupérée ultérieurement en couleurs. Cependant, les filtres d'effets noir et blanc (p. 73) ne sont pas applicables à une image RAW. La différence de saturation entre couleurs naturelles et couleurs saturées est préservée par les données RAW. Pour davantage d'informations sur les modes couleurs, voir page 68.

### **Histoire de Konica Minolta**

Au centre de l'usine Sakai au Japon il y a le pont d'Okina. Au 15ème siècle, Sakai était une ville libre très prospère et le pont d'Okina a enjambé les douves à l'une des entrées de la ville murée. Pendant des siècles, ce pont a porté des pèlerins pour leur voyage vers deux des lieux sacrés du Japon : le monastère de montagne de Koyasan et le grand lieu saint Shinto, Kumano Taisha. Le pont dans la cour date de 1855 (voir photo page suivante). En 1968, Minolta a offert d'enlever et préserver le pont quand le gouvernement de la ville annonça qu'il allait combler les douves pour un projet de route. Le pont enjambe maintenant un étang avec des poissons rouges. L'écriture sur la pierre en avant du pont interdit aux véhicules de traverser.

## **Remarques sur la taille de l'image et la résolution**

La taille de l'image modifie le nombre de pixels d'une image. Quand elles sont affichées à la même résolution, les images paraissent avoir le même niveau de détail mais les dimensions de l'image augmentent avec le nombre de pixels; excepté pour les images 640 X 480, les autres images sont trop grandes pour être affichées sur cette page. Quand les images sont agrandies à la même dimension, la différence de taille d'image affecte la résolution (détails).

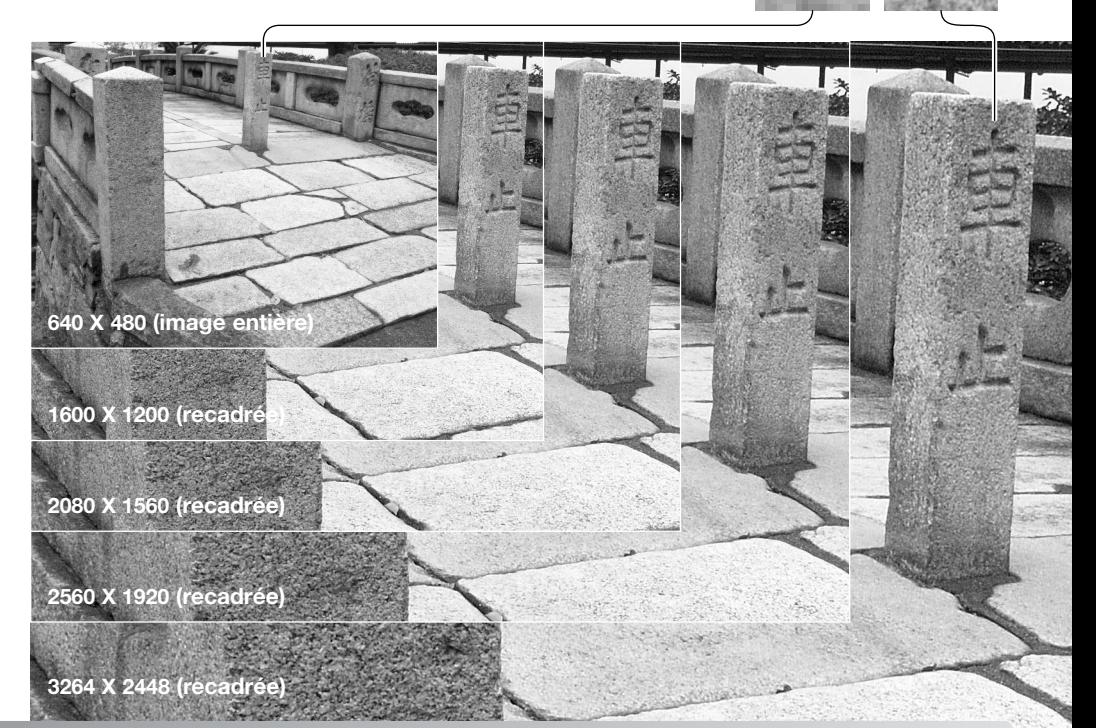

## **Zone de mesure Spot**

En mesure spot (p. 72) avec la zone AF mobile (FFP) (p. 48), il est possible de spécifier la position de la zone de mesure soit au centre de l'image, soit en lien avec la zone AF mobile. La zone de mesure spot se déplace alors après le déplacement de la zone AF mobile. Ce réglage est accessible à la section 1 du menu Enregistrement (p. 84).

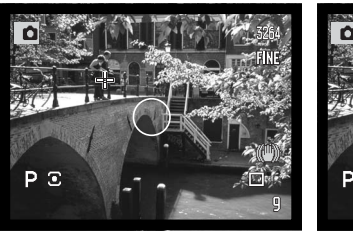

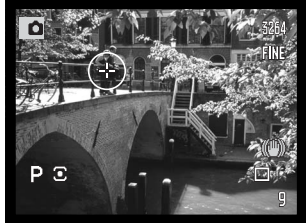

Spot central **Avec Zone AF mobile** 

## **Contrôle du flash**

Les contrôles automatique et manuel du flash sont disponibles. Le mode de mesure au flash peut être modifié dans la section 1 du menu Enregistrement (p. 84).

**Automatique** - L'exposition est calculée automatiquement par émission d'un pré-éclair.

**Manuel** - Ce mode permet d'utiliser le flash aux niveau de puissance 1/1, 1/2, 1/4, 1/8 ou 1/16. Mle contrôle manuel ne peut pas être utilisé avec la réduction des yeux rouges ou un flash externe. Comme il n'y a pas de pré-éclair, le flash manuel peut pas être utilisé pour déclencher des flashes esclaves.

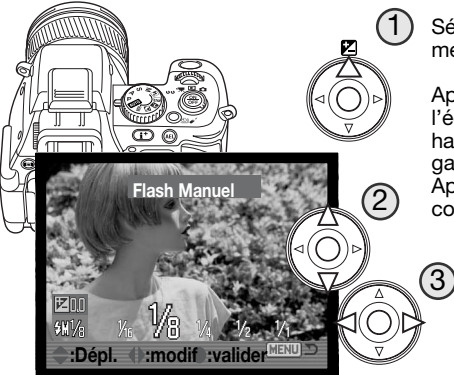

Sélectionnez l'option de contrôle manuel du flash dans le menu. Refermez le menu.

Appuyez sur la touche haut du contrôleur (1) pour afficher l'écran de correction d'exposition. Utilisez les touches haut/bas (2) pour sélectionner le flash manuel et les touches gauche/droite (3) pour sélectionner le niveau de puissance . Appuyez sur le déclencheur à mi-course ou au centre du contrôleur pour valider l'opération.

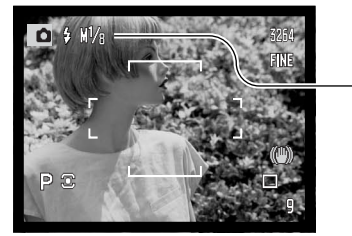

Le ratio de puissance et l'indicateur de flash manuel sont affichés sur les écrans quand le flash est érigé.

Ratio de puissance

Le tableau ci-dessous indique les nombres guides approximatifs correspondant aux différents niveaux de puissance afin de calculer l'exposition. Les formules suivantes sont utiles pour déterminer le nombre guide (NG), l'ouverture (ƒn), ou la distance flash-sujet nécessaires à une bonne exposition.

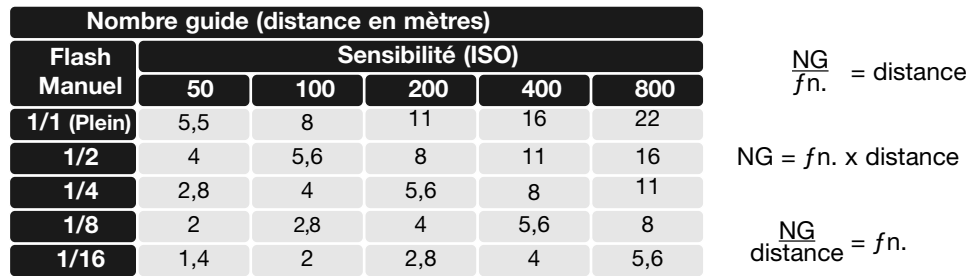

#### **Notes**

Les flashes Konica Minolta Maxxum/Program 2500(D), 3600HS(D), 5600HS(D), annulaire 1200, et double flash macro 2400 sont compatibles avec cet appareil. Avec les flashes Maxxum/Program, si la diffusion n'est pas homogène en cadrage en grand-angle, monter l'adaptateur grand-angle sur le réflecteur du flash. Lorsque la fonction de zooming automatique du réflecteur des flashes Maxxum/Program 5600HS(D) et 3600HS(D) est active, le réglage de zoom du flash doit être sur une position plus large que celle de l'objectif.

Avec le flash annulaire 1200 ou le double flash macro 2400 en mode macro (p. 49), la lumière parasite qui affecte les bords du cadrage peut être sensible en position macro grand-angle de l'objectif.

## **Touche AEL (Mémorisation d'exposition)**

Quand la touche AEL est pressée et maintenue enfoncée, l'exposition est mémorisée (verrouillée). L'exposition reste verrouillée après la capture d'une image jusqu'à ce que la touche soit relâchée (AE maintien) ou à nouveau pressée (AEApp/Relâ). La manière dont la touche fonctionne peut être modifiée à la section 1 du menu Enregistrement (p. 84).

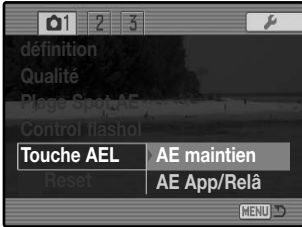

**Mémorisation d'exposition** - Réglage par défaut. Appuyez et maintenez la touche AEL pour mémoriser l'exposition. Celle-ci reste mémorisée jusquà ce que la touche soit relâchée.

**Mémorisation alternée** - Appuyez et relâchez la touche AEL pour mémoriser l'exposition. Pour annuler la mémorisation, appuyez à nouveau sur la touche.

Ces options de menu n'affectent pas le fonctionnement de la fonction de décalage manuel (p. 56).

## **Réinitialisation du mode Enregistrement**

Les fonctions du mode enregistrement peuvent être réinitialisées à la section 1 du menu Enregistrement (p. 84), après sélection, un écran de confirmation apparaît : "Oui" réinitialise les fonctions et réglages ci-dessous, "Non annule l'opération.

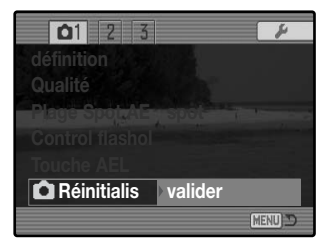

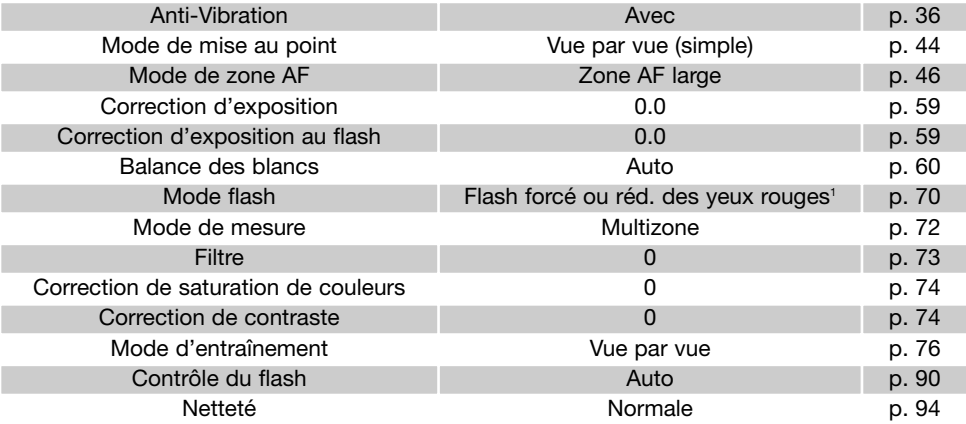

1. Le mode de fonctionnement du flash est réinitialisé à celui des 2 modes qui a été utilisé en dernier.

Des raccourcis affectés à des boutons peuvent être utilisés pour réinitialiser le mode Enregistrement (p. 134).

## **Netteté**

Il est possible d'intervenir sur la netteté de l'image. Le réglage doit être effectué avant les prises de vues, dans la section 2 du menu Enregistrement (p. 84). Si d'autres réglages que normal sont sélectionnés, l'icône de netteté s'affiche sur les écrans.

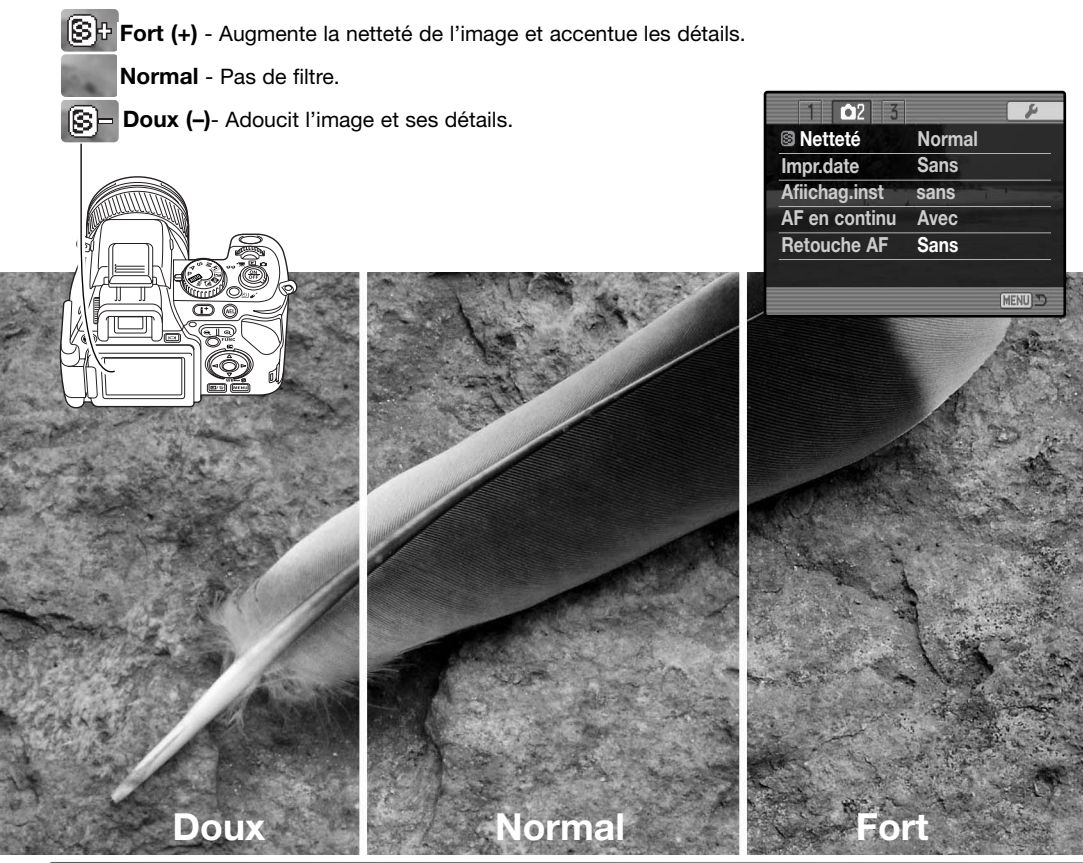

### **Impression de la date**

La date et l'heure d'enregistrement peuvent être imprimées sur une photo. La fonction d'impression doit être activée avant la prise de vue. une fois activée, la date est imprimée jusqu'à ce que la fonction soit désactivée ; une barre jaune est affichée derrière le compteur de vues pour signaler que la fonction d'impression est active. L'impression de la date ne peut pas être utilisée en mode de qualité d'image RAW, ou RAW+JPEG.

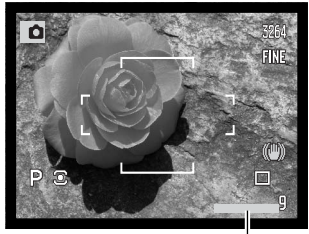

Indicateur d'impression

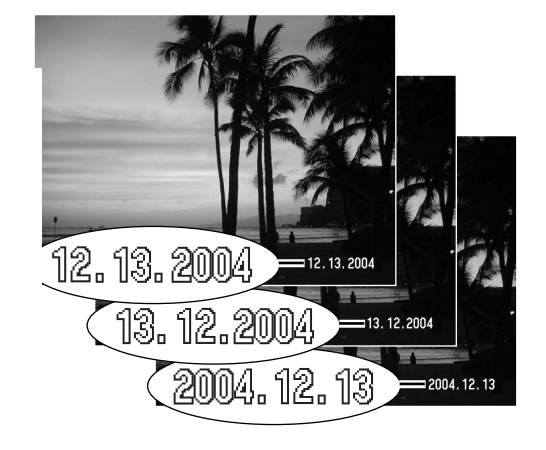

L'impression de la date est sélectionnée dans la section 2 du menu Enregistrement (p. 84). L'impression de la date offre 2 options de menu. AAAA/MM/JJ imprime la date. MM/JJ/hr:min imprime le mois, le jour, l'heure et les minutes de l'enregistrement.

La date et l'heure sont imprimées dans le coin inférieur droit de l'image lorsqu'elle est<br>cadrée borizontalement l'impression horizontalement. s'effectue directement sur l'image par surimpression. La date peut être imprimée en trois formats : année / mois / jour, mois / jour / année et jour / mois / année. Le format de date est réglé dans l'écran de réglage de date et heure de la section 1 du menu Réglages (p. 131).

## **Affichage instantanée**

Une fois acquise, l'image peut êtret affichée sur l'écran durant une, deux, cinq ou dix secondes avant d'être enregistrée. Cette fonction et la durée d'affichage sont réglées dans la section. 2 du menu Enregistrement (p. 84).

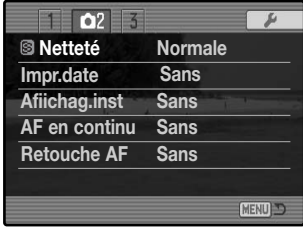

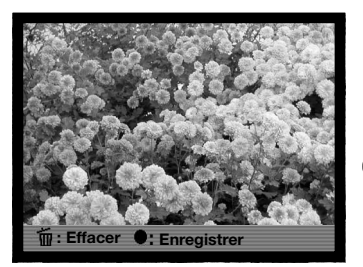

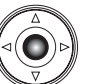

Une pression au centre du contrôleur durant la visualisation instantanée, enregistre immédiatement l'image/les images et annule la lecture.

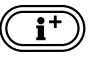

Une pression sur la touche d'informations permet de commuter entre affichage de l'image avec ou sans barre de fonctions.

Pour supprimer une image pendant la visualisation instantanée, appuyez sur la touche QV/suppression.

Un message de confirmation apparaît.

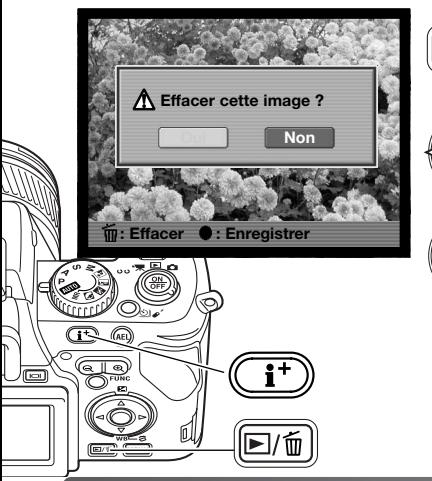

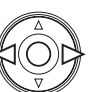

Utilisez les touches gauche/droite du contrôleur pour surligner "Oui". L'option "Non" annule l'opération.

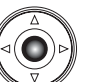

Appuyez au centre du contrôleur pour supprimer l'image.

Avec une série d'images en continu UHS, continu haute vitesse ou standard, ou une série de bracketing, l'ensemble de la série est effacé.

## **AF en continu (permanent)**

L'autofocus en continu effectue la mise au point en permanence lors de l'utilisation des zones spot AF et de la zone AF mobile. L'image affichée à l'écran est donc toujours nette. Cela permet aussi de réduire le temps de mise au point en prise de vues en séries. L'autofocus en continu est réglé dans la section 2 du menu Enregistrement. Il peut également être désactivé afin d'économiser l'énergie.

#### **Retouche directe de mise au point manuelle (DMF)**

La retouche directe de mise au point manuelle permet d'effectuer des corrections après que l'autofocus ait effectué le point sur un sujet. La fonction de retouche AF est activée dans la section 2 du menu Enregistrement (p. 84). Elle est annulée lorsque l'AF en continu ou la mise au point manuelle sont sélectionnés (p. 44).

Comme expliqué dans le chapitre Enregistrement Opérations de base (p. 30), Appuyez sur le déclencheur à mi-course pour mémoriser la mise au point (1); le témoin de mise au point passe au blanc. "DMF" s'affiche près de l'indicateur de mode d'entraînement.

Tout en maintenant le déclencheur enfoncé à mi-course, il est possible de réajuster la mise au point manuellement avec la bague de mise au point (2); la loupe mobile (p. 45) est activée et la zone indiquée par le capteur AF est agrandie. Toujours utiliser l'image affichée à l'écran pour vérifier le mise au point. La distance approximative de mise au point s'affiche dans le coin inférieur droit près du compteur de vues. La loupe mobile est annulée lorsque le déclencheur est relâché ou si la mise au point n'est pas effectuée au bout de quelques secondes.

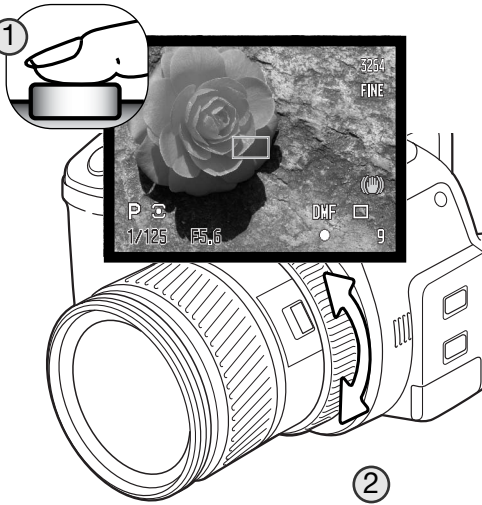

### **Mémoire - sauvegarde de réglages de l'appareil**

Cinq jeux de réglages peuvent être mémorisés. dans la section 3 du menu Enregistrement. Cette possibilité permet de gagner du temps lorsqu'il s'agit de ramener l'appareil dans une configuration de réglages types correspondant à un domaine de prise de vues bien déterminé. Excepté pour les fonctions comme les programmes-résultats, l'impression de la date et la lecture instantanée, tous les autres réglages du mode Enregistrement peuvent être mémorisés et notamment la position de la zone AF mobile, la zone spot AF sélectionnée, le format d'affichage et les changements effectués avec la touche Fonction ou la touche de mode d'entraînement. Les réglages sont affichés avant d'être sauvgardés.

Pour sauvegarder les réglages de l'appareil, sélectionnez "Enregistrer" dans l'option mémoire de la section 3 du menu Enregistrement. L'écran de sauvegarde d'enregistrement s'ouvre et les différents réglages s'affichent.

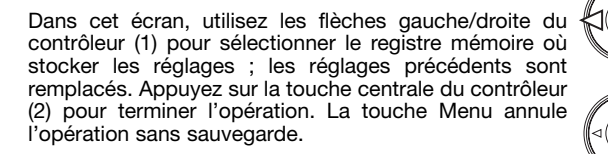

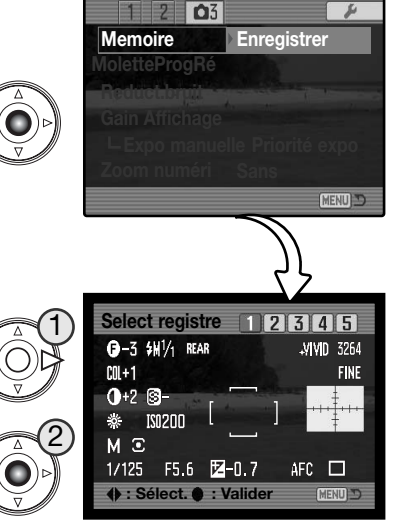

Les réglages ne peuvent pas être effacés par une mise hors tension de l'appareil. Ils sont effacés par la fonction de réinitialisation accessible en section 3 du menu Réglages.

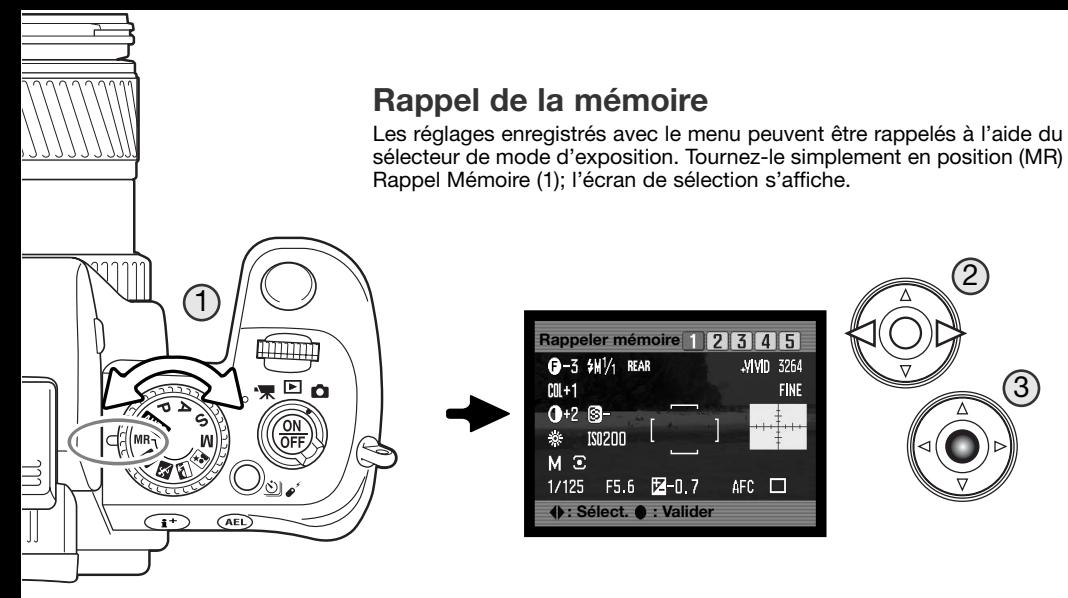

Dans l'écran de sélection des registres, utilisez les touches gauche/droite du contrôleur (2) pour sélectionner le registre dans lequel sont stockés les réglages ; les réglages de chaque registre sélectionné s'affichent. Appuyez sur la touche centrale du contrôleur (3) pour appliquer les réglages à l'appareil. Tourner le sélecteur de mode d'exposition dans une autre position annule l'opération sans appliquer les réglages.

Pour rappeler un autre jeu de réglages dans un registre différent, tournez le sélecteur de mode d'exposition sur une autre position puis à nouveau sur MR pour rappeler l'écran de mémorisation des réglages. Des réglages peuvent aussi être assignés aux programmes-résultats numériques dans la section 3 du menu Enregistrement. Voir page 100 pour davantage d'informations.

### **Réglages DSP (Programmes-résultats numériques)**

Les registres mémoires utilisés pour les réglages de l'appareil peuvent être assignés aux programmes-résultats du sélecteur de mode d'exposition. Ce réglage s'effectue à la section 3 du menu Enregistrement (p. 84). Deux options sont disponibles:

**DSP** - les programmes-résultats numériques sont activés sur le sélecteur de mode d'exposition.

**Rappel mémoire** - les registres mémoires sont assignés aux emplacements des programmes-résultats numériques comme indiqué ci-contre.

Pour plus d'informations sur les programmes-résultats numériques, voir page 58. Pour la sauvegarde des réglages de l'appareil, voir page 98.

#### **Réduction du bruit électronique**

Cette fonction réduit l'effet du bruit électronique pour les poses longues. La réduction du bruit électronique est appliquée aux expositions de 1/2 s ou plus Le traitement est appliqué à chaque image après sonn acquisition. L'écran reste vide pendant le traitement et pendant 30 secondes maximum. Le procédé de réduction de bruit utilise le principe de soustraction des zones sombres. La réduction du bruit peut être appliquée quand les températures d'utilisation sont élevées, quelle que soit la vitesse d'obturation.La réduction du bruit peut être désactivée dans la section 3 de menu Enregistrement

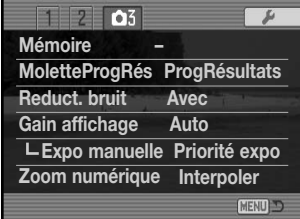

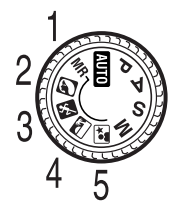

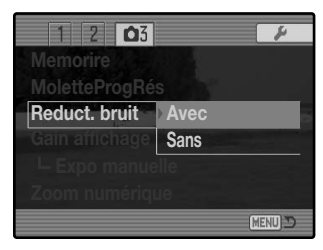

## **Gain d'affichage écran**

Le gain d'affichage écran contrôle l'affichage de l'image en temps réel. Il offre 2 options de réglage :

**Auto** - en basse lumière, quand la sensibilité de l'appareil a atteint ses limites, le gain d'affichage automatique intensifiera l'image à l'écran.

Si l'histogramme en temps réel (p. 43) s'affiche, il reflétera l'image amplifiée et non les caractéristiques de l'image finale.

**Normal** - l'image n'est pas amplifiée en basse lumière.

En mode d'expo Manuel -M (p. 56) 2 autres options sont disponibles :

**Priorité à l'exposition** - l'image en temps réel reflète l'exposition. Le gain automatique à l'affichage est désactivé.

**Priorité à l'affichage** - l'image en temps réel est affichée sans tenir compte des réglages d'exposition. Cela permet de cadrer une image à l'écran quand le flash est la principale source lumineuse. quand l'option est sélectionnée, le témoin du mode d'expo Manuel M s'affiche en rouge à l'écran.

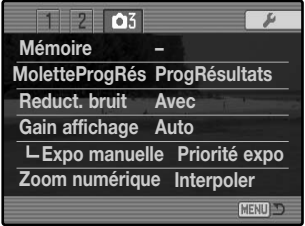

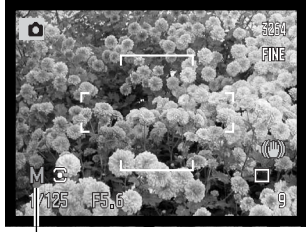

Témoin "Priorité à l'affichage"

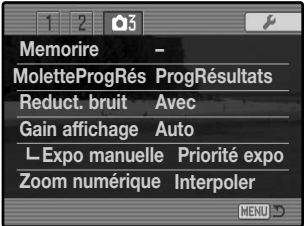

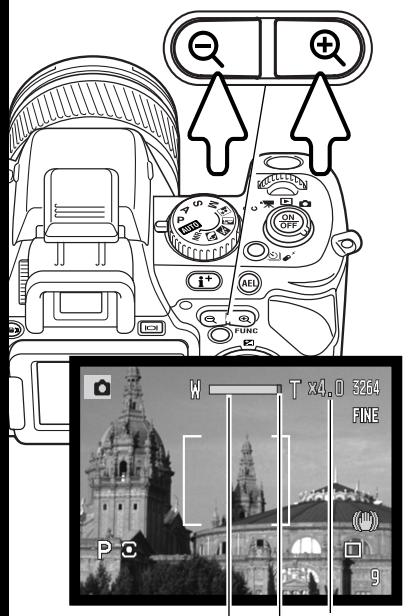

# **Zoom numérique**

Le zoom numérique accroît la puissance du zoom optique. Le grossissement maximal dépend du réglage du zoom numérique et de la position du zoom optique. Il ne peut pas être utilisé avec les réglages de format RAW ou RAW & JPEG, UHS continu ou avec la loupe numérique mobile. Le zoom numérique est activé en section 3 du menu d'enregistrement (p. 84).

**Avec :** grossissement numérique 2x. La définition finale de l'image dépend dépend du réglage de défintion en cours sur l'appareil. Les images 3264 x 2448, 2560 x 1920, 2080 x 1560, et 1600 x 1200 produisent une image redimensionnée à 1600 x 1200. Les images 3264 x 2176 sont redimensionnées à 1600 x 1064. La résolution des images en 640 x 480 pixels ne change pas.

**Interpoler :** grossissement numérique jusqu'à 4x. Les images sont interpolées à la définition réglée.

**Sans :** Le zoom numérique est désactivé.

Appuyez sur le côté droit (+) du bouton du zoom numérique pour zoomer en téléobjectif, et sur le côté gauche (-) pour diminuer le grossissement. Quand le zoom numérique est activé, le grosissement est affiché à l'écran. Pendant le zooming, l'échelle de zoom numérique s'affiche brièvement. Une seule zone AF centrale est utilisée.

Affichage du grossissement Position du zoom numérique

Échelle de niveau du zoom numérique

#### **102 MENU DU MODE ENREGISTREMENT**

# **PETIT GUIDE D'INTRODUCTION À LA PHOTOGRAPHIE**

La photographie peut être une perpétuelle récompense. C'est une vaste discipline qui va du simple loisir à une forme d'art plus élaborée pour laquelle certains deviennent des maîtres. Mais c'est avant tout le plaisir de faire des photos et la joie de les redécouvrir ultérieurement qui est important. Ce petit guide de conseils présente les principes de base de la photographie.

L'ouverture de l'objectif (le diaphragme) contrôle non seulement l'exposition mais aussi la profondeur de champ. C'est-à-dire, la répartition de la zone de netteté en avant et en arrière du sujet mis au point. Plus l'ouverture est petite (grand chiffre), plus la profondeur de champ est importante et plus la vitesse nécessaire à la bonne exposition est longue. Inversement, plus l'ouverture est grande (petit chiffre), moins la profondeur de champ est importante et plus la vitesse nécessaire à l'exposition est rapide. Habituellement, on recherche une grande profondeur de champ pour les photographies de paysages afin d'obtenir la netteté à la fois pour le premier et l'arrière plan. À l'inverse, on préfère une profondeur de champ réduite en portrait afin de bien détacher la personne photographiée sur un fond flou.

La profondeur de champ varie avec la focale. Elle est plus grande en position grand-angle et plus réduite en téléobjectif.

La vitesse d'obturation contrôle non seulement l'exposition mais aussi le rendu des mouvements des sujets photographiés. Les vitesses rapides sont utilisées en photo de sport pour figer les mouvements. Les vitesses lentes peuvent être utilisées pour suggérer le mouvement par des effets de flou de bougé (effets de filé) comme pour cette photo de cascade. L'utilisation d'un trépied est alors recommandée.

Les modifications de réglage d'ouverture et de vitesse ne sont pas directement visibles sur l'image du viseur ou de l'écran. Il est possible de faire une photo d'essai et d'en visualiser immédiatement le résultat avec Quick View (p. 40).

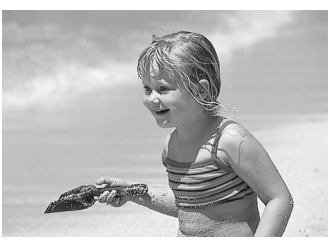

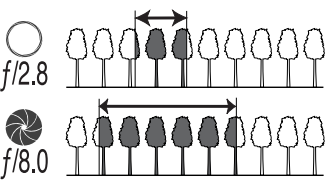

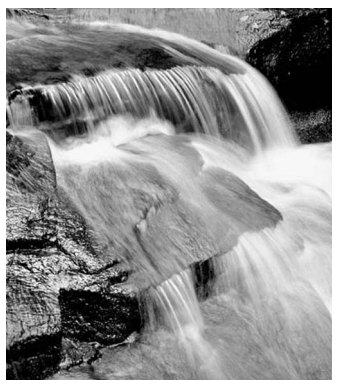

# **À propos de l'exposition et de la correction au flash**

Dans certaines conditions exceptionnelles, la mesure effectuée par l'appareil peut conduire à une exposition peu appropriée à la situation réelle. La correction d'exposition permet d'y remédier. Par exemple, une scène très lumineuse comme un paysage de neige ou une plage de sable blanc peuvent tromper le posemètre et l'image sera trop sombre. Avant la prise de vue, il est donc conseillé de corriger l'exposition de  $+1$  ou  $+2$  IL.

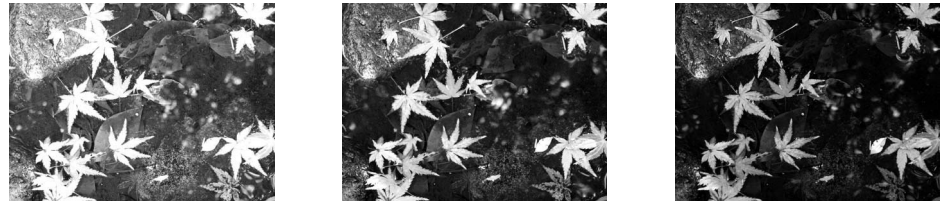

Exposition calculée par l'appareil –1 IL –2 IL

Dans l'exemple ci-dessus, l'eau sombre a amené l'appareil à surexposer l'image, la rendant claire et délavée. En corrigeant l'exposition du détail apparaît dans les feuilles et les pierres ainsi que l'eau sont mieux définies.

Si le flash forcé est utilisé pour réduire les ombres fortes présentes sur le visage d'un sujet dues à un éclairage ou à une lumière du jour intenses, la compensation de flash doit être utilisée afin de modifier le rapport entre ombres et lumières. Le flash forcé affecte la profondeur des ombres sans affecter les zones éclairées par la source d'éclairage principale. En réduisant la sortie du flash à l'aide d'un réglage d'IL négatif, les ombres reçoivent moins de lumière qu'avec le flash forcé et seront plus fortes mais aussi plus détaillées. Avec un réglage d'IL positif, les ombres s'adoucissent et peuvent même disparaître.

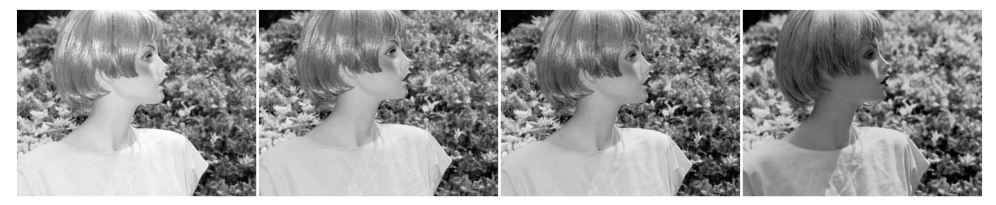

**Correction en surex Pas de correction Correction en sous-ex Sans flash**

**104 PETIT GUIDE D'INTRODUCTION À LA PHOTOGRAPHIE**

## **Qu'est-ce qu'un IL ?**

IL signifie Indice de Lumination. Un changement de 1 IL modifiera l'exposition calculée par l'appareil d'un facteur de 2.

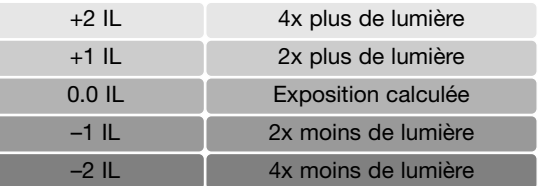

#### **Sources lumineuses et couleurs**

L'oeil humain s'adapte de lui-même très bien aux différentes conditions d'éclairage. Le papier du manuel que vous êtes en train de lire apparaît blanc quelles que soient les conditions. Les systèmes photographiques sont beaucoup moins adaptables.quand la source de lumière change la couleur générale de la scène change aussi (les tubes fluorescents des plafonds des bureaux créent une dominante verte, les lampes au tungstène de nos maisons créent une ambiance rouge). La balance des blancs d'un appareil s'adapte aux différentes ambiances comme nos yeux le font naturellement.

La source de lumière la plus commune, notre soleil, change de couleur en fonction de l'heure et des conditions atmosphériques. Le soleil est, bien sûr, très chaud près de l'horizon et très bleu à midi. La balance des blancs 'lumière du jour" correspond à un beau jour ensoleillé. quand le temps est couvert, la couleur est plus froide. Quand la source de lumière principale est la lumière du ciel, la lumière du ciel bleu plutôt que celle du soleil la couleur résultante est très bleue. La balance des blancs "ombre" est faite pour ces conditions.

La lumière artificielle est plus stable mais connaîtra des variations. Les lampes au tungstène deviennent plus chaude avec une baisse du voltage. Les tubes fluorescents sont classifiés selon leur couleur. Les réglages préenregistrés de la balance des blancs peuvent légèrement modifiés à l'aide de la molette arrière (p. 70) pour s'adapter parfaitement aux variations des sources lumineuses.

Quelques éclairages artificiels ont un spectre discontinu qui crée des couleurs peu naturelles. La balance des blancs ne peut pas corriger les lampes à haute énergie et vapeur : vapeur de sodium (lumières jaunes des autoroutes) ou vapeur de mercure. Pour des portraits dans ces conditions d'éclairage le flash peut être utilisé pour surpasser les conditions d'éclairage ambiantes. Pour des paysages qui contiennent ces types de lampes, utilisez la balance des blancs pour la lumière du jour.

Un bracketing de balance des blancs peut être effectué pour enregistrer une série d'images avec de légers changements de couleurs (p. 80).

# **MODE VIDÉO**

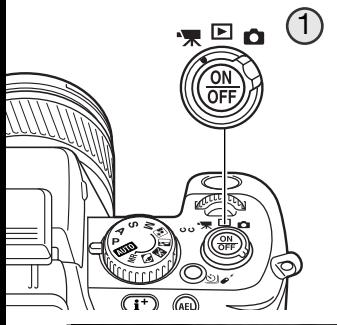

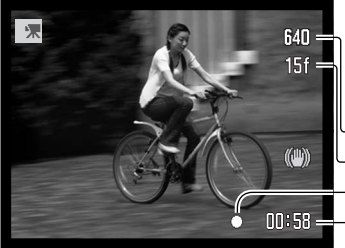

## **Enregistrement vidéo**

Cet appareil permet d'enregistrer des vidéos sonorisés. Placez le sélecteur de mode en position Enregistrement Vidéo (1). Avant l'enregistrement, le compteurs de vues de l'écran indique la durée maximale d'enregistrement potentielle, en secondes. La durée de la séquence vidéo dépend de résolution d'image et de la fluidité (vitesse d'acquisition), ainsi que de l'espace disponible sur la carte mémoire. La durée d'enregistrement maximale est de 15 minutes. Un faible éclairage peut réduire cette durée. La définition d'image et la fluidité sont sélectionnées dans le menu vidéo (p.108). L'enregistrement vidéo est impossible lorsque le témoin rouge de batterie faible est affiché.

Placez le sujet au centre du viseur et appuyez sur le déclencheur à mi-course pour faire la mise au point. Utilisez le témoin de mise  $15f =$  au point pour confirmation.

Définition d'image

- $\overline{\phantom{a}}$ fluidité (vitesse d'acquisition)
- Témoin de mise au point

Temps d'enregistrement maxi pour la prochainne séquence vidéo.

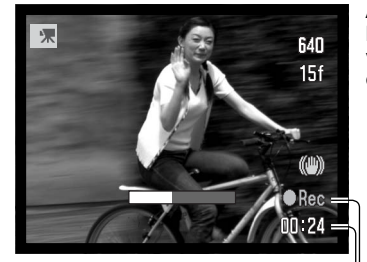

Témoin d'enregistrement Durée d'enregistrement restante

Appuyez à fond sur le déclencheur et relâchez-le pour lancer l'enregistrement. L'appareil continue à enregistrer jusqu'à ce que vous appuyiez à nouveau sur le déclencheur ou jusqu'à ce que la durée d'enregistrement soit écoulée.

#### **Notes**

Lors d'enregistrements vidéo, attention à ne pas toucher ou couvrir le micro. La qualité de l'enregistrement est proportionnelle à la distance micro-sujet. Pour des résultats optimums, tenir l'appareil à environ 20 cm de votre bouche.

### **Navigation dans le menu vidéo**

En mode vidéo, appuyez sur la touche Menu pour activer le menu. Cette touche ferme aussi le menu après les réglages. Les 4 touches du contrôleur permettent de déplacer le curseur dans le menu. Une pression sur la touche centrale valide un réglage.

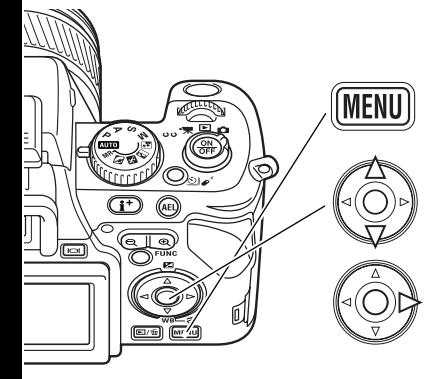

Activez le menu Enregistrement avec la touche Menu. L'onglet 1, en haut du menu est en surbrillance.

Utilisez les touches haut/bas du contrôleur pour naviguer dans les options. Mettez en surbrillance l'option à modifier.

Appuyez sur la touche droite du contrôleur pour afficher les réglages ; le réglage courant est indiqué par une flèche. Pour revenir aux options du menu, utilisez la touche gauche.

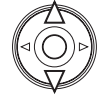

Utilisez les touches haut/bas pour mettre en surbrillance le nouveau réglage. Si "Valider" est affiché appuyez sur la touche centrale du contrôleur pour continuer.

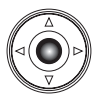

Appuyez sur la touche centrale du contrôleur pour sélectionner le réglage en surbrillance.

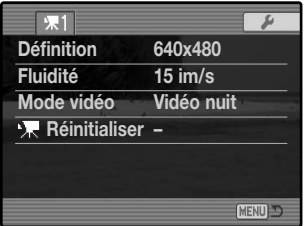

Quand le réglage a été sélectionné, le curseur revient aux options du menu et e nouveau réglage est affiché. Vous pouvez apporter d'autres changements. Pour revenir au mode vidéo, appuyez sur la touche Menu.

### **Définition d'image et cadence d'acquisition**

Les vidéos peuvent être enregistrées sous trois définitions : 800x600, 640x480 et 320x240. Plus la définition est élevée, plus la qualité d'image est grande et plus les fichiers sont volumineux. La définition de l'image est réglée dans le menu Vidéo.

Les vidéos peuvent être enregistrées sous deux cadences de fluidité : 15 im./sec. et 30 im./sec. Les vidéos 800x600 ne peuvent être enregistrées qu'à 15 im./sec. Plus la cadence est rapide, plus la vidéo est fluide et plus les fichiers sont volumineux. La fluidité est réglée dans le menu Vidéo. L'environnement du micro-ordinateur peut affecter la lecture des vidéos 544x408 à 30 im./sec.

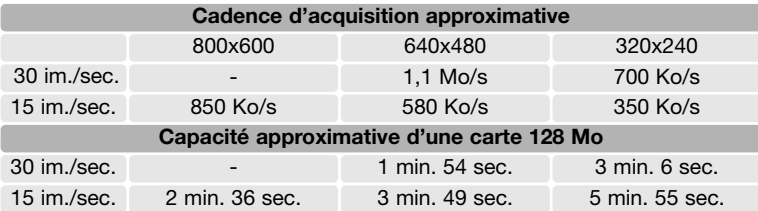

Si la définition ou la fluidité sont modifiées, le compteur de vues affiche le nombre approximatif de secondes restantes pour l'enregistrement des fichiers sur la carte mémoire avec le réglage en cours. La capacité d'enregistrement d'une carte mémoire dépend de sa capacité et de la fluidité sélectionnée. La taille d'un fichier est déterminée par la scène; certains sujets sont plus faciles à compresser que d'autres.

La vitesse d'écriture sur la carte mémoire peut mettre fin prématurément à l'enregistrement d'une vidéo. Veuillez tester la carte avant l'enregistrement d'évènements importants. Pour de plus amples informations sur la compatibilité, veuillez consulter le site Internet Konica Minolta :

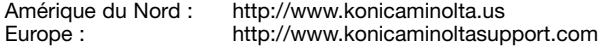

#### **Mode Vidéo**

Les options de ce mode sélectionnent le type de vidéo enregistré. Deux options sont disponibles dans le menu Vidéo :
**Mode nuit** - pour enregistrer par faible lumière. Des vidéos en mode nuit peuvent être enregistrées en conditions normales mais de fortes lumières extérieures peuvent être hors de la plage d'exposition.

**Mode standard** - pour enregistrer une vidéo en conditions d'éclairage normales.

#### **Réinitialisation du mode vidéo**

Ce menu réinitialise le mode vidéo. Un écran de confirmation apparaît : "Oui" réinitialise les fonctions et réglages ci-dessous. "Non" annule l'opération.

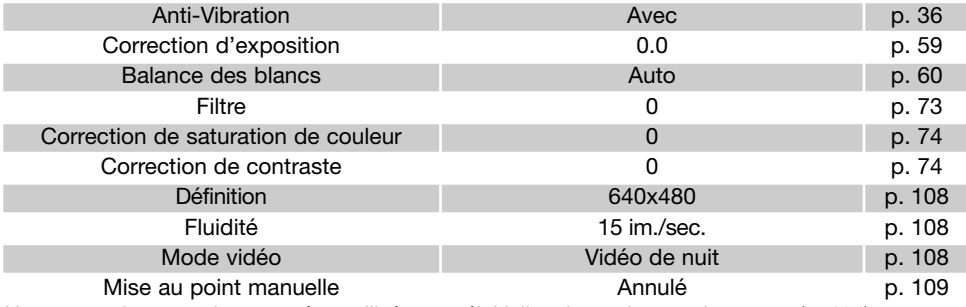

Un raccourci par touches peut être utilisé pour réinitialiser le mode enregistrement (p. 134).

#### **Notes sur l'enregistrement vidéo**

La liste ci-dessous indique les fonctions disponibles en mode vidéo :

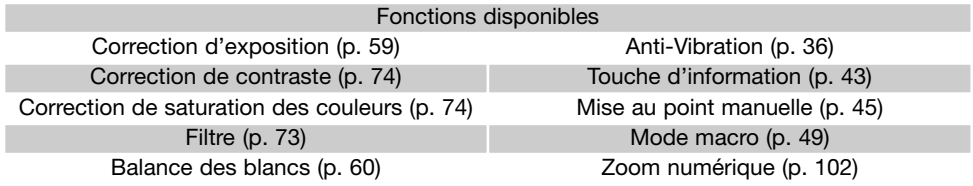

## **LECTURE AVANCÉE**

Cette section contient des informations détaillées sur la lecture des vidéos et les fonctions de lecture. Lisez les sections concernées en fonction de votre intérêt et de vos attentes.

#### **Visualisation des vidéos**

Les vidéos peuvent être visualisées sur l'appareil. Les fichiers vidéo sont repérés par une icône au bas de l'écran.

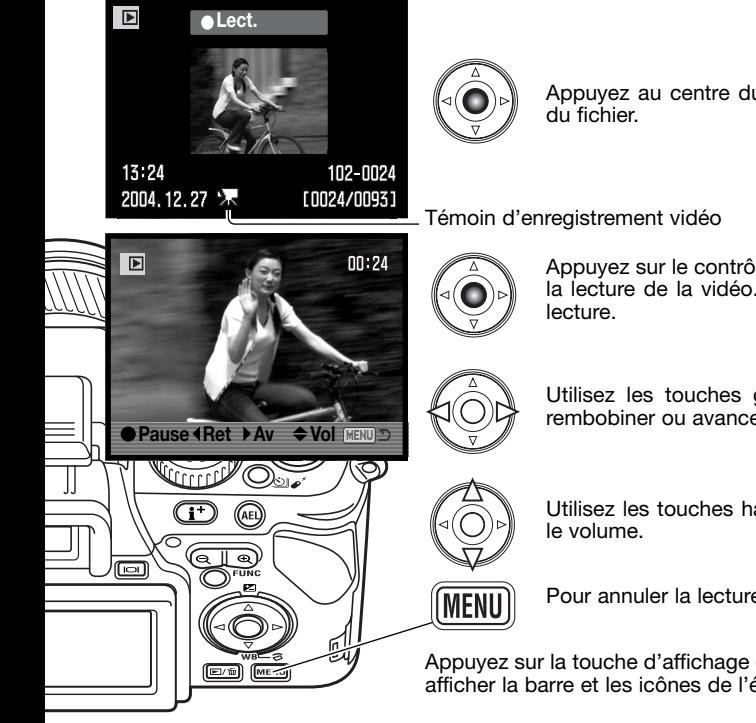

Appuyez au centre du contrôleur pour lancer la lecture

Appuyez sur le contrôleur pour marquer une pause dans la lecture de la vidéo. Une nouvelle pression relance la

Utilisez les touches gauche/droite du contrôleur pour rembobiner ou avancer dans la séquence vidéo.

Utilisez les touches haut/bas du contrôleur pour ajuster

Pour annuler la lecture, appuyez sur la touche Menu.

Appuyez sur la touche d'affichage d'information (i+) pour masquer ou afficher la barre et les icônes de l'écran.

#### **Capturer une image dans une séquence vidéo**

Une image peut être extraite d'une vidéo puis copiée et sauvegardée comme une photo. L'image copiée a la même définition que le film dont elle est extraite. Cette fonction n'est pas disponible en diaporama.

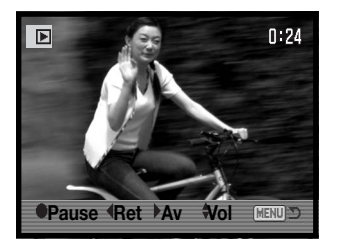

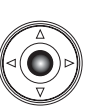

Pendant la lecture, appuyez au centre du contrôleur pour mettre la vidéo en pause là où vous souhaitez capturer une image. Lorsque la vidéo est en pause, les touches gauche et droite peuvent être utilisées pour faire défiler la vidéo afin d'afficher la vue souhaitée.

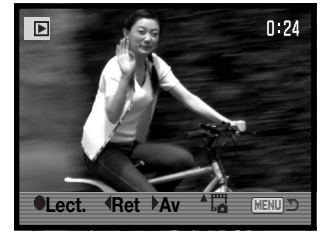

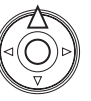

Appuyez sur la touche haut du contrôleur pour capturer l'image. Avant que l'image ne soit capturée, un écran de confirmation apparaît. Si vous choisissez "Oui", l'opération sera effectuée, si vous choisissez "Non", elle sera annulée.

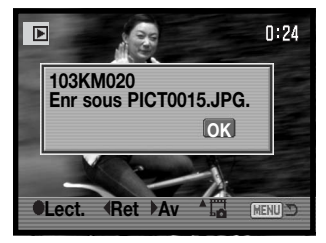

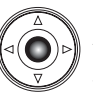

Les noms de fichier et de dossier de l'image s'affichent. Appuyez au centre du contrôleur pour terminer l'opération. L'image est sauvegardée dans le dossier du fichier vidéo d'origine.

#### **Navigation dans le menu Lecture**

En mode Lecture, appuyez sur la touche Menu pour activer le menu. La touche permet également de quitter le menu lorsque les réglages ont été effectués. Les quatre touches du contrôleur sont utilisées pour déplacer le curseur dans le menu. La pression sur le contrôleur valide le réglage.

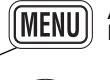

Activez le menu Lecture avec la touche menu. L'onglet 1, en haut du menu est en surbrillance.

À l'aide des touches gauche/droite du contrôleur, surlignez l'onglet de menu souhaité. Les sous-menus changent au fur et à mesure que les onglets sont surlignés.

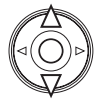

 $\sqrt{1+1}$ 

Lorsque le sous-menu souhaité est affiché, les touches haut/bas du contrôleur permettent de faire défiler les options. Surlignez l'option dont le réglage doit être modifié.

Appuyez sur la touche droite du contrôleur pour afficher les réglages. Le réglage en cours est indiqué par une flèche. Pour revenir aux options du menu, appuyez sur la touche gauche.

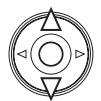

Surlignez le nouveau niveau de réglage à l'aide des touches haut/bas. Si "Valider" est affiché, appuyez sur la touche centrale du contrôleur pour ouvrir l'écran suivant.

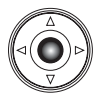

Appuyez sur le contrôleur pour sélectionner le réglage surligné.

Une fois le niveau de réglage sélectionné, le curseur revient au menu des options et le nouveau réglage est affiché. Il est alors possible de continuer à faire des modifications. Pour revenir en mode lecture, appuyez sur la touche Menu.

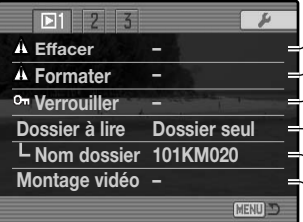

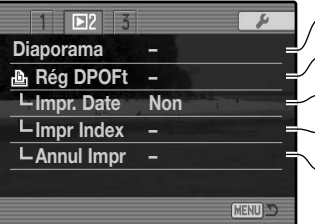

 $\sim$  Protection des images contre l'effacement (p. 117). Effacement des images de la carte mémoire (p. 115). Formatage de la carte mémoire (p. 116). Sélection du dossier à visualiser en mode Lecture (p. 116).  $\searrow$  Désignation des dossiers visualisés en lecture (p. 116). Extrait d'une vidéo (p. 118).

Pour faire défiler les images automatiquement (p. 120)

 $\epsilon$  Sélection d'images pour impression DPOF (p. 121).

Impression de la date de prise de vue sur chaque impression (p. 122)

Création d'un index d'impression DPOF (p. 122)

Annulation d'ordres d'impression DPOF depuis la carte mémoire (p. 123).

Copie d'images d'une carte à une autre (p. 123).

Copie et modification de format d'image à envoyer par courriel (p. 123).

Réglage de l'agrandissement initial en lecture (p. 120).

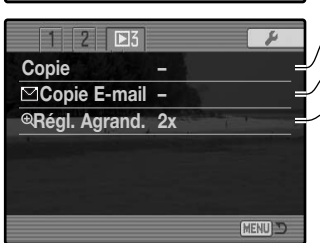

### **Écran de sélection de vues**

Lorsque la fonction Sélectionner est utilisée dans un menu, l'écran de sélection de vues apparaît. Cet écran permet de sélectionner plusieurs vues.

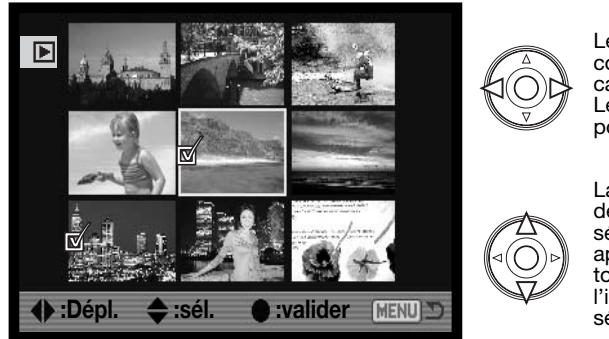

Les touches gauche/droite du contrôleur permettent de déplacer le cadre jaune pour sélectionner une vue Le contrôleur peut aussi être utilisé pour afficher les 9 vues suivantes .

La touche haut du contrôleur permet de sélectionner la vue. Une fois la vue sélectionnée, une icône de sélection apparaît à proximité de l'imagette. La touche bas permet de désélectionner l'image en supprimant l'icône de sélection.

Quand les images sont sélectionnées, un indicateur apparaît :

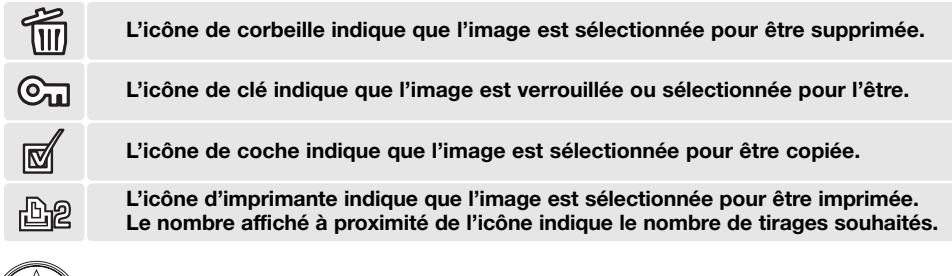

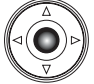

Appuyez sur la touche centrale pour terminer l'opération.

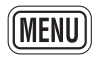

La touche Menu annule toute opération effectuée.

#### **Effacer**

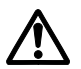

La suppression efface définitivement l'image qui ne peut plus être récupérée. Agir avec prudence lors des opérations de suppression d'images.

Une, plusieurs ou l'ensemble des images d'un dossier ou de la carte mémoire peuvent être supprimées dans la section 1 du menu du mode Lecture. Avant la suppression d'une image, un message de confirmation apparaît. Le choix de l'option "Oui" valide l'opération, celui de l'option "Non" l'annule.

Pour effacer des images d'un dossier spécifique, sélectionnez un dossier dans l'option "Dossier à lire" et affichez le nom de dossier contenant les images dessous ou par l'option "Choix dossier" dans la section 2 du menu Réglage (p. 137).

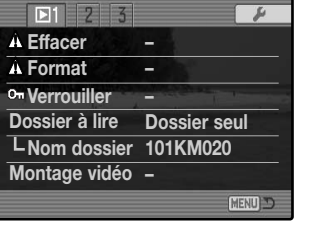

L'option de suppression permet quatre choix :

**Cette image** : suppression de l'image affichée ou surlignée en mode Lecture.

**Tout le dossier :** suppression de toutes les images non verrouillées du dossier sélectionné.

**Toute la carte :** suppression de toutes les images non verrouillées de la carte mémoire.

**Sélectionner** : permet la suppression de plusieurs images. Lorsque ce réglage est sélectionné, un écran de sélection de vues s'affiche. Les touches gauche/droite du contrôleur permettent de surligner la première vue à supprimer. Ensuite, la touche haut marque l'imagette d'un icône de corbeille. Pour désélectionner une image marquée pour la suppression, la surligner en l'entourant d'un cadre jaune et appuyant sur la touche bas : l'icône de corbeille disparaît. Procédez ainsi pour marquer toutes les images à supprimer. Appuyez sur le contrôleur pour confirmer l'opération (un message de confirmation apparaît) ou appuyez sur la touche Menu pour annuler l'opération et revenir au menu du mode Lecture. Lors du message de confirmation, la sélection de l'option "Oui" entraîne la suppression des images marquées.

La fonction de suppression efface uniquement les images non verrouillées. Une image verrouillée doit être déverrouillée avant d'être supprimée.

#### **Formatage des cartes mémoires**

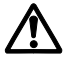

Le formatage d'une carte mémoire efface toutes les données.

La fonction de formatage permet d'effacer toutes les données d'une carte mémoire. Avant d'effectuer le formatage, copier les éventuelles données présentes sur la carte vers un autre support de stockage. Le verrouillage des images ne les protège pas de l'effacement par formatage de la carte. Toujours formater la carte à partir de l'appareil, jamais à partir d'un micro-ordinateur.

Lorsque la fonction de formatage est sélectionnée et validée dans la section 1 du menu Lecture, un message de confirmation apparaît. Le choix de l'option "Oui" lance le formatage. Le choix de l'option "Non" annule l'opération. Ne jamais retirer une carte en cours de formatage. Une fois le formatage effectué, un message le confirme. Appuyer sur la touche centrale du contrôleur pour pour revenir au menu Lecture.

#### **Visualisation d'un dossier**

Les images enregistrées sont stockées dans des dossiers, sur la carte mémoire. Pour voir ou éditer ces images, les dossiers dans lesquels elles sont contenues peuvent être sélectionnées temporairement avec l'option "Dossier à lire" de la section 1 du menu Lecture (p. 112). Pour désigner un dossier dans l'option de nom de dossier tel que "101KM020" ci-contre, sélectionner d'abord "Dossier seul" dans l'option dossier à lire ; "Tous dossiers" montre toutes les images de la carte mémoire.

L'option Nom de dossier est réinitialisée au nom du dossier sélectionné dans l'option "Choix dossier" de la section 2 du menu

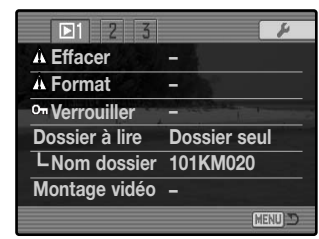

Réglages (p. 137) chaque fois que l'appareil est mis hors tension ou qu'il passe en mode Enregistrement ou vidéo.

Pour plus de détail sur l'organisation de la carte, voir page 148. Des dossiers peuvent être créés et sélectionnés dans la section 2 du menu Réglages.(p. 137).

#### **Verrouillage d'images**

Une, plusieurs ou l'ensemble des images d'un dossier ou de la carte mémoire peuvent être verrouillées.dans la section 1 du menu Lecture. Une image verrouillée ne peut pas être supprimée, ni par la fonction suppression du menu du mode Lecture, ni par la touche QV/suppression. Pour verrouiller les images dans un dossier spécifique, sélectionnez un dossier individuel dans l'option Dossier à lire et affichez le nom du dossier contenant les images sous cette option (p. 116). Le dossier peut aussi être sélectionné dans l'option de "Choix dossier" dans la section 2 du menu Réglages (p. 137).

L'option de verrouillage permet 5 choix :

**Cette image** : verrouillage de l'image affichée ou surlignée en mode Lecture.

**Total Dossier** - Toutes les images du dossier sélectionné sont verrouillées.

**Total Carte** - Toutes les images de la carte mémoire sont verrouillées

**Sélectionner** : permet le verrouillage ou le déverrouillage de plusieurs images dans le dossier sélectionné ou sur la carte mémoire. Lorsque ce réglage est sélectionné, un écran de sélection de vues s'affiche (p. 114). Les flèches Gauche/Droite du contrôleur permettent de surligner la première vue à verrouiller. Ensuite, la flèche Haut marque l'image d'un icône de verrouillage (clé). Pour déverrouiller une image, la surligner en l'entourant d'un cadre jaune et appuyer sur la flèche Bas : l'icône de verrouillage disparaît. Procéder ainsi pour marquer toutes les images à verrouiller. Appuyez sur le contrôleur pour confirmer l'opération de verrouillage ou appuyez sur la touche Menu pour annuler l'opération et revenir au menu du mode Lecture.

**Tout Déverr.** : Toutes les images de la carte mémoire sont dévérrouillées quel que soit le réglage du dossier dans l'option Lire dossier. Un écran de confirmation apparaît.

Le verrouillage d'une image la protège de tout risque de suppression accidentelle. Attention : le verrouillage n'empêche pas la suppression des images lors du reformatage de la carte mémoire.

#### **Montage vidéo**

L'option de montage vidéo de la section 1 du menu Lecture permet de couper une partie inutile d'une vidéo. La séquence à monter doit d'abord être affiché dans le mode Lecture avant d'ouvrir le menu Lecture. Surlignez "Valider" dans l'option "Montage vidéo" et appuyez sur la touche centrale du contrôleur pour ouvrir l'écran de montage. Le montage vidéo n'est pas possible lorsque le témoin rouge de batterie fiable est affiché.

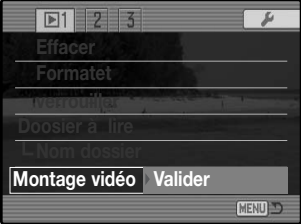

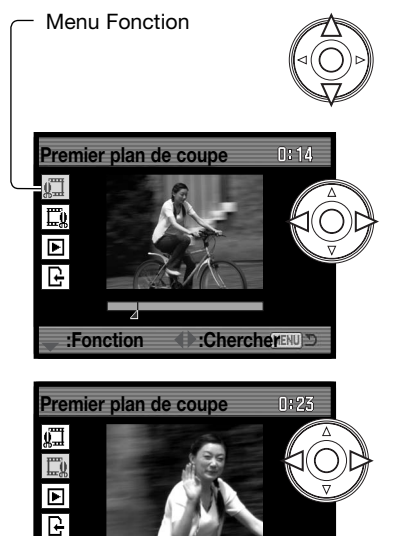

Le menu Fonction indique l'étape active dans la procédure de montage. Les touches haut/bas sélectionnent les fonctions.

Utilisez les touches gauche/droite du contrôleur pour afficher la première vue de la partie à couper. Le barregraph sous l'image et le compteur dans le coin supérieur droit de l'écran indiquent la position approximative du point.

Utilisez la touche bas pour sélectionner l'étape suivante.

Utilisez les touches gauche/droite du contrôleur pour afficher la dernière vue de la partie à couper. Le barregraph sous l'image et le compteur dans le coin supérieur droit de l'écran indiquent la position approximative du point.

Utilisez la touche bas pour sélectionner l'étape suivante.

**:Fonction :Chercher**

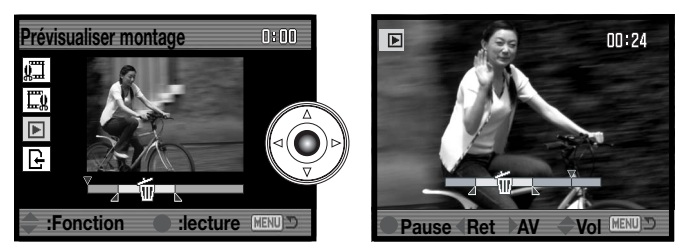

Appuyez au centre du contrôleur pour prévisualiser le montage. la flèche saudessus du barregraph indique la position de lecture.

Après la lecture, utilisez la touche bas pour continuer si le montage est acceptable. Pour appliquer des changements au montage, utilisez la touche haut pour revenir à l'étape précédente afin d'ajuster les points de début et de fin. Pour annuler l'opération de montage, appuyez sur la touche Menu.

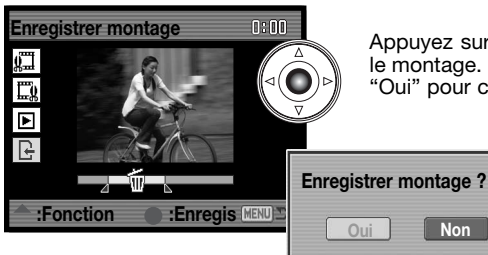

Appuyez sur la touche centrale du contrôleur pour enregistrer le montage. Un écran de confirmation est affiché. Sélectionnez "Oui" pour continuer.

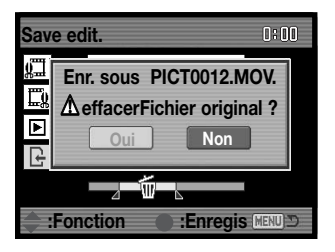

Une fois la séquence vidéo enregistrée, le nom de fichier est affiché.

Le fichier vidéo original peut être supprimé de la carte mémoire en sélectionnant "Oui". Une fois supprimé, il est impossible de le récupérer. En sélectionnant "Non" la vidéo originale et le montage sont tous deux conservés sur la carte mémoire.

#### **Diaporama**

La section 2 du menu du mode Lecture permet de contrôler la fonction Diaporama. Cette fonction affiche automatiquement les images et les vidéos de la carte mémoire dans l'ordre numérique.

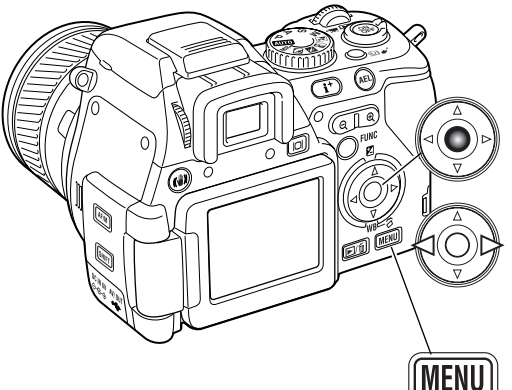

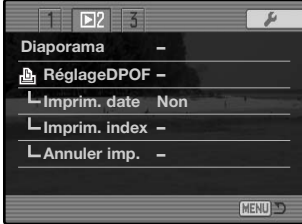

Appuyez au centre du contrôleur pour marquer une pause et relancer la présentation.

Utilisez les touches gauche/droite du contrôleur pour avancer ou reculer d'une vue. Pendant une vidéo, les touches permettent de faire avancer ou reculer la vidéo.

Pour annuler la présentation, appuyez sur le bouton Menu.

#### **Réglage d'agrandissement Copie –**

La lecture agrandie peut être sélectionnée avec les coefficients 2x, 4x, 10x dans la section 3 du menu Lecture. Voir page 41 pour davantage de détail sur la lecture agrandie.

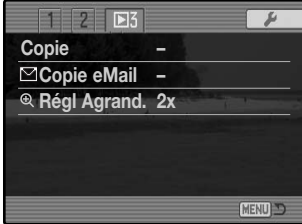

## **À propos du DPOF**

Cet appareil est conforme au format DPOF™ version 1.1 qui permet l'impression directe de tirages photo depuis les appareils numériques. Une fois le fichier DPOF créé, il suffit de confier la carte mémoire à un comptoir de travaux photo ou de l'insérer dans le logement pour carte mémoire d'une imprimante compatible. Lors de la création du fichier DPOF, celui-ci est enregistré dans un dossier "misc." automatiquement créé sur la carte mémoire (p. 148). Les fichiers d'impression DPOF ne conviennent pas pour les images RAW ou les images intégrant des profils couleur (p. 68).

#### **Création d'un ordre d'impression DPOF**

L'option de réglage DPOF de la section 2 du menu Lecture est utilisée pour préparer un ordre d'impression pour tirages photo standard à partir des images contenues dans un dossier. Une, plusieurs ou toutes les vues du dossier peuvent être imprimées. Pour composer un ordre pour les images d'un dossier spécifique, sélectionnez un dossier dans l'option "Dossier à lire" et affichez dessous le nom du dossier contenant les images (p. 116). Le dossier peut aussi être sélectionné dans l'option "Choix dossier" de la section 2 du menu Réglages (p. 137). Le réglage DPOF propose quatre options :

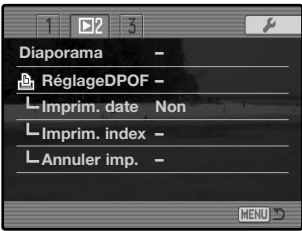

**Cette image** : pour créer un fichier DPOF pour la vue en cours d'affichage ou surlignée en mode Lecture.

**Total dossier** - Pour créer un fichier DPOF pour toutes les images du dossier sélectionné.

**Total carte** - Pour créer un fichier DPOF pour toutes les images de la carte mémoire

**Sélectionner** : - permet de choisir un groupe de vues à imprimer dans le dossier sélectionné sur la carte mémoire ou de spécifier des quantités de tirages différents selon les vues. Lorsque ce réglage est sélectionné, un écran de sélection de vues s'affiche (p. 114). Les touches gauche/droite du contrôleur permettent de surligner la vue à imprimer. Ensuite, la touche haut marque l'image d'un icône d'impression. Le chiffre à côté de l'icône indique le nombre de tirages à effectuer. La flèche Haut permet d'augmenter le nombre de tirages, la touche bas permet de le diminuer. Il est possible d'imprimer jusqu'à 9 tirages. Pour désélectionner une vue, appuyez sur la touche bas jusqu'à ce que le chiffre atteigne 0 et que l'icône disparaisse. Procédez ainsi pour marquer toutes les images à imprimer. Appuyez au centre du contrôleur pour confirmer la création du fichier DPOF ou appuyez sur la touche Menu pour annuler l'opération et revenir au menu du mode Lecture.

Lorsque les options "Cette image", "Tout le dossier" ou "Toute la carte" sont choisies, un écran apparaît pour la saisie du nombre de tirages à effectuer pour chaque vue. 9 tirages au maximum peuvent être effectués. Utilisez les touches haut/bas pour sélectionner le nombre de tirages souhaité. Si les options "Tout le dossier" ou "Toute la carte" ont été sélectionnées pour créer le fichier d'impression, les vues enregistrées dans le dossier après la création du fichier n'y seront pas inclues.

Les fichiers DPOF créés avec d'autres appareils seront annulés.

#### **Impression de la date**

Pour imprimer la date d'acquisition avec chaque photo sur une imprimante compatible DPOF, activer la section 2 du menu. Pour annuler l'impression de la date, désactivez simplement cette même option. La manière dont la date est imprimée varie selon l'imprimante.

#### **Impression d'un index**

Pour créer un ordre d'impression d'index pour toutes les vues d'un dossier, sélectionner l'option "Oui" dans l'option d'impression d'index dans la section 2 du menu Lecture. Toutes les images d'un dossier ou de la carte désignées dans l'option "Dossier à lire " de la section 1 du menu Lecture seront imprimées. Si un ordre d'impression d'index a été créé, les vues enregistrées dans le dossier après la création du fichier n'y seront pas inclues. Le nombre de vues imprimées par feuille diffère selon l'imprimante utilisée. Les informations imprimées avec les imagettes peuvent varier.

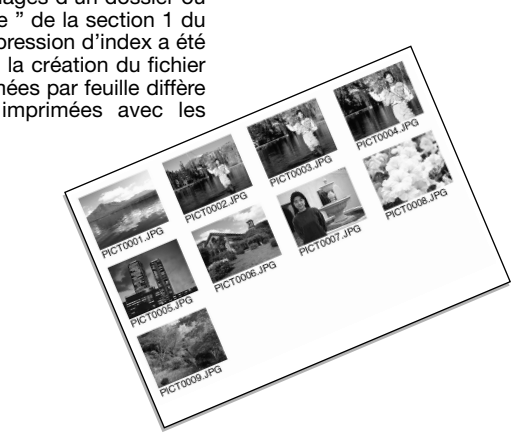

#### **Annulation de l'impression**

Après l'impression des images, le fichier DPOF reste dans la carte mémoire et soit être effacé manuellement. "Annuler imp." (annulation d'impression) dans la section 2 du menu Lecture efface les fichiers DPOF. Lors de la sélection de cette option, un message de confirmation apparaît : l'option "Oui" lance l'opération et efface le fichier et l'index. Pour annuler l'impression des images dans un dossier spécifique, sélectionnez le dossier dans l'option "Dossier à lire", le nom du dossier s'affiche avec la liste des images qu'il contient (p. 116). Le dossier peut également être sélectionné dans l'option "Choix dossier", dans la section 2 du menu de réglages (p. 137).

**Total Dossie**r : pour annuler le fichier d'impression du dossier sélectionné.

**Total Carte** : pour annuler tous les fichiers d'impression de la carte mémoire.

#### **Copie et copie d'e-mail**

La fonction de copie permet d'effectuer des copies exactes de fichiers image ou vidéo et d'archiver les données copiées sur une autre carte mémoire. La copie d'e-mail permet d'effectuer une copie JPEG standard 640x480 (VGA) de l'original d'une photo qui pourra ensuite être facilement envoyée par e-mail. Les copies d'e-mail ne peuvent être copiées que sur la carte mémoire d'origine. La copie et la copie d'e-mail figurent dans la section 3 du menu Lecture.

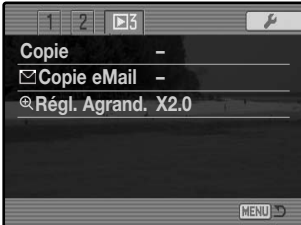

Lorsque ces fonctions sont utilisées, un dossier est créé pour les fichiers (p. 148) ; les copies sont placées dans un dossier dont le nom finit par CP, tandis que les copies d'e-mail sont placées dans un dossier dont le nom finit par EM. Chaque fois que vous utilisez la fonction copie, un nouveau dossier est automatiquement créé pour la/les image(s). Dans le cas d'une copie d'e-mail, le même dossier est utilisé pour archiver toutes les copies jusqu'à ce que le nombre de copies dans le dossier atteigne 9999. Les copies d'images verrouillées sont déverrouillées. Les informations DPOF ne sont pas copiées.

Pour visualiser les images copiées, sélectionnez le dossier de copie avec l'option Nom du dossier dans la section 1 du menu Lecture (p. 116).

Les fonctions de copie et de copie d'e-mail proposent deux options dans le menu :

**Cette image** : pour copier la vue en cours d'affichage. ou surlignée dans le mode lecture.

**Sélectionner** : pour copier une ou plusieurs images dans le dossier sélectionné ou sur la carte mémoire. Lorsque ce réglage est sélectionné, un écran de sélection de vues s'affiche (p.114). Sélectionner l'image à copier en l'entourant d'un cadre jaune et appuyer sur la touche haut du contrôleur pour la marquer avec l'icône de sélection. Pour désélectionner une vue, la surligner et

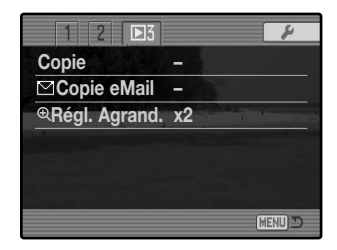

appuyer sur la touche bas pour faire disparaître l'icône. Procédez ainsi pour marquer toutes les images à copier. Appuyez au centre du contrôleur pour continuer ou appuyez sur la touche Menu pour annuler l'opération et revenir au menu Lecture.

Vous pouvez copier jusqu'à 60 Mo de données. Si un trop grand nombre d'images a été sélectionné, un avertissement apparaît et la copie est annulée. Répartissez le nombre d'images en deux ou trois lots. La quantité de données qui peuvent être converties en copies d'e-mail dépend de l'espace disponible sur la carte mémoire.

#### **Copie**

Lorsque des images à copier sont sélectionnées, un écran de quatre messages s'affiche. Les messages sont surlignés au fur et à mesure des étapes de la copie.

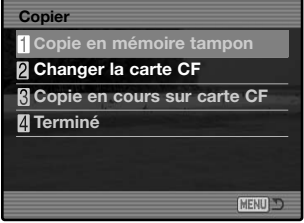

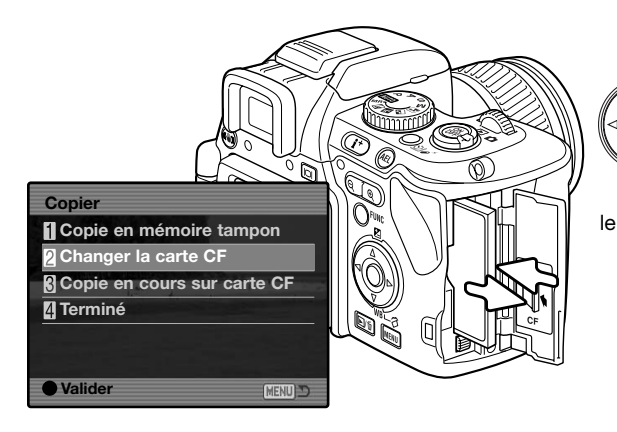

Lorsque le message<br>"Changer carte" est "Changer carte" est surligné, retirez la carte de l'appareil et mettez à la place celle où doit être copiée l'image. Appuyez sur le contrôleur pour continuer.

Attendez que le message "copie terminée" soit surligné. Un nouvel écran apparaît pour indiquer le nom du nouveau dossier contenant les images. Appuyez sur le contrôleur pour revenir au menu du mode Lecture. **OK** 

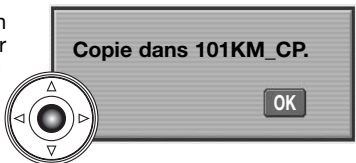

#### **Copie d'e-mail**

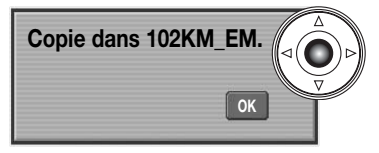

Lorsque les images à convertir en fichier e-mail sont sélectionnées, le processus de copie débute et un écran apparaît pour indiquer le nom du dossier contenant les images copiées. Appuyez sur la touche centrale du contrôleur pour revenir au menu.

#### **Notes**

Le message d'échec de copie apparaît lorsqu'un ou plusieurs fichiers n'ont pas pu être copiés. Vérifiez la carte mémoire pour voir quels fichiers ont été copiés et répétez la procédure pour les images qui n'ont pas été copiées.

#### **Visualiser les images avec la télécommande**

La télécommande peut être utilisée en mode Lecture. La plupart des opérations de lecture peuvent être effectuées avec la télécommande. Veuillez vous reporter à la page 78 concernant la portée de la télécommande. La fenêtre d'émetteur doit être orientée vers le témoin de retardateur/récepteur de la télécommande.

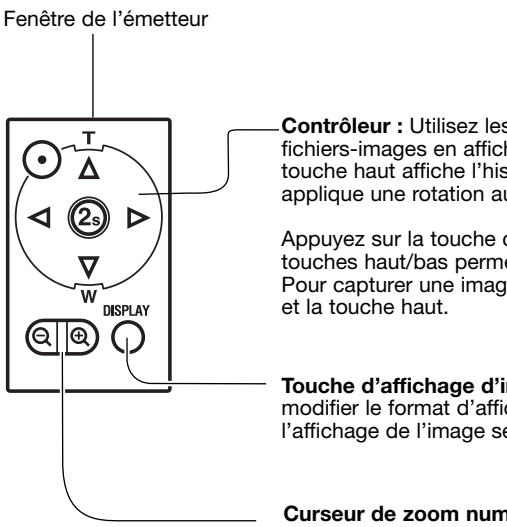

**Contrôleur :** Utilisez les touches droite/gauche pour faire défiler les fichiers-images en affichage simple et dans l'index (p. 39-40). La touche haut affiche l'histogramme (p. 39) tandis que la touche bas applique une rotation aux images (p. 39).

Appuyez sur la touche centrale (2s) pour lire les vidéos (p. 110). Les touches haut/bas permettent de régler le volume pendant la lecture. Pour capturer une image d'une vidéo, appuyez sur la touche centrale

**Touche d'affichage d'informations :** Cette touche permet de modifier le format d'affichage et de passer de l'affichage complet à l'affichage de l'image seule (p. 40).

**Curseur de zoom numérique** - permet d'agrandir une image en lecture (p. 41) ou d'activer la lecture de l'index (p. 40). Les quatre touches directionnelles permettent de faire défiler l'image agrandie.

#### **Changement de la pile**

La pile de la télécommande doit être remplacée si le témoin du retardateur ne clignote pas pour indiquer que l'appareil reçoit un signal de la télécommande.

La télécommande fonctionne avec une pile lithium 3V CR2025.

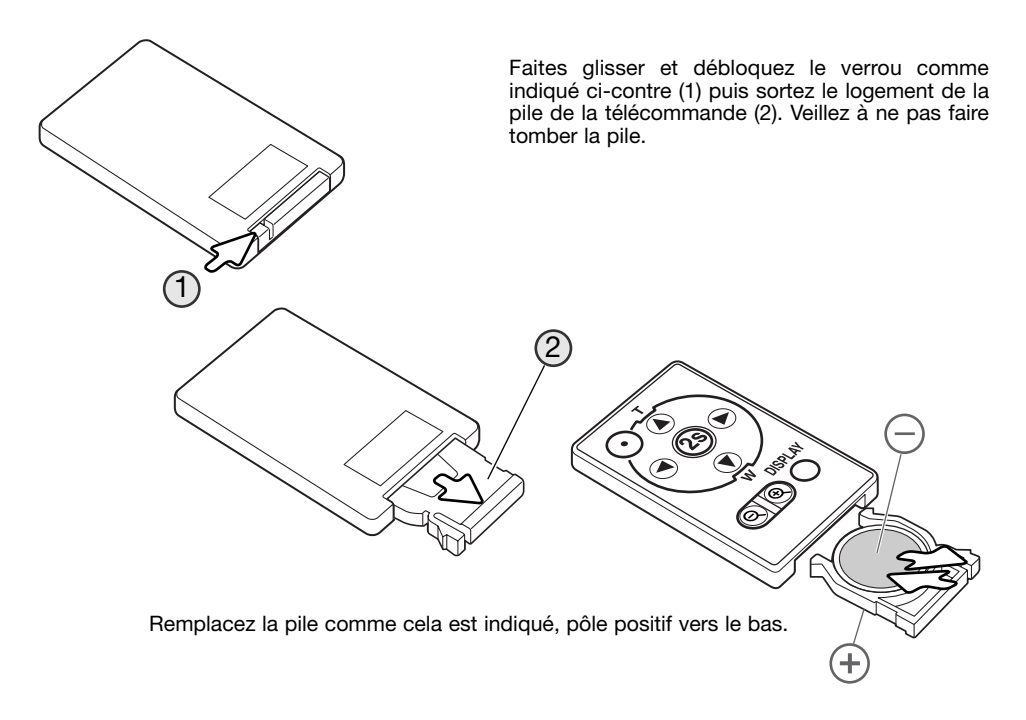

Replacez le logement de la pile dans la télécommande jusqu'au "clic".

#### **Visualisation d'images sur un téléviseur**

Il est possible de visualiser les images de l'appareil sur votre téléviseur. L'appareil est équipé d'une sortie vidéo autorisant une connexion avec le téléviseur via le câble Vidéo fourni. L'appareil est compatibles avec les standards NTSC et PAL. Les réglages de sortie vidéo peuvent être vérifiés et paramétrés dans la section 1 du menu Réglages (p. 132).

- 1.Mettez le téléviseur et l'appareil hors tension.
- 2.Engagez le connecteur du câble vidéo dans la prise USB de l'appareil.
- 3.Branchez l'autre extrémité du câble dans l'entrée vidéo et audio du téléviseur. Le connecteur jaune est pour la sortie vidéo et le connecteur blanc pour la sortie audio.
- 4.Mettez le téléviseur sous tension.
- 5.Réglez le téléviseur sur le canal vidéo.
- 6.Mettez le sélecteur de mode de l'appareil en position Lecture. Les moniteurs de l'appareil (viseur et écran ACL) ne sont pas activés lorsque l'appareil est relié à un téléviseur. L'affichage du mode Lecture est visible sur l'écran du téléviseur.
- 7.Visualisez les images selon la procédure décrite au chapitre Lecture. Utilisez les commandes du téléviseur pour régler le volume audio. En raison du principe de télévision la qualité des images et leur résolution peuvent apparaître moins bonnes sur un téléviseur que sur un écran de micro-ordinateur.

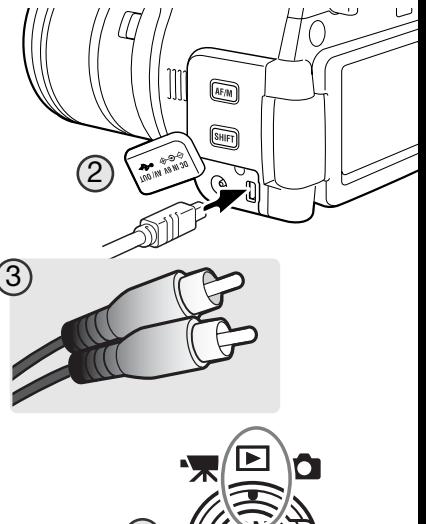

6

## **MENU RÉGLAGES**

Le menu Réglages contrôle le paramétrage de l'appareil. La section navigation couvre les opérations de base. Elle est suivie par des descriptions détaillées des options de menu.

#### $\overline{\circ}$  $7711$ **Lumino Ecrans – Acces. optique Sans Mode transfert Données RégllageDate/H. – Sortie vidéo PAL Langue Français MENU**D

#### **Ouverture du menu Réglages**

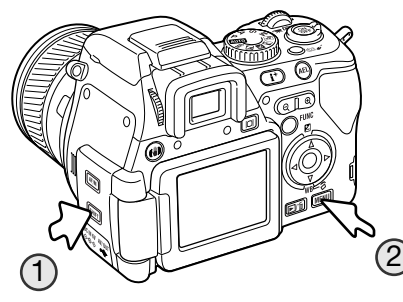

Le menu Réglages peut être ouvert de 2 manières.

Pour accéder directement au menu Réglage, maintenez appuyer la touche Shift (1) et appuyez sur la touche Menu (2).

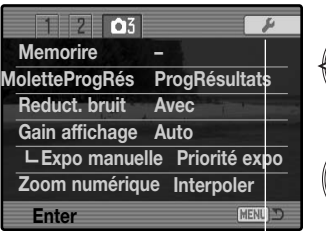

Onglet Réglages

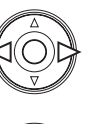

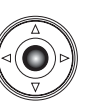

Il est possible d'accéder au menu Réglages depuis les menus Enregistrement, Vidéo ou Lecture.

Utilisez les touches gauche/droit du contrôleur pour mettre en surbrillance l'onglet Réglages. Appuyez sur la touche centrale du contrôleur pour ouvrir le menu Réglages.

#### **Navigation dans le menu Réglages**

Voir page 129 comment ouvrir le menu Réglages. Les 4 touches du contrôleur (1) permettent de déplacer le curseur dans le menu. La pression sur le contrôleur valide le réglage.

> Utilisez les touches gauche/droite du contrôleur pour surligner l'option de menu souhaitée. Les sous-menus changent selon l'onglet qui est sélectionné.

Lorsque le menu souhaité est affiché, utilisez les touches haut/bas du contrôleur pour naviguer dans les options. Surlignez l'option souhaitée pour en modifier le réglage.

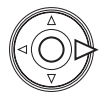

Appuyez sur la touche droite pour afficher les réglages. Le réglage en cours est indiqué par une flèche. Pour revenir au options du menu, appuyez sur la touche gauche.

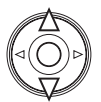

Utilisez les touches haut/bas pour surligner le nouveau réglage. Si "Valider" est affiché, appuyez sur la touche centrale du contrôleur pour ouvrir le menu suivant.

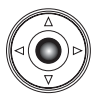

Appuyez au centre du contrôleur pour valider le réglage surligné.

Une fois le réglage sélectionné, le nouveau niveau de réglage est affiché. Il est alors possible d'effectuer d'autres réglages. Appuyez sur la touche Menu pour revenir dans le mode prédéfini auparavant.

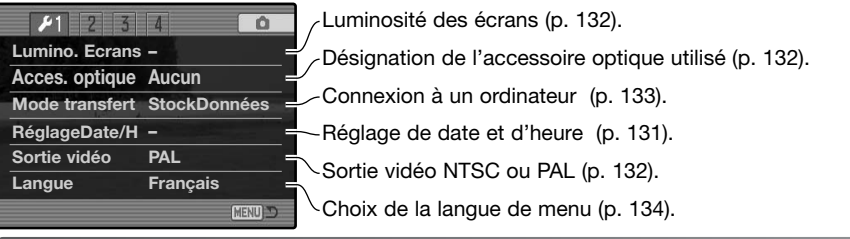

#### **130 MENU RÉGLAGES**

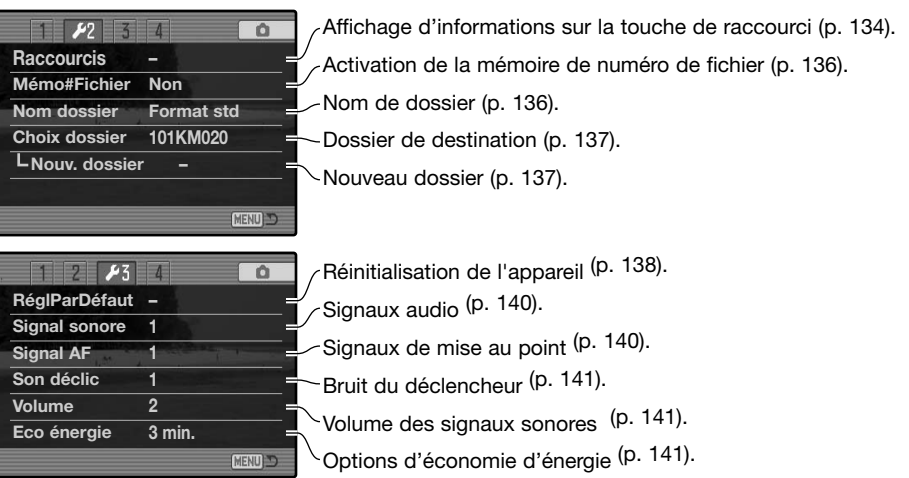

 $\overline{\mathcal{F}}$  $\sqrt{2}$  $\overline{\bullet}$ **Anti-Vibration Affichage+Expo Conf. effec. "Non" MENU**D

Anti-Vibration (p. 133).

Modification des réglages pour les écrans de confirmation (p. 133).

#### **Réglage de la date et de l'heure**

L'écran de réglage de la date et de l'heure est ouvert dans la section 1 du menu Réglages (p. 130). Voir page 28 comment régler la date et l'heure.

#### **Luminosité de l'écran ACL**

La luminosité du viseur et celle de l'écran ACL sont réglées séparément. Sélectionnez l'affichage à aiuster dans la section 1 du menu Réglages ; l'écran correspondant s'active automatiquement<br>et l'écran s'affiche l'écran s'affiche.

Le réglage s'effectue sur 11 niveaux. Utilisez les touches gauche/droite du contrôleur pour ajuster la luminosité, l'écran s'ajuste en temps réel. Appuyez sur la touche centrale du contrôleur pour sélectionner le réglage et valider l'opération. Appuyez sur la touche Menu pour fermer l'écran sans appliquer les changements.

#### $F1$  $\alpha$ **Lumino.Ecrans Ecran ACL Acces. optique Viseur Mode transfert MENU**D

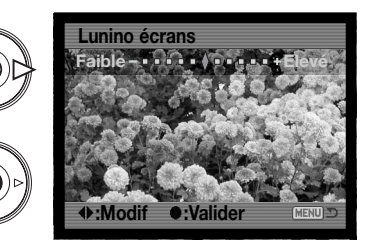

#### **Compléments optiques**

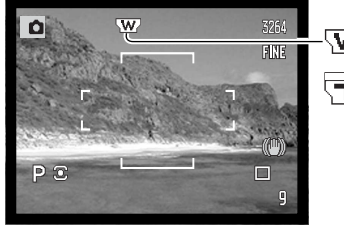

W Complément grand-angle

 $\overline{\mathbf{T}}$  Complément téléobjectif

Pour utiliser l'appareil avec les compléments optiques optionnels grand-angle ou téléobjectif, (p. 164), Ces accessoires doivent être indiqués dans la section 1 du menu Réglages.

L'indicateur d'accessoire optique s'affiche sur l'écran.

#### **Sortie vidéo**

Les images peuvent être visualisées sur un téléviseur (p. 128). La sortie vidéo peut être commutée entre NTSC et PAL dans la section 1 du menu Réglage. le standard NTSC est utilisé en Amérique du Nord et le standard PAL en Europe. Vérifiez le standard utilisé dans votre pays pour visualiser les images sur un téléviseur.

#### **Mode Transfert de données**

Le mode de transfert de données doit être sélectionné en fonction de l'utilisation de l'appareil pour un transfert de données vers un micro-ordinateur ou vers une imprimante compatible PictBridge. Le mode Tranfert peut être sélectionné dans la section 1 du menu Réglages. Sélectionnez l'option adaptée :

**Stock.Données** - pour transférer des données de l'appareil vers un micro-ordinateur. Cette option doit être sélectionnée pour copier des fichiers-images vers un micro-ordinateur ou lors de l'utilisation du logiciel DiMAGE Viewer .

**PTP**- Pour imprimer des photos sur une imprimante compatible PictBridge.

#### **Anti-Vibration**

Le mode d'activation du système Anti-Vibration peut être modifié dans la section 4 du menu Réglages. Deux options sont disponibles:

**Affichage + Expo**. - Quand le déclencheur est pressé à mi-course, le système Anti-Vibration s'active. Son effet peut être observé sur l'image en temps réel.

**Expo. uniquement** - L'Anti-Vibration agit seulement au moment de l'exposition et soon effet n'est pas visible dans l'image en temps réel. Après avoir pressé le déclencheur à mi-course, attendez un instant afin d'être sûr que le système a stabilisé l'image.

#### **Confirmation d'effacement**

A chaque utilisation d'une commande d'effacement, un écran s'affiche pour confirmer l'effacement des données de l'image. Dès l'affichage, le bouton "Non" est en surbrillance. Cette fonction permet au bouton "Oui" initialement sélectionné par défaut de faciliter l'effacement des images. Il est recommandé d'être prudent lors de l'effacement d'images car une fois effacées, les données ne peuvent plus être récupérées.L'écran de confirmation d'effacementpeut être sélectionné dans la section 4 du menu Réglages

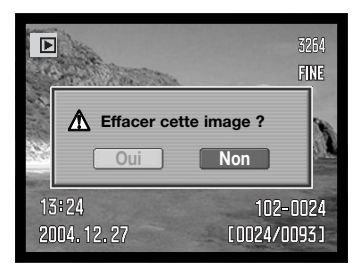

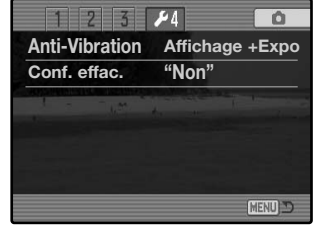

#### **Langue**

La langue des menus peut être modifiée.dans la section 1 du menu Réglages. Voir page 29 la méthode de réglage de la langue.

#### **Raccourcis**

Les raccourcis de la section 2 du menu réglages montrent comment ouvrir l'écran de réglage de luminosité écran, modifier l'affichage, changer de verre de visée, ouvrir le menu Réglages, réini-tialiser l'appareil ou ouvrir l'écran de calibration de balance des blancs. Pour fermer cet écran, appuyez sur la touche Menu.

Les raccourcis suivants sont utilisables :

Maintenez appuyée la touche d'affichage d'informations pour ouvrir le menu de réglage de luminosité de l'écran.

Pour afficher un quadrillage ou un collimateur au-dessus de l'image, appuyez et maintenez enfoncée la touche Shift (1) et appuyez sur la touche d'affichage d'informations (2) pour passer en revue les options : quadrillage, collimateur, rien. Pour plus<br>d'information sur les modes d'information d'affichage, voir page 43.

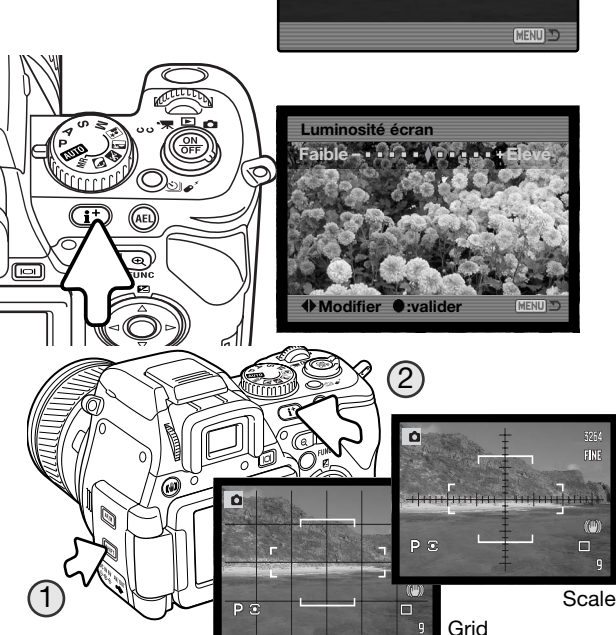

**SHIFT+i SHIFT+ EV** 

**Contrôleur**

**Touche** i **Lumino. Ecran**

**Affichage**

**ReglParDefaut Régl.Bal.BL Menu Config** 

**Raccourcis**

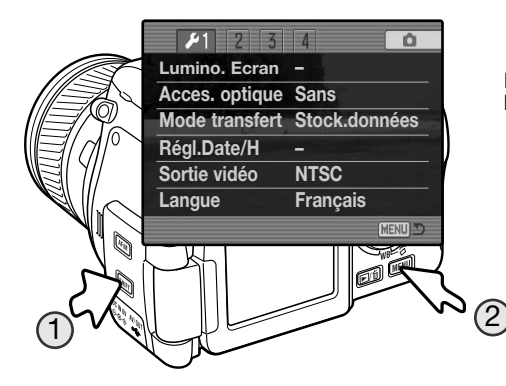

Maintenez la pression sur la touche Shift (1) et appuyez sur la touche QV/Suppression (2) pour réinitialiser l'appareil. Ce raccourci réinitialise uniquement le mode Enregistrement ou Vidéo selon la position du sélecteur de mode principal. Voir page 93 quelles fonctions sont réinitialisées en mode Enregistrement et page 109 pour le mode Vidéo.

 $1 - 2$ 

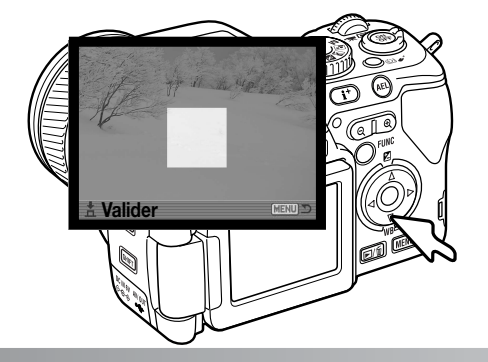

Appuyez et maintenez la touche bas du contrôleur pour effectuer un réglage de balance des blancs personnalisé. L'écran de calibration; de balance des blancs personnalisée s'ouvre. Voir page 62 pour davantage d'infos sur la balance des blancs personnalisée.

Maintenez appuyée la touche Shift et appuyez sur la touche Menu (2) pour ouvrir le menu Réglages.

#### **Mémoire de numéro de fichier**

Lorsque la mémoire de numéro de fichier est sélectionnée et si un nouveau dossier est créé, le premier fichier enregistré dans le dossier doit avoir un numéro plus grand d'une unité que le dernier fichier enregistré. Si la mémoire de numéro de fichier est désactivée, le nom de fichier-image aura un numéro plus grand d'une unité que la dernière image enregistrée dans le dossier.

Si la mémoire de numéro de fichier est active lors d'un changement de carte mémoire, le premier fichier enregistré sur la nouvelle carte aura un numéro plus grand d'une unité que le dernier fichier enregistré sur la carte précédente dans le dossier en cours si cette nouvelle carte ne contient pas déjà une image avec un numéro de fichier plus grand. Si c'est le cas, le numéro de fichier de la nouvelle image sera plus grand d'une unité que le plus grand numéro de fichier du dossier. la mémoire de numéro de fichier est activée dans la section 2 du menu Réglages.

#### **Nom de dossier**

Toutes les images enregistrées sont stockées dans des dossiers de la carte mémoire. Ces noms de dossiers peuvent avoir 2 formats sélectionnables dans la section 2 du menu Réglages : standard et date.

Les dossiers standards ont un nom sur 10 caractères. Le dossier initial est appelé 100KM020. Les trois premiers chiffres constituent le numéro de série du dossier qui est augmenté d'une unité à chaque fois qu'un nouveau dossier est créé. Les 2 lettres suivantes font référence à Konica Minolta et les deux derniers chiffres indiquent l'appareil utilisé. 020 indique un DiMAGE A200.

Un nom de dossier date commence aussi par un numéro de série à trois chiffres suivis par un registre pour l'année, 2 registres pour le mois et 2 registres pour le jour : 101AMMJJ. Exemple : le dossier 10141223 à été créé le 23 décembre 2004.

En format date, lorsqu'une image est enregistrée, un nouveau dossier avec la date du jour est créé. Toutes les images enregistrées le même jour sont placées dans ce dossier. Les images enregistrées un autre jour sont placées dans un nouveau

dossier avec la date correspondante. Pour davantage d'informations sur l'organisation des noms de dossiers et des noms de fichiers, voir page 148.

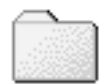

100KM020

(Standard)

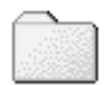

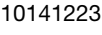

(Date)

#### **Sélection de dossier**

Cette option de la section 2 du menu réglages permet de sélectionner un dossier existant. En mode Lecture rapide ou Lecture, seules les images du dossier sélectionné peuvent être visualisées sauf si l'option tous les dossiers est sélectionnée dans l'option Lire dossier du menu Lecture (p 116). En mode Enregistrement, l'option de nom de dossier dans la section 2 du menu Réglages doit être réglée sur le format standard afin de sélectionner le dossier dans lequel placer les images enregistrées. Les dossiers de copies ou de copies d'e-mail ne peuvent pas être sélectionnés.

Pour visualiser les images de plusieurs dossiers, ces dossiers peuvent être sélectionnés temporairement par l'option "Dossier à lire" du menu Lecture. La suppression de toutes les images d'un dossier n'efface pas le dossier lui-même. Le formatage d'une carte mémoire dans la section 1 du menu Lecture efface tous les dossiers, qu'ils soient ou non sélectionnés.

#### **Nouveau dossier**

Cette option de créer de nouveaux dossiers. l'option "Nom dossier" de la section 2 du menu Réglages doit être réglée sur standard.

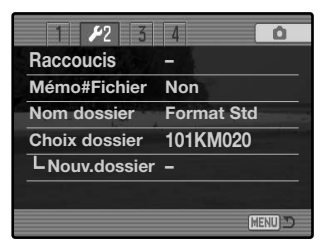

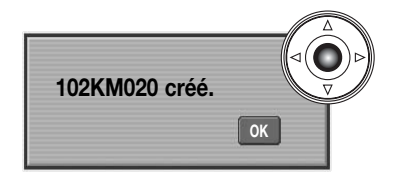

Lorsqu'un dossier est créé, un écran apparaît pour indiquer le nom de ce dossier. À chaque nouvelle création d'un dossier, le numéro de dossier augmente automatiquement d'une unité par rapport au plus grand numéro de dossier présent sur la carte mémoire. Appuyez sur la touche centrale du contrôleur pour revenir au menu. Le nouveau dossier apparaît dans la liste de l'option Choix dossier.

#### **Retour aux réglages par défaut**

Cette option de la section du menu Réglages réinitialise tous le modes de l'appareil : enregistrement, vidéo, lecture et réglages. Pour réinitialiser les modes enregistrement et vidéo, voir pages 93 et 109. Un écran de confirmation apparaît : "Oui" réinitialise les fonctions et réglages suivants, "Non" annule l'opération.

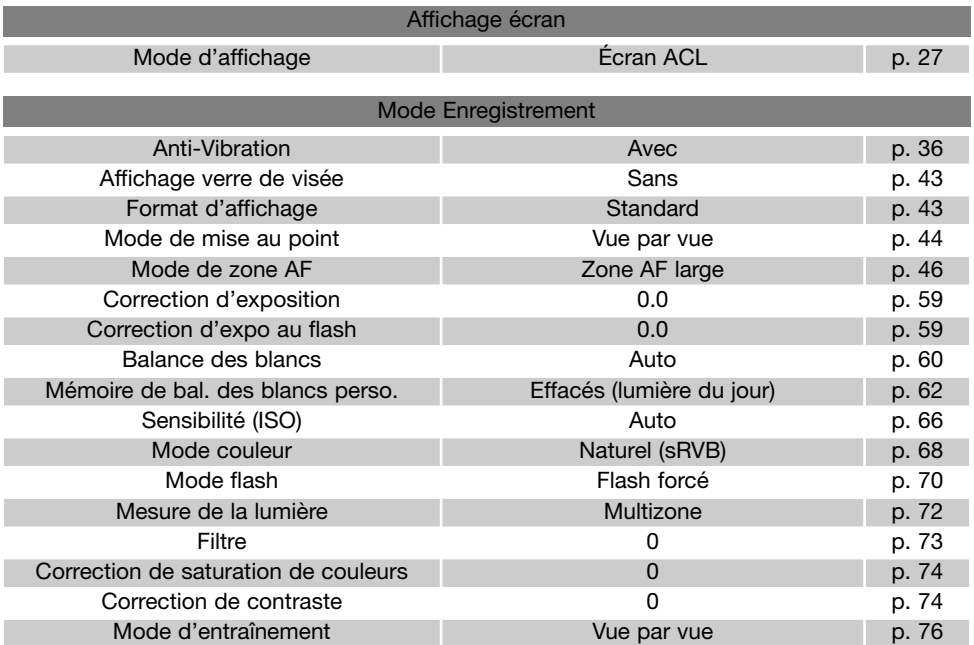

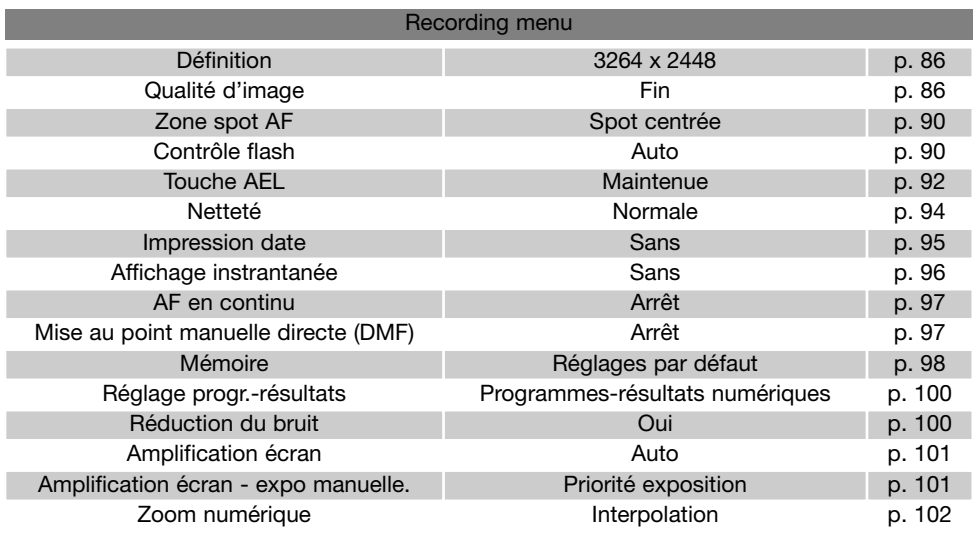

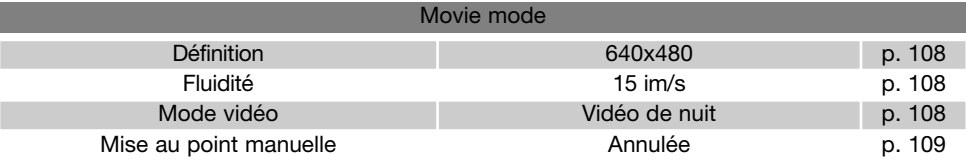

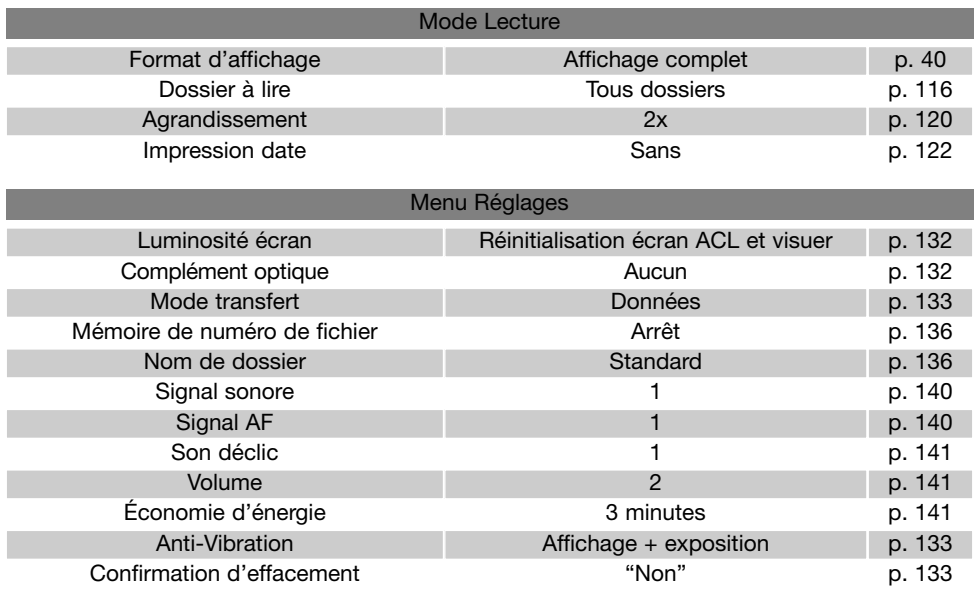

#### **Signaux sonores**

À chaque pression sur une touche, un signal audio confirme l'opération correspondante. Le signal audio peut être désactivé dans la section 3 du menu Réglages (p. 130). La tonalité du signal peut également être modifiée. Le signal 1 est de type électronique, le signal 2 de type mécanique.

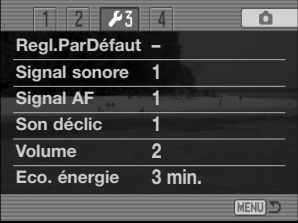

#### **Témoins de mise au point**

Lorsqu'on appuie à mi-course sur le déclencheur, un signal sonore confirme la mise au point. Le signal sonore de mise au point autofocus peut être modifié ou désactivé dans la section 3 du menu Réglages (p. 130). Deux tonalités sont disponibles.

#### **Son déclic**

Lors de la pression sur le déclencheur, un bruit de déclenchement (son déclic) confirme l'obturation. Cet effet sonore peut être désactivé dans la section 3 du menu Réglages (p. 130). Deux sons de déclenchement sont disponibles : le son déclic 1 simule celui d'un reflex Dynax/Maxxum9 SLR. Le son déclic 2, de type mécanique est la reproduction du bruit de déclenchement du légendaire Minolta CLE

#### **Volume sonore**

Le volume du signal audio et du son déclic peut être augmenté ou diminué dans la section 3 du menu Réglages (p. 130). si le volume est à zéro, les signaux sonores, le signal d'AF et le son déclic sont désactivés.

#### **Économie d'énergie**

L'appareil coupe automatiquement l'alimentation du viseur et de l'écran ACL au bout d'un certain temps de non-utilisation. La durée de cette période peut être choisie entre des valeurs de 1, 3, 5 et 10 minutes.Pour restaurer l'affichage, appuyer à mi-course sur le déclencheur ou sur l'interrupteur principal. Lorsque l'appareil est raccordé à un micro-ordinateur, la durée de la temporisation avant coupure d'alimentation automatique est réglée à 10 minutes et ne peut pas être modifiée. L'économie d'énergie par coupure d'alimentation automatique est réglée dans la section 3 du menu Réglages (p 130).

Après 30 minutes de non-utilisation l'appareil se met hors tension. Appuyez sur l'interrupteur principal pour restaurer l'affichage.

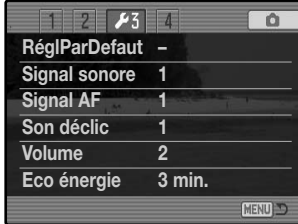

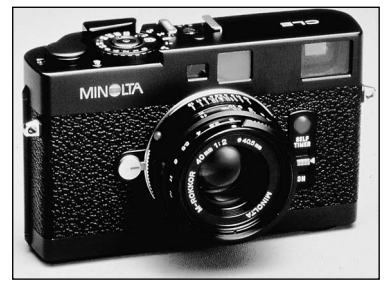

## **MODE TRANSFERT DE DONNÉES**

Merci de lire attentivement ce chapitre avant de connecter l'appareil à un micro-ordinateur. Des informations complémentaires sur l'installation et l'utilisation du logiciel utilitaire DiMAGE Viewer sont fournies dans le mode d'emploi qui l'accompagne. Le mode d'emploi du DiMAGE ne décrit pas la manière d'utiliser les micro-ordinateurs et leur systèmes d'exploitation. Consulter à ce sujet leurs modes d'emploi respectifs.

#### **Systèmes requis**

Pour connecter l'appareil directement à un micro-ordinateur et l'utiliser comme un périphérique de stockage, le micro-ordinateur doit être équipé d'un port USB. Ce micro-ordinateur et son système doivent être garantis par le fabricant comme étant totalement compatibles avec l'interface USB. Les systèmes suivants sont compatibles avec cet appareil :

#### **Windows 98, 98SE, Me, 2000 Professionnel, et XP**

Macintosh OS 9.0 ~ 9.2.2 et Mac OS X 10.1.3 ~ 10.1.5, 10.2.1 ~ 10.2.8, 10.3 ~ 10.3.5

La compatibilité avec Windows XP concerne les versions Home et Professionnel seulement. Consultez le site Web Konica Minolta pour les dernières informations sur la compatibilité : Amérique du Nord : http://www.konicaminolta.us/ Europe : http://www.konicaminoltasupport.com

Les utilisateurs de Windows 98 ou 98 seconde édition doivent installer le pilote inclus dans le logiciel DiMAGE du CD-Rom (p. 144). Aucun pilote particulier n'est nécessaire pour les autres systèmes d'exploitation Windows ou Macintosh.

Les utilisateurs qui possèdent déjà un appareil numérique et qui ont déjà installé le pilote pour Windows 98 doivent renouveler la procédure d'installation. La mise à jour du pilote incluse sur le CD-Rom DiMAGE est nécessaire pour utiliser le DiMAGE A200 avec un micro-ordinateur. Le nouveau logiciel n'a pas d'incidence sur les performances des anciens DiMAGE.

Un pilote de télécommande est fourni dans le CD-ROM de la version Windows du logiciel DiMAGE Viewer. Ce pilote n'est pas compatible avec cet appareil.

#### **Connexion de l'appareil à un micro-ordinateur**

Il est nécessaire d'utiliser une batterie complètement chargée lorsque vous connectez l'appareil à un micro-ordinateur. L'adaptateur secteur (vendu séparément) est recommandé. Pour les utilisateurs de Windows 98, lisez la section expliquant comment installer le pilote nécessaire avant de connecter l'appareil à un ordinateur.

- 1 Démarrez l'ordinateur. Le micro-ordinateur doit être en marche avant d'effectuer la connexion.
- 2.Ouvrez le capot des connecteurs. Raccordez le petit connecteur du câble USB à l'appareil. Vérifiez que le connecteur est bien raccordé.
- 3.Raccordez l'autre extrémité du câble USB au port USB du micro-ordinateur. Vérifiez que le connecteur est bien raccordé. L'appareil doit être relié directement au port USB du micro-ordinateur. La liaison par l'intermédiaire d'un Hub USB ne permet pas un fonctionnement correct de l'appareil.
- 4.Lorsqu'une carte mémoire est présente dans l'appareil, mettez l'appareil sous tension. Un écran apparaît et indique le début du processus de connexion. Quand la connexion est établie, l'écran ACL s'éteint. Pour changer une carte quand l'appareil est connecté, voir page 152.

Quand l'appareil est connecté sous Windows XP ou Mac OS X, une fenêtre peu s'ouvrir pour télécharger les données d'images ; suivez les instructions de la fenêtre. Une icône de disque ou de volume apparaît aussi avec tous les autres systèmes d'exploitation ; le nom de volume varie selon la carte mémoire et le système d'exploitation. Si l'ordinateur ne reconnaît pas l'appareil, déconnectez-le, redémarrez l'ordinateur et recommencez la procédure.

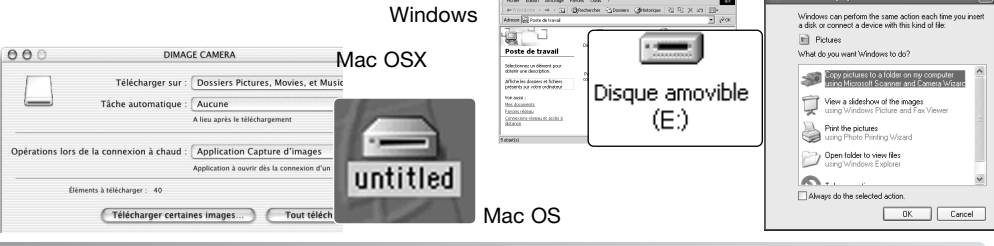

# 6 2

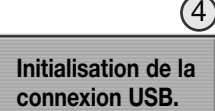

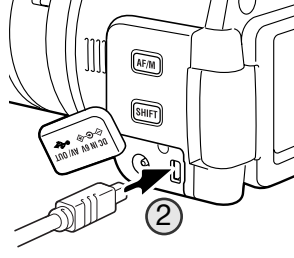

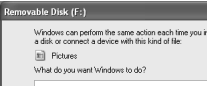

Windows XP

#### **Connexion à Windows 98 / 98 Seconde Édition**

Le pilote doit être préalablement installé. Il peut être installé automatiquement par l'utilitaire d'installation DIMAGE ou manuellement à partir du système d'installation d'un nouveau pilote ; voir instructions page suivante. Pendant l'installation, si le système d'exploitation demande le CD-Rom Windows 98, charger ce dernier dans le lecteur de CD-Rom et suivre les instructions affichées à l'écran. Aucun pilote particulier n'est nécessaire pour les autres systèmes d'exploitation Windows.

## **\* DiMAGE Installer Menu**  $\times$ **DIMAGE Viewer** KONICA MINOLTA Installation du logiciel DiMAGE Viewer Installation du pilote de connexion USB Installation de DiMAGE vidéo transmission driver Installation de QuickTime Accéder au CD-Rom Terminé

**Installation automatique**

Avant de connecter l'appareil au microordinateur, Charger le CD-Rom du logiciel DIMAGE dans le lecteur de CD-Rom. Le menu d'installation est automatiquement initialisé. Pour installer automatiquement le pilote USB Windows 98, cliquer sur le bouton de lancement de l'installation de périphérique USB. Une fenêtre apparaît pour confirmer que le pilote doit être installé. Cliquer sur "Oui" pour continuer.

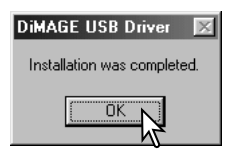

Lorsque le pilote a été correctement installé, une fenêtre apparaît. Cliquer sur "OK". Redémarrer le micro-ordinateur avant de brancher l'appareil photo (p. 143).
#### **Installation manuelle**

Pour installer manuellement le pilote Windows 98, suivre les instructions du chapitre "Connexion à un micro-ordinateur" page 147.

Lorsque l'appareil est relié au micro-ordinateur, le système détecte un nouveau périphérique et la fenêtre d'installation d'un nouveau périphérique s'ouvre. Charger le CD-Rom Logiciel DIMAGE dans le lecteur. Cliquer sur "Suivant".

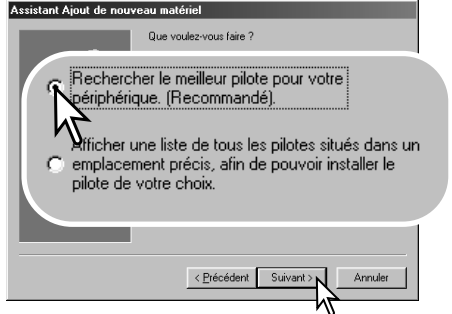

Choisir la destination du pilote. Il est possible d'utiliser le fenêtre "Parcourir". Le pilote doit être sélectionné sur le CD-Rom dans : \Win98\USB. Lorsque la destination est affichée dans la fenêtre, cliquer sur "Suivant".

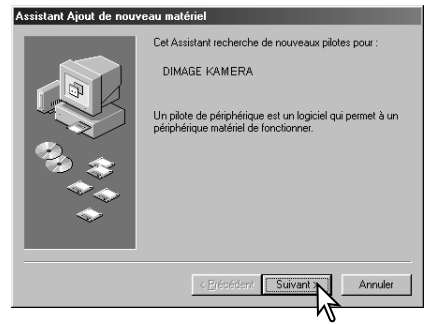

Choisir "Recherche d'un nouveau pilote". Cliquer sur "Suivant".

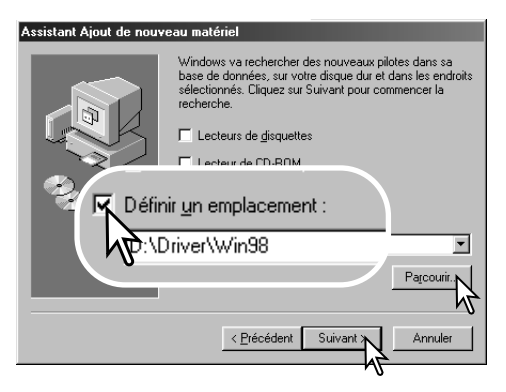

#### Assistant Aiout de nouveau matériel

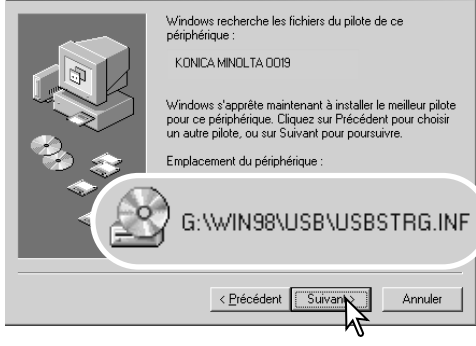

La dernière fenêtre confirme que le pilote à bien été installé. Cliquer sur "Terminé" pour fermer le programme d'installation. Redémarrer le microordinateur.

Le programme d'installation d'un nouveau logiciel confirme la destination du pilote. L'un des trois suivants peut être sélectionné MNLVENUM.inf, USBPDR.inf ou USBSTRG.inf. La lettre désignant le CD-Rom peut varier selon les ordinateurs. Cliquer sur "Suivant" pour installer le pilote dans le système.

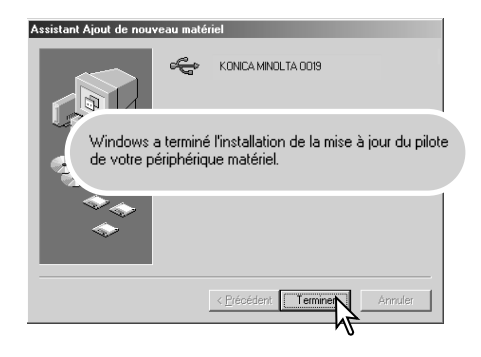

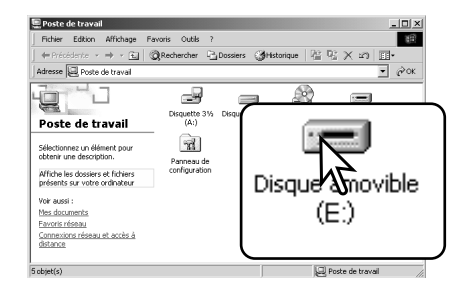

Lorsque la fenêtre du poste de travail est ouverte, une nouvelle icône de disque amovible est affichée. Doublecliquer sur l'icône pour accéder à la carte mémoire contenue dans l'appareil (voir page 148).

# **Économie d'énergie (mode Transfert de données)**

Si l'appareil ne reçoit pas de commande de lecture ou d'écriture durant 10 minutes consécutives, il se met automatiquement hors tension pour économiser l'énergie. À cette occasion, un message signalant que le périphérique est inutilisable peut s'afficher à l'écran. Cliquer sur "OK." Ni l'appareil, ni le micro-ordinateur ne risquent d'être affectés par cette opération.

Débranchez le câble USB et mettez l'appareil hors tension. Rétablissez la connexion USB en reconnectant le câble et en allumant l'appareil.

#### **Systèmes requis pour Quicktime**

QuickTime est utilisé pour lire les vidéos. Pour installer QuickTime, suivre les insctructions du programme d'installation. QuickTime n'est pas fourni systématiquement avec l'appareil photo dans tous les pays. Les utilisateurs de Macintosh peuvent télécharger gratuitement la dernière version de QuickTime à partir du site Apple Computer web : http://www.apple.com.

#### **IBM PC / AT Compatible**

PC avec processeur Pentium ou micro-ordinateur compatible

Windows 98, Me, 2000, ou XP.

128 Mo de RAM ou plus

#### **Systèmes d'exploitation requis pour VidéoStudio**

Pour installer VidéoStudio, suivez les instructions du programme d'installation.

Intel Pentium III 800 MHz ou sup.

Microsoft Windows 98SE, 2000, ME ou XP

256 Mo de RAM (512 Mo recommandés)

600 Mo d'espace disque disponible pour l'installation du programme

Écran compatible Windows avec la résolution 1024 x 768

Carte son compatible Windows

Microsoft DirectX 9

#### **Organisation des dossiers de la carte mémoire**

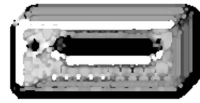

Une fois l'appareil connecté au micro-ordinateur, il est possible d'accéder aux fichiers images et audio par un double-clic sur leurs icônes. Les fichiers sont situés dans le dossier DCIM. Pour copier des images et des enregistrements audio, il suffit de faire glisser les icônes des fichiers sur le dossier de destination du micro-ordinateur. **Icône de disque**

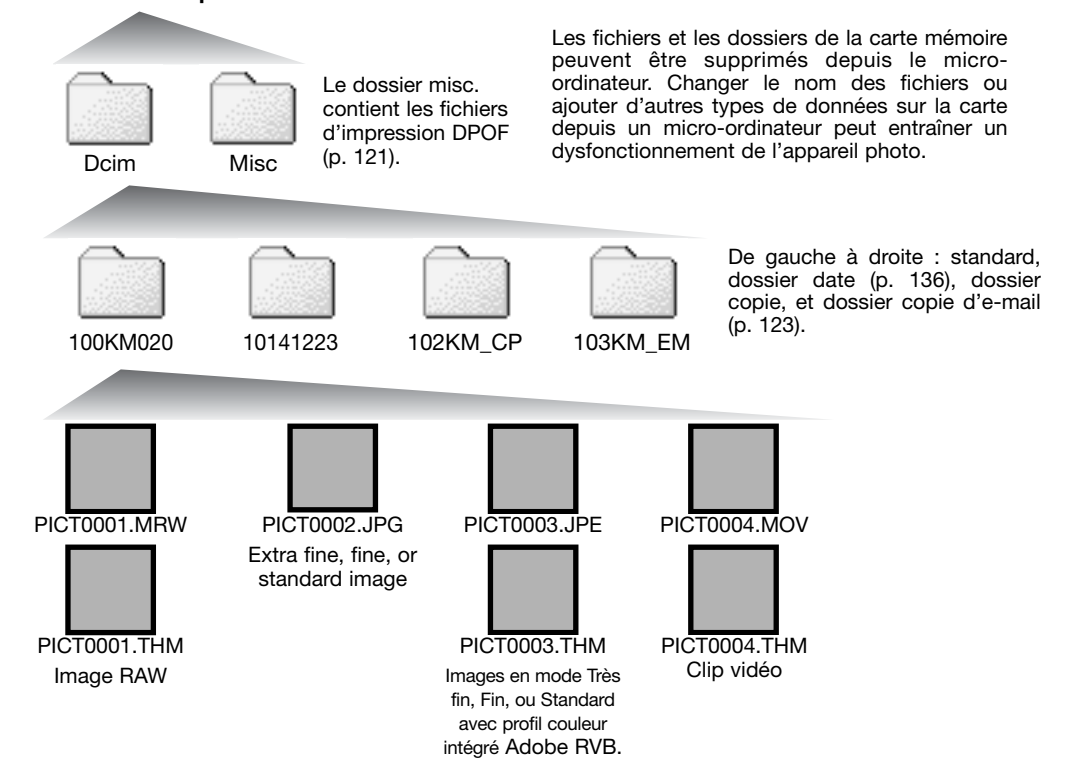

Les noms des fichiers image commencent par "PICT" suivi d'un nombre à quatre chiffres et d'une extension de type mrw, jpg, jpe, mov, ou thm. Les imagettes (thm) sont utilisées pour des opérations à partir de l'appareil photo et de DiMAGE Viewer.

Lors de la création d'un nouveau dossier, les 3 premiers chiffres du nom de dossier sont plus grand d'une unité que le plus grand numéro de dossier déjà présent sur la carte. Si le numéro d'index du fichier-image dépasse 9.999, un nouveau dossier est créé avec un numéro supérieur d'une unité à celui du dossier présentant le plus grand numéro déjà enregistré sur la carte : par exemple : de 100KM020 à 101KM020.

Le numéro d'index du fichier-image peut ne pas correspondre au numéro de vue de l'image sur l'appareil. Comme les images peuvent être supprimées depuis l'appareil, le compteur de vues modifie en conséquence son affichage afin d'indiquer le nombre d'images de la carte et réaffecte les numéros de vues en conséquence. Les numéros d'index des fichiers-images ne changent pas lorsqu'une image est supprimée. Lors de l'enregistrement d'une nouvelle image, il lui est affecté un numéro plus grand d'une unité que le plus grand numéro index du dossier. Les numéros de fichiers peuvent être contrôlés avec la fonction de mémoire de numéro de fichier dans la section 2 du menu Réglages (p. 136).

Les fichiers-images contiennent des données Exif. Ces données comprennent la date et l'heure de prise de vue ainsi que les paramètres de cette prise de vue. Ces données peuvent êtres visualisées à partir de l'appareil ou avec le logiciel DiMAGE Viewer.

Si une image est ouverte dans une application de retouche d'image comme Adobe Photoshop, et si elle est ensuite enregistrée par dessus l'image originale, les données Exif sont effacées.

Certains applications compatibles avec les données Exif pourraient empêcher le DiMAGE Viewer de les relire. Lors de l'utilisation d'un autre logiciel que DiMAGE Viewer, toujours donner un nouveau nom aux images retouchées afin de préserver les données Exif originales.

Pour visualiser correctement les images sur micro-ordinateur, l'espace couleurs de l'écran peut nécessiter d'être modifié. Consulter le mode d'emploi du micro-ordinateur pour calibrer l'affichage en fonction des critères : RVB, température couleur 6500°K et gamma 2.2.

## **Déconnexion de l'appareil du micro-ordinateur**

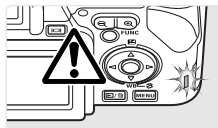

Ne jamais déconnecter l'appareil lorsque le témoin d'accès de la carte mémoire est allumé en rouge. Risque de perte de données ou de détérioration de la carte CF.

# **Windows 98 / 98 Seconde Édition**

Vérifier que le témoin d'accès n'est pas allumé en rouge. Mettre l'appareil hors tension et débrancher le câble USB.

## **Windows Me, 2000 Professionnel, et XP**

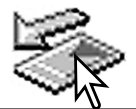

Cliquer avec le bouton gauche sur l'icône d'éjection de la barre de tâches. Une petite fenêtre s'ouvre, indiquant que le périphérique va être déconnecté.

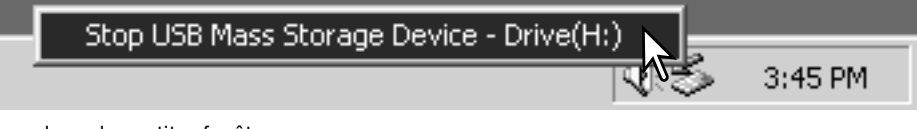

Cliquer dans la petite fenêtre pour déconnecter le périphérique. La fenêtre de fermeture apparaît. Cliquer sur "OK". Mettre l'appareil hors tension et débrancher le câble USB.

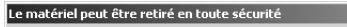

Le périphérique ' USB Mass Storage Device' peut maintenant être enlevé du système en tou

Lorsque plusieurs appareils externes sont connectés à l'ordinateur, répéter la procédure ci-dessus sauf le clic droit sur l'icône d'éjection/déconnexion. Cette opération ouvre la fenêtre d'éjection des connexions après avoir cliqué sur la petite fenêtre de routine éjection/déconnexion.

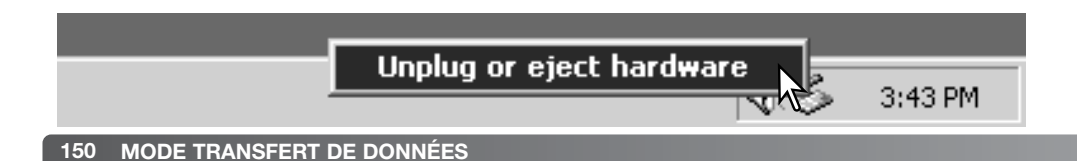

Dans la fenêtre d'éjection, les périphériques à déconnecter sont affichés. Surligner le périphérique concerné en cliquant sur lui puis cliquer sur "Stop."

Un écran de confirmation apparaît pour indiquer les périphériques à déconnecter. Cliquer sur "OK" pour déconnecter le périphérique.

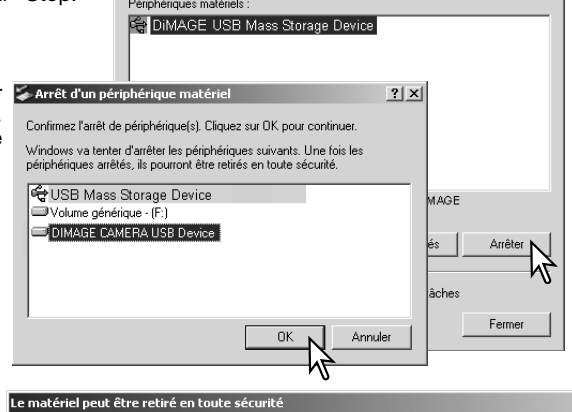

Sélectionnez le périphérique que vous voulez déconnecter ou éjecter. puis cliquez sur Arrêter. Lorsque Windows vous en informera, vous pourrez déconnecter le périphérique de votre ordinateur en toute sécurité.

Déconnexion ou éjection de matériel

欧

Un troisième et dernier écran apparaît pour indiquer que l'appareil peut être déconnecté du micro-ordinateur en toute sécurité ; cliquer sur "OK". Mettre l'appareil hors tension et débrancher le câble USB.

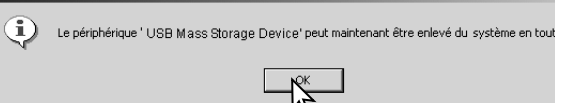

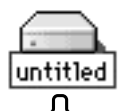

#### **Macintosh**

Vérifier que le témoin d'accès n'est pas allumé en rouge puis glisser l'icône du périphérique dans la corbeille. Débrancher le câble USB.

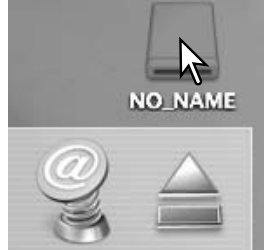

#### **Changement de la carte mémoire (mode Transfert de données)**

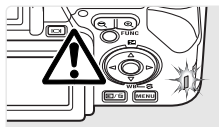

Des précautions doivent être respectées lors du changement de carte mémoire alors que l'appareil est connecté à un micro-ordinateur. Des données pourrait être perdues ou endommagées si l'appareil n'est pas déconnecté correctement. Toujours vérifier que le témoin d'accès n'est pas allumé en rouge avant de retirer la carte mémoire.

#### **Windows 98 / 98 Seconde Édition**

- 1. Mettre l'appareil hors tension.
- 2. Changer la carte mémoire.
- 3. Remettre l'appareil sous tension pour rétablir la connexion USB.

#### **Windows Me, 2000 Professionel, et XP**

- 1. Interrompre la connexion USB à partir de la procédure déjection (p. 150).
- 2. Mettre l'appareil hors tension.
- 3. Changer la carte mémoire.
- 4. Remettre l'appareil sous tension pour rétablir la connexion USB.

#### **Macintosh**

- 1. Interrompre la connexion USB en faisant glisser l'icône de l'appareil vers la corbeille (p. 151).
- 2. Mettre l'appareil hors tension.
- 3. Changer la carte mémoire.
- 4. Remettre l'appareil sous tension pour rétablir la connexion USB.

#### **Suppression du logiciel pilote - Windows**

- 1. Engager une carte mémoire dans l'appareil et le connecter au micro-ordinateur avec le câble USB.<br>D'autres périphériques ne doivent pas être connectés durant cette périphériques procédure.
- 2.Cliquer sur l'icône du Poste de travail. Sélectionner "Propriétés" dans le menu déroulant.

Windows XP : à partir du menu Démarrer, aller dans le panneau de configuration. Cliquer sur l'onglet performance et maintenance. Cliquer sur "Système" pour ouvrir la fenêtre des propriétés du système.

3.Windows 2000 et XP : sélectionner l'onglet Périphériques dans la fenêtre Propriétés, puis cliquer sur le bouton du gestionnaire de périphériques.

Windows 98 et Me: cliquer sur l'onglet de gestion de périphériques dans la fenêtre Propriétés.

- 4. Le fichier du pilote est situé dans le contrôleur de du bus série universel ou dans le répertoire "autres"<br>périphériques du destionnaire de périphériques. Cliquer pour périphériques" du gestionnaire de périphériques. Cliquer pour afficher les fichiers. Le pilote doit être indiqué par le nom Konica Minolta. Dans certains cas, le nom du pilote peut ne pas faire référence à la marque. Cependant, le pilote peut être repéré par un point d'interrogation ou d'exclamation.
- 5.Cliquer sur le pilote pour le sélectionner.
- 6.Windows 2000 et XP : cliquer sur le bouton Agir pour afficher le menu déroulant. Sélectionner "Désinstaller." Un écran de confirmation apparaît. Cliquer sur "Oui" pour supprimer le pilote du système.

Windows 98 et Me : cliquer sur le bouton de suppression. Un écran de confirmation apparaît. Cliquer sur "Oui" pour supprimer le pilote du système.

7.Débrancher le câble USB et mettre l'appareil hors tension. Redémarrer le micro-ordinateur.

#### **154 MODE TRANSFERT DE DONNÉES**

#### **PictBridge**

Nombre total d'impressions

Vérifiez que l'option mode de transfert de la section 1 du menu Réglages est sur Transf Images. Connectez l'appareil photo à une imprimante compatible PictBridge grâce au câble USB fourni avec l'appareil. Le plus gros connecteur du câble est connecté à l'imprimante. Ouvrez le capot des connecteurs et insérez le plus petit connecteur du câble dans l'appareil. Mettez l'appareil sous tension; l'écran PictBridge s'affiche automatiquement.

Les photos individuelles peuvent être sélectionnées pour l'impression dans le menu PictBridge. Les vidéos, les images RAW et les images avec un profil couleur intégré (p. 68) ne peuvent pas être sélectionnées. Pour d'autres options d'impression, voir la section sur la navigation du menu page 156.

> Utilisez les touches gauche/droite du contrôleur pour afficher les images à imprimer.

Appuyez sur la touche haut pour sélectionner le nombre de copies à imprimer. Un maximum de 20 images peut être imprimé. Pour annuler la sélection d'une image pour l'impression, appuyez sur la touche bas jusqu'à ce que le nombre de

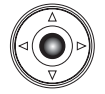

Répétez les étapes précédentes jusqu'à ce que toutes les images à imprimer soient sélectionnées. Appuyer au centre du contrôleur pour continuer.

Dans l'écran PictBridge, le curseur de zoom numérique peut être utilisé pour passer du format image seule aux formats de lecture d'index, ou pour activer la lecture agrandie et analyser les images.

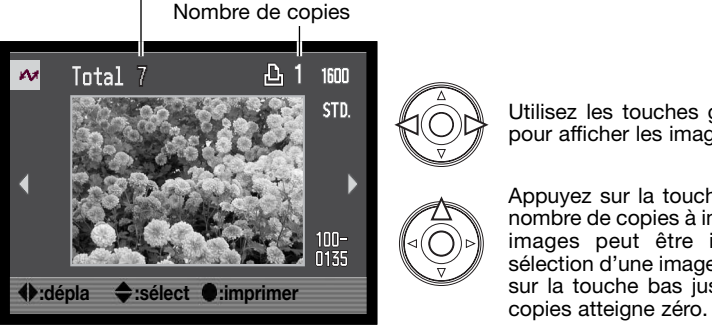

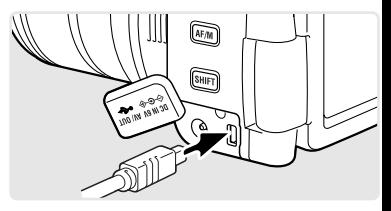

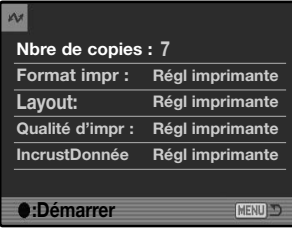

Le nombre d'impressions est affiché ainsi que les paramètres d'impression sélectionnés avec le menu. Voir la section sur la navigation du menu pour davantage d'informations (p. 156). Appuyez au centre du contrôleur pour lancer l'impression, ou appuyez sur la touche Menu pour revenir à l'écran PictBridge.

Une fois l'impression lancée, appuyer au centre du contrôleur pour l'annuler. Le message de fin d'impression indique la fin de l'opération ; mettez l'appareil hors tension pour terminer l'opération.

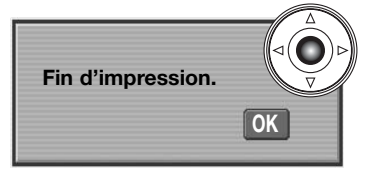

#### **Notes sur les erreurs d'impression**

Si la batterie est épuisée avant la fin de l'impression, celle-ci est annulée. Utilisez une batterie complètement chargée ou l'adaptateur secteur optionnel.

Si un problème mineur se produit pendant l'impression, si l'imprimante est à cours de papier par exemple, suivre les procédures indiquées pour l'imprimante ; il n'est pas nécessaire d'agir sur l'appareil photo. Si un problème majeur se produit, appuyez au centre du contrôleur pour terminer l'opération. Réferez-vous au mode d'emploi de l'imprimante pour utiliser la procédure adéquate à la résolution de ce problème. Vérifiez les réglages de l'imprimante avant de relancer l'impression et déselectionnez les images préalablement imprimées.

#### **Navigation dans le menu PictBridge**

Appuyez sur la touche menu (1) pour activer et désactiver le menu. Les 4 touches du contrôleur (2) permettent de déplacer le curseur dans le menu. Pour effectuer un réglage, appuyer au centre du contrôleur. Les options pouvant être modifiées varient selon l'imprimante.

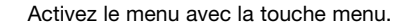

Utilisez les touches gauche/droite du contrôleur pour surligner l'onglet souhaité ; les menus changent selon l'onglet sélectionné.

Utilisez les touches haut/bas pour faire défiler les options du menu. Surlignez l'option pour laquelle les réglages doivent être modifiés.

L'option étant surlignée, appuyez sur la touche droite du contrôleur ; les réglages sont affichés avec le réglage en cours surligné. Si "Démarrer" est affiché, appuyez au centre du contrôleur pour continuer.

Utilisez les touches haut/bas pour surligner le nouveau réglage.

Appuyez au centre du contrôleur pour sélectionner le réglage surligné.

Une fois qu'un réglage est sélectionné, le curseur revient aux options du menu et un nouveau réglage est affiché. Pour revenir à l'écran PictBridge, appuyez sur la touche Menu. Lire les sections sui-vantes pour davantage d'informations sur les options du menu.

2

.<br>AEL

 $\overline{\mathbf{H}}$ 

ाञ

ொ ධ

> □/前 **MEN!**

> > 1

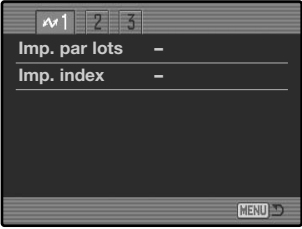

#### **Impression par lots**

L'impression par lots de la section 1 sélectionne toutes les photos de la carte mémoire pour l'impression. Deux options sont disponibles :

**Toutes les images** - pour imprimer toutes les images de la carte. Un écran s'affiche pour pouvoir indiquer le nombre de copies pour chaque image.

**Réinitialisation** - pour annuler les modifications effectuées avec l'option d'impression en lots ou avec l'écran de sélection d'impression.

#### **Impression d'index**

Il est possible de réaliser l'impression d'index de toutes les images de la carte mémoire. La qualité et le format d'impression peuvent être spécifiés dans le menu de l'appareil photo. Le nombre d'images par page varie selon l'imprimante. L'écran de confirmation des réglages d'impression est affiché avant le lancement de l'impression.

### **Formats papier**

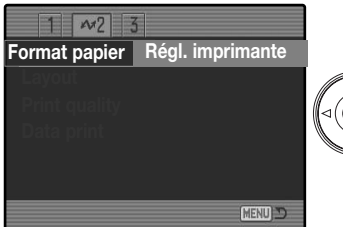

Le format du papier peut être spécifié dans la section 2 du menu PictBridge. L'option de réglage imprimante utilise le format réglé sur l'imprimante.

Sulignez le réglage de format en cours dans le menu et appuyer sur la touche centrale du contrôleur pour ouvrir l'écran des formats papier.

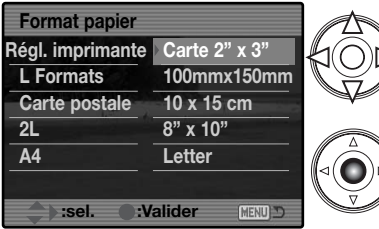

Utilisez les quatres rouches directionnelles du contrôleur pour entrer le nouveau format de papier. Les options disponibles dépendent de l'imprimante. L'option réglage imprimante utilise le format de l'imprimante.

Appuyez sur la touche centrale du contrôleur pour régler le format papier.

#### **Notes sur l'impression**

Les dimensions suivantes correspondent aux formats papier carte postale, L, et 2L, en millimètres et en pouces :

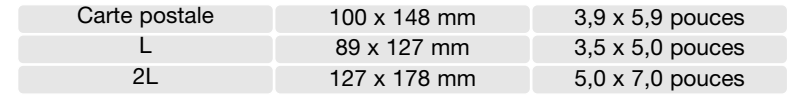

#### **Mise en page**

La mise en page de l'impression peut être réglée. L'option de réglage imprimante utilise les paramètres de mise en page de l'imprimante. L'impression sans marge peut être spécifiée depuis l'appareil photo ainsi que le nombre d'images par page.

#### **159**

#### **Qualité d'impression**

La qualité d'impression peut être réglée. L'option de réglage imprimante utilise la qualité réglée avec l'imprimante. La qualité "fin" peut être spécifiée depuis l'appareil photo.

#### **Impression de données**

Des données peuvent être imprimées avec l'image. L'option de réglage imprimante utilise les options réglées avec l'imprimante. La date de la prise de vue et le nom du fichier peuvent être imprimés. L'impression de données peut être désactivée depuis le menu.

#### **Impression DPOF**

**Nbre de copies : 7**

 $\overline{\mathbf{M}}$ 

**:Démarrer**

**Format Régl imprimante Composition Régl imprimante Qualité d'impr. Régl imprimante IncrustDonnée Régl imprimante**

L'impression DPOF de la section 3 permet d'imprimer des photos et des planches-index, sélectionnées avec les options d'impression DPOF dans la section 2 du menu Lecture, sur une imprimante compatible PictBridge. Sélectionnez simplement l'option Démarrer du menu pour lancer l'opération.

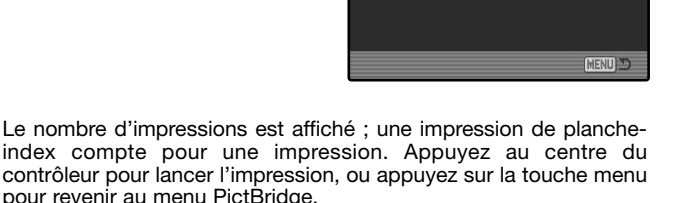

Une fois l'impression lancée, il est possible de l'annuler en appuyant sur le centre du contrôleur. Le message de fin d'impression indique la fin de l'opération; appuyez au centre du contrôleur puis mettez l'appareil hors tension pour terminer l'opération.

MENU D

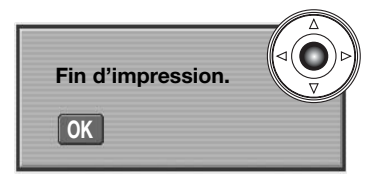

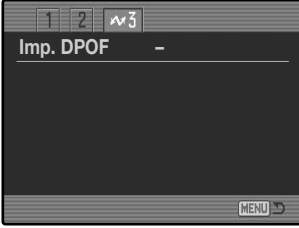

# **EN CAS DE PROBLÈME**

Ce chapitre décrit des problèmes de fonctionnement mineurs. Pour des problèmes plus importants ou une panne fréquente, ainsi que si un problème se produit fréquemment, contactez le SAV Konica Minolta.

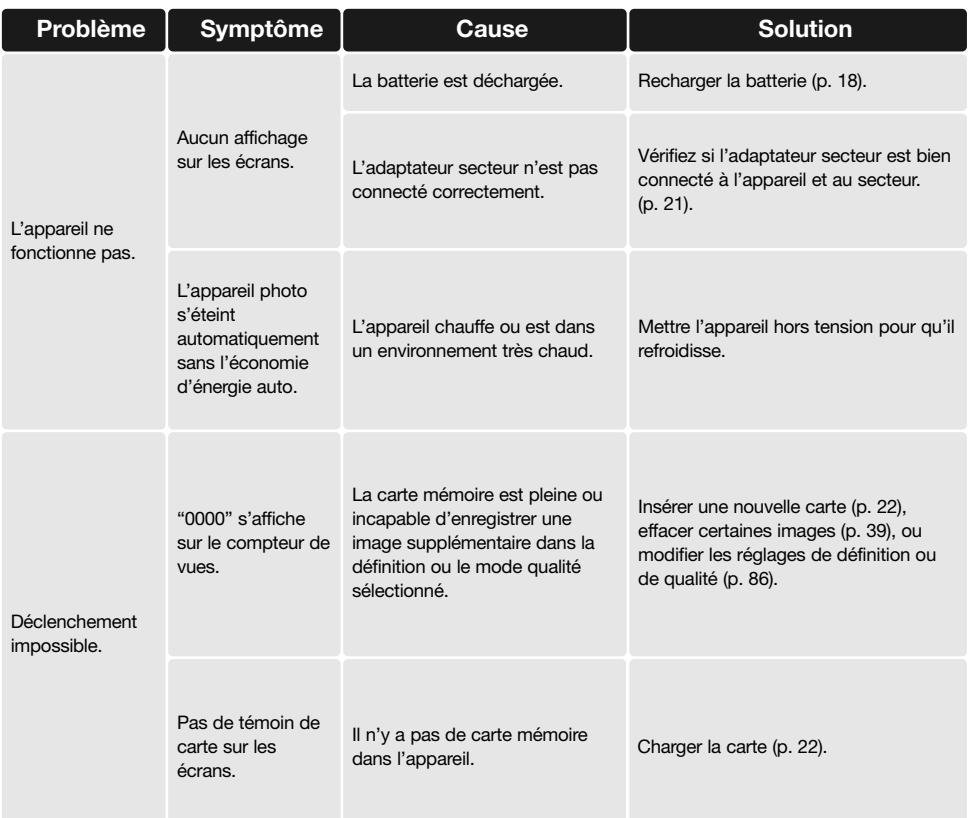

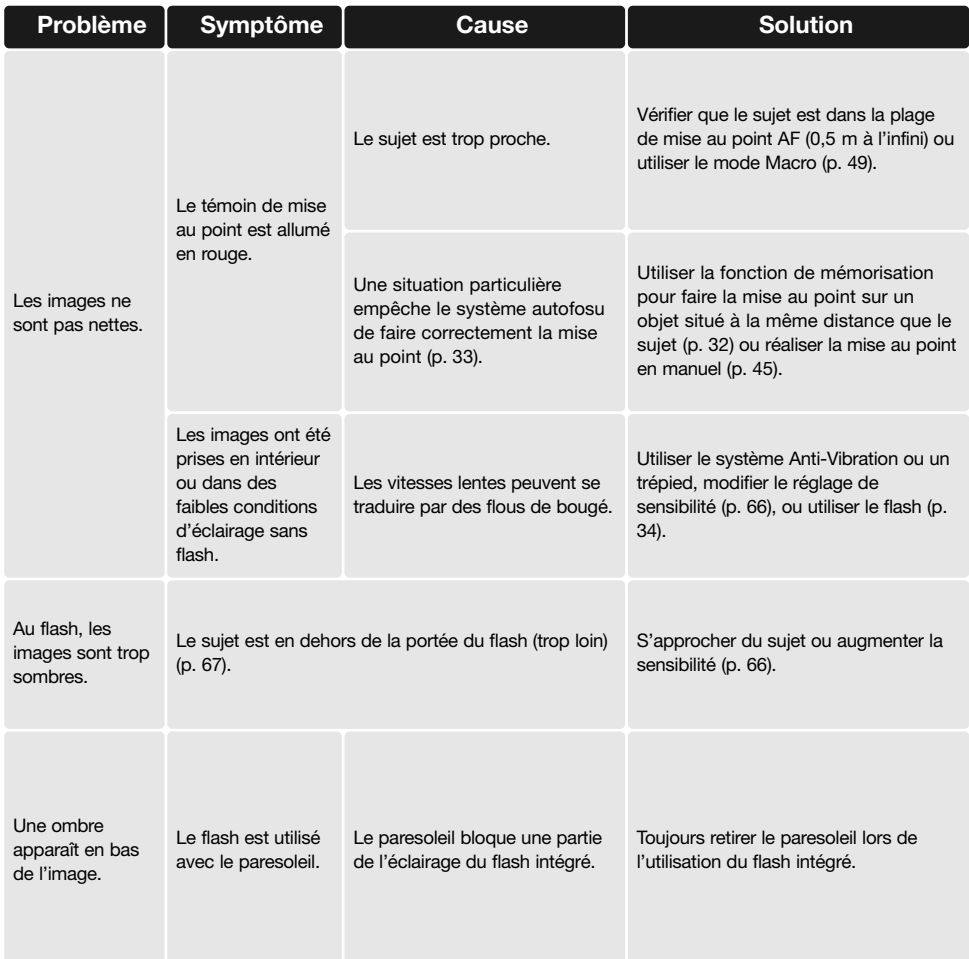

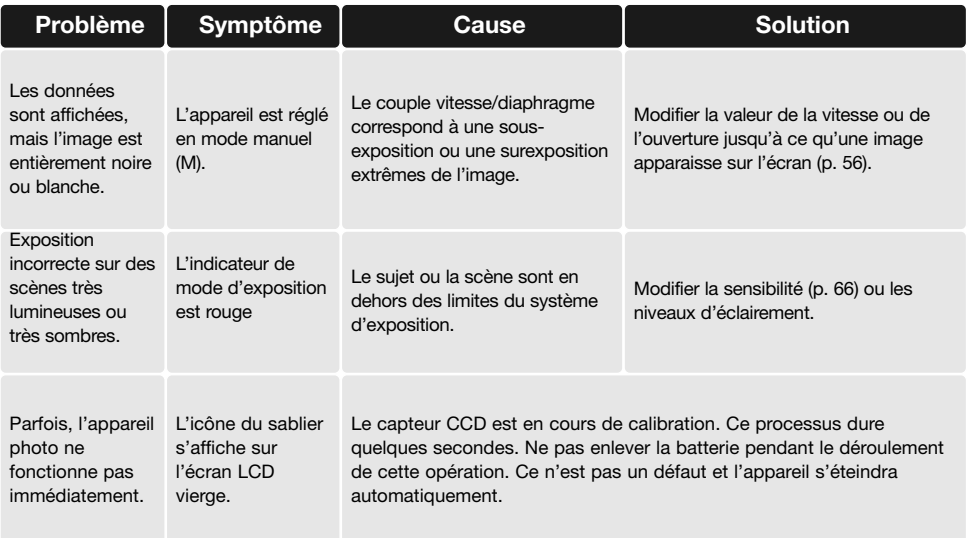

Si l'appareil ne fonctionne pas normalement, le mettre hors tension, retirer la batterie et la remettre en place ou débrancher/rebrancher l'adaptateur secteur. Toujours mettre l'appareil hors tension à partir de l'interrupteur principal sous peine de risque de détérioration de la carte mémoire et de réinitialisation des réglages.

La température de l'appareil augmente lors de son utilisation intensive. Dès lors, la carte mémoire et la batterie peuvent devenir très chaudes.

#### **Utilisation de filtres**

Les filtres polarisants et des bonnettes peuvent induire du vignettage en position grand-angle de l'objectif (focales inférieures à 50 mm sur la bague de zoom). Avec des bonnettes très puissantes comme les bonnettes Konica Minolta No. 2 (+3 d). Le vignettage peut même apparaître dès la focale 100 mm. La plupart des bagues d'adaptation causent du vignettage. La bague d'adaptation Minolta 49/62 mm peut être utilisée.

# **À propos du cordon du chargeur de batterie lithium-ion**

Le cordon secteur est étudié pour votre pays. Utilisez ce cordon uniquement dans le pays dans lequel il a été acheté.

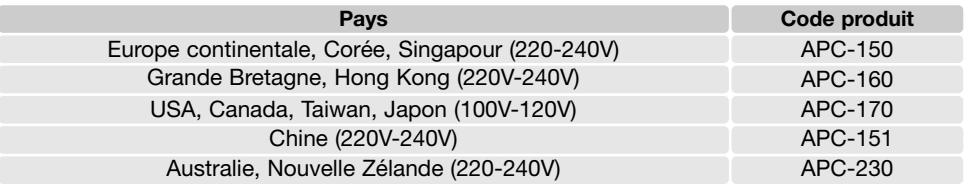

### **À propos de l'adaptateur de flash PC PCT-100**

L'adaptateur PCT-100 permet la connexion de flashes de studio à l'appareil photo avec un cordon synchro standard. Le CD-Rom de mise à jour fourni avec l'adaptateur ne doit PAS ÊTRE UTILISÉ avec le DiMAGE A200.

L'utilisation d'une balance des blancs personnalisée est recommandée avec les systèmes de flashes externes (p. 62). La balance des blancs automatique n'est pas recommandée.

Si l'image affichée à l'écran est sombre, modifiez l'option d'exposition manuelle située sous l'amplificateur d'écran pour donner priorité à la section 3 du menu d'enregistrement (p. 101).

#### **COMPLÉMENT GRAND-ANGLE ACW-100 COMPLÉMENT TÉLÉOBJECTIF ACT-100 BONNETTE MACRO CL49-200**

Le convertisseur grand-angle ACW-100 réduit la focale de l'objectif de 0,8x, alors que le téléconvertisseur ACT-100 augmente la focale de 1,5x. Le CD-Rom de mise à jour, fourni avec l'ACW-100 et l'ACT-100 ne doit PAS ÊTRE UTILISÉ avec le DiMAGE A200.

La bonnette macro CL49-200 réduit la distance de mise au point minimale pour la porter à environ 8 cm.

Pour davantage d'informations sur les accessoires sus-mentionnés et cités dans la liste de ce mode d'emploi, contactez votre revendeur Konica Minolta.

Ce manuel d'utilisation contient des informations sur les produits et les accessoires disponibles au moment de son impression. Pour obtenir des informations concernant la compatibilité des produits, non indiquée dans ce mode d'emploi, contactez le SAV Konica Minolta.

#### **ENTRETIEN ET RANGEMENT**

Lire cette section entièrement pour tirer le meilleur parti de votre appareil. Avec un entretien soigné, votre appareil vous apportera des années de service.

#### **Entretien de l'appareil**

- Ne pas soumettre l'appareil à des chocs.
- Mettre l'appareil hors tension pour le transporter.
- Cet appareil n'est ni étanche, ni tous temps. La mise en place de la batterie, de la carte CompactFlash et de l'utilisation de l'appareil avec des mains mouillées risque d'endommager l'appareil.
- Lors d'une utilisation à la plage ou à proximité de l'eau, ne pas exposer l'appareil au sable, à l'eau, au sel.
- Ne pas laisser l'appareil exposé au soleil. Ne pas viser directement vers le soleil, risque pour les yeux et pour le capteur CCD.

# **Nettoyage**

- Les parties externes de l'appareil et de l'objectif, exceptées les surfaces en verre, peuvent être nettoyées avec un tissu sec et propre. Si l'appareil a été en contact avec du sable, souffler et épousseter en douceur, sans frotter pour ne pas rayer l'appareil.
- Pour nettoyer un objectif, retirer les poussières ou autres particules avec un pinceau soufflant. Pour enlever les traces résistantes, utiliser un papier spécial optiques. Si besoin est, humidifier ce papier avec une goutte de produit nettoyant pour optiques.
- Ne jamais employer de solvants pour nettoyer l'appareil.
- Ne jamais toucher une lentille avec les doigts.

#### **Rangement**

- Ranger l'appareil dans un endroit frais et sec à l'abri de la poussière et de produits chimiques. En atmosphère humide, mettre l'appareil dans une boîte étanche avec un dessicant de type gel de silice.
- Retirer la batterie et la carte CompactFlash avant de ranger l'appareil pour une longue période.
- Ne pas ranger l'appareil à proximité de naphtaline ou de boules antimites.
- Penser à effectuer périodiquement quelques déclenchements afin de conserver un parfait fonctionnement. Après une longue période de non utilisation, contrôler attentivement le fonctionnement de l'appareil.

### **Conditions et températures de fonctionnement**

- Cet appareil est conçu pour fonctionner entre 0 et 40°.
- Ne pas laisser l'appareil dans des endroits où il risque d'être exposé à des températures extrêmes, comme la boîte-à-gants d'un véhicule par exemple.
- Pour éviter la formation de buée lorsque l'appareil est transposé de l'extérieur froid vers un intérieur chauffé, le placer dans un sac en plastique. Le laisser reprendre la température ambiante de la pièce avant de l'utiliser.

### **Utilisation et entretien de la carte mémoire**

Les cartes mémoire sont fabriqués avec des composants électroniques de précision. Les éléments suivants peuvent les endommager :

- Mauvais usage de la carte.
- Soumettre la carte à des chocs ou la laisser tomber.
- Exposition à la chaleur, la moisissure ou la lumière solaire.
- Décharges d'électricité statique ou champs électromagnétiques près de la carte.
- Retrait de la carte ou coupure d'alimentation lors d'une opération effectuée sur ordinateur (lecture, écriture, formatage).
- Contact des doigts ou d'objets métalliques avec les contacts de la carte.
- L'achat d'une nouvelle carte peut être périodiquement nécessaire.
- Lors de l'utilisation d'un Microdrive, ne pas soumettre l'appareil à des vibrations ou chocs.

Konica Minolta n'assume aucune responsabilité en cas de perte ou d'altération de données. Il est recommandé de faire une copie de la carte.

#### **Batteries**

- Les performances d'une batterie décroissent avec la température. En environnement froid, il est conseillé de garder une batterie de rechange au chaud, dans une veste par exemple. Les batteries retrouvent leur puissance lorsqu'elles se réchauffent.
- Ne pas stocker la batterie quand elle est totalement chargée.
- Pour de longues périodes de stockage, rechargez une batterie 5 minutes tous les 6 mois. La batterie peut être susceptible de ne pas charger complètement lorsqu'elle s'est déchargée totalement.
- Une batterie spéciale intégrée à l'appareil alimente l'horloge et la mémoire lorsque la batterie amovible est épuisée ou enlevée. La réinitialisation systématique de l'appareil photo à chaque changement de batterie signifie que la batterie intégrée est épuisée. Elle doit être changée par le SAV Konica Minolta. Conservez propres les contacts de la batterie et de l'appareil. Des contacts sales peuvent empêcher la charge. Si les contacts sont sales, nettoyez les avec du coton sec.

#### **Entretien de l'écran ACL**

- L'écran ACL et le viseur sont fabriqués avec une téchnologie de haute précision, plus de 99,99% des pixels fonctionnent normalement. Moins de 0,01% des pixels de l'écran peuvent présenter quelques points de couleur ou blancs; il ne s'agit pas d'un défaut de l'écran et cela n'affecte en rien l'image enregistrée.
- Ne pas appuyer sur la surface de l'écran ACL, cela risquerait de le détériorer.
- Dans un environnement froid, l'écran ACL peut apparaître momentanément sombre. Il revient à un aspect normal dès que la température remonte.
- Si la surface de l'écran est marquée de traces d'empreintes, l'essuyer doucement avec un chiffon propre et sec.

## **Copyright**

• Les émissions télé, les films, les cassettes vidéo, les photographies et tous les autres supports d'images peuvent être protégés. La reproduction ou la duplication non autorisées peuvent être contraire à la loi sur les droits de reproduction et les droits d'auteur. La prise de vues de spectacles peut être interdite ou soumise à une autorisation.

# **Avant un événement important ou un voyage<br>• Vérifier le bon fonctionnement de l'appareil, éventuellement faire des images d'essai. Prévoir des batteries**

- rechargées.
- Konica Minolta ne pourra en aucun cas être tenu pour responsable d'un mauvais fonctionnement de l'appareil.

# **Questions et SAV**

- Si vous avez des questions concernant cet appareil ou le SAV Konica Minolta, contactez votre revendeur.
- Avant d'envoyer l'appareil pour réparation, contactez le SAV Konica Minolta.

# **CARACTÉRISTIQUES TECHNIQUES**

Nombre de pixels effectifs : 8 millions Capteur CCD : CCD 2/3 de pouce entrelacé couleurs primaires Total pixels : 8,3 millions Sensibilité de l'appareil (ISO): Auto et équivalent 50, 100, 200, 400, et 800 ISO Ratio de format : 4:3 Construction de l'objectif : 16 éléments en 13 groupes Ouverture maximale : f/2,8 - f/3,5 Focale : 7,2 - 50,8 mm (équivalent en 24 x 36 : 28 - 200 mm) Plage de mise au point : 0,5 m à l'infini (depuis le CCD) ; (1,6 ft à l'infini) Plage de mise au point en macro En grand-angle : 30 - 60 cm (11,8 - 23,6 in) En téléobjectif : 25 - 60 cm (9,8 - 23,6 in) Diamètre filtre : 49 mm Système autofocus : Video AF Obturateur : Obturateur électronique CCD et obturateur mécanique Durée de recyclage du flash : 5 sec. (environ) Viseur ACL : 1,14 cm QVGA type filtre couleur, affichage couleur plein écran Écran ACL : 4,7 cm TFT couleur Angle de champs : 100% (environ) Conversion analogique/numérique : 12 bits Supports d'enregistrement : Cartes mémoire CompactFlash type I et II, Microdrive, SD (Secure Digital) et MultiMediaCard avec adaptateur CompactFlash SD-CF1 en option. Formats de fichiers : JPEG, vidéo MJPEG (mov) avec audio en mono, et RAW. DCF 2.0, DPOF, et compatible Exif 2.21. PRINT Image Matching III : Cui Langues des menus : Anglais, allemand, français, espagnol, chinois simplifié, italien, suédois et japonais Sortie vidéo : NTSC et PAL Batterie : Une batterie lithium-ion NP-800 Alimentation externe : 6V avec adaptateur secteur spécifique AC-11 Kit batterie externe haute puissance EBP-100

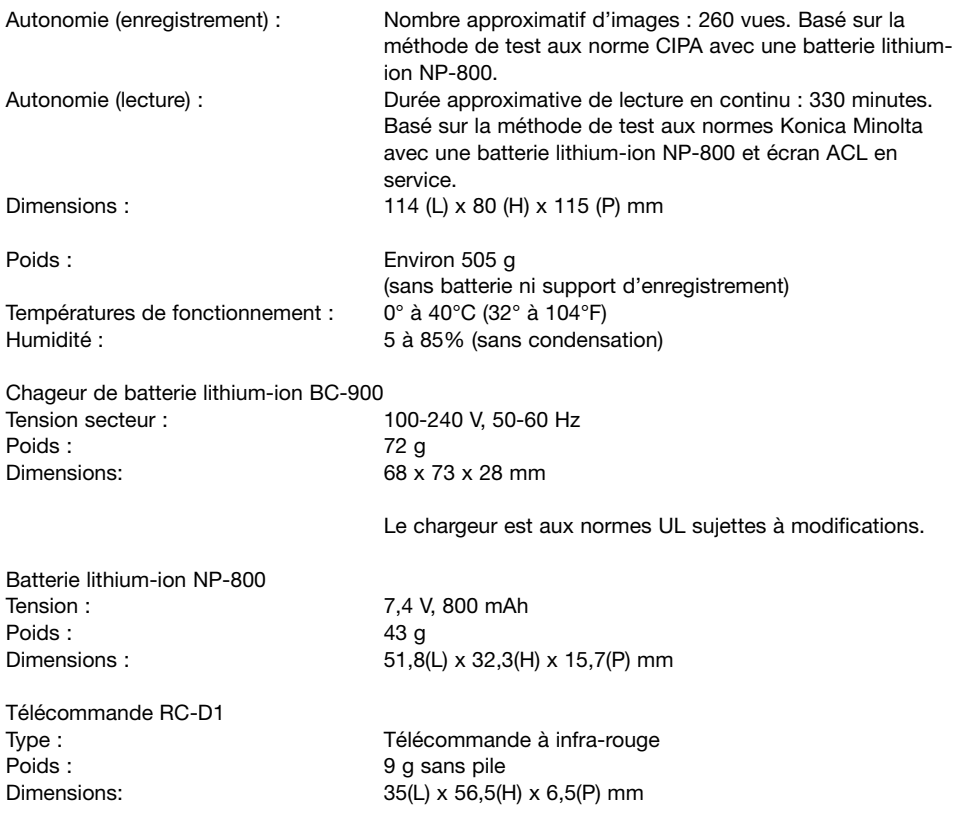

Caractéristiques basées sur les dernières informations disponibles au moment de l'impression et sujettes à modification sans préavis.

Les symboles suivants peuvent être présent sur l'appareil :

Ce label figurant sur votre appareil certifie qu'il est conforme aux normes en vigueur dans l'Union Européenne pour ce qui concerne les éventuelles interférences causées aux équipements électriques. CE signifie "Conformité Européenne".

FCC Compliance Statement Déclaration de conformité

Partie responsable : Konica Minolta Photo Imaging U.S.A. Inc. Addresse : 725 Darlington Avenue, Mahwah, NJ 07430, États-Unis

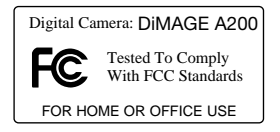

Cet appareil est conforme à l'article 15 de la réglementation FCC. L'utilisation de cet appareil est soumise aux deux conditions suivantes : (1) il ne doit pas être la cause d'interférences dangereuses, et (2) il doit accepter toute interférence reçue, cause éventuelle d'opération non souhaitée. Tout changement ou modification non approuvée par la partie responsable de la conformité pourrait entraîner sa nullité. Ce produit a été testé et estimé conforme aux limites imposées aux produits numériques de classe B, dans le cadre de l'article 15 de la réglementation FCC. Ces limites imposent une protection raisonnable contre les interférences dangereuses à domicile.

Cet appareil génère, utilise et irradie une fréquence radio et, s'il n'est pas installé et utilisé conformément aux instructions, il risque de créer des interférences dangereuses avec les fréquences radio. Toutefois, rien ne garantit qu'une interférence ne se produise pas dans le cas d'une installation particulière. Si cet appareil est la cause d'une interférence avec la radio ou la télévision détectée lors de la mise en et hors service, l'utilisateur peut remédier à ce problème en effectuant une des opérations suivantes :

- Réorienter ou changer l'emplacement de l'antenne de réception.
- Augmenter la distance entre l'appareil et le récepteur.
- Connecter l'appareil à une prise ou à un circuit différent de celle ou celui du récepteur.
- Consulter le distributeur ou un technicien spécialisé en radio/TV.

Ne pas retirer les noyaux de ferrite qui entourent les câbles.

Cet appareil numérique de la classe B est conforme à la norme ICES-003 du Canada.

# **EXEMPLES DE FILTRES**

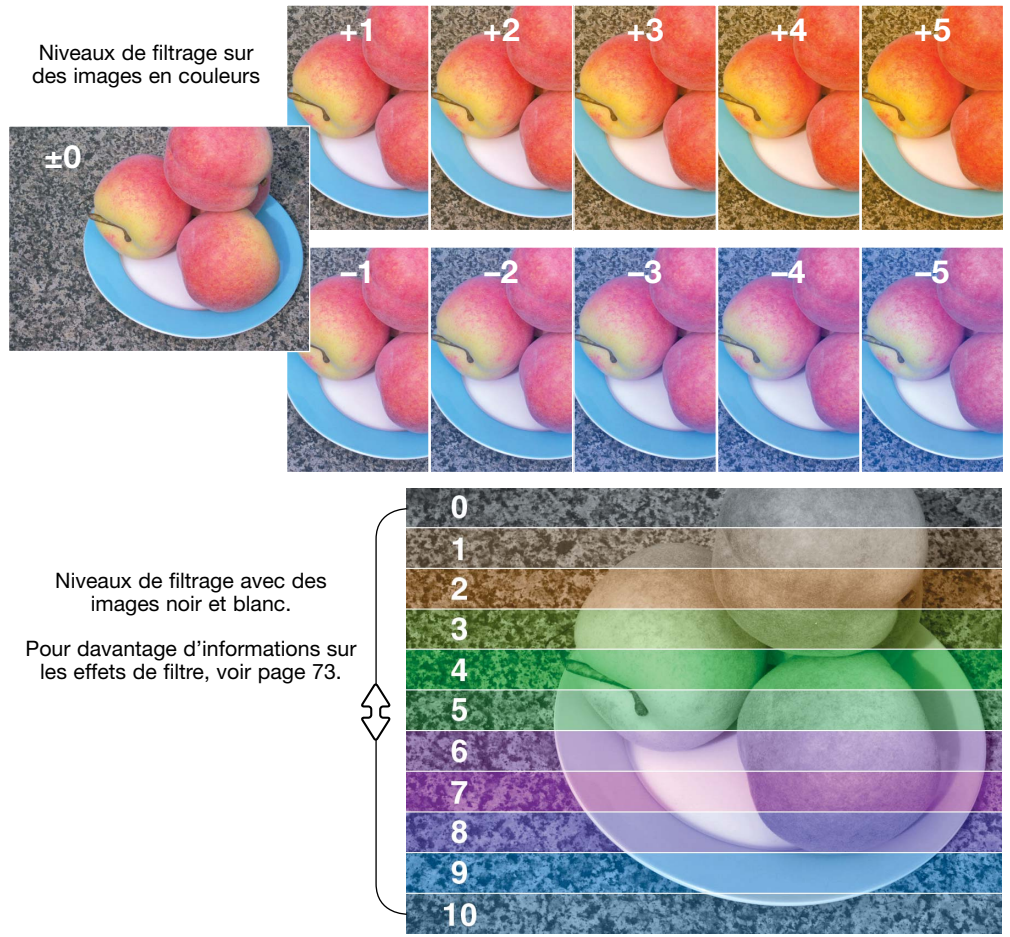

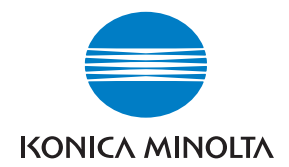

#### KONICA MINOLTA PHOTO IMAGING, INC.

© 2004 Konica Minolta Photo Imaging, Inc. selon la convention de Berne et la convention Universelle sur le Copyright.

> Imprimé au Japon 9222-2747-13 P-A409/10-2004/109678

0 43325 53403 4